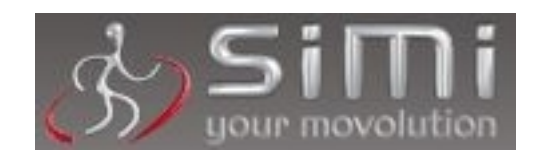

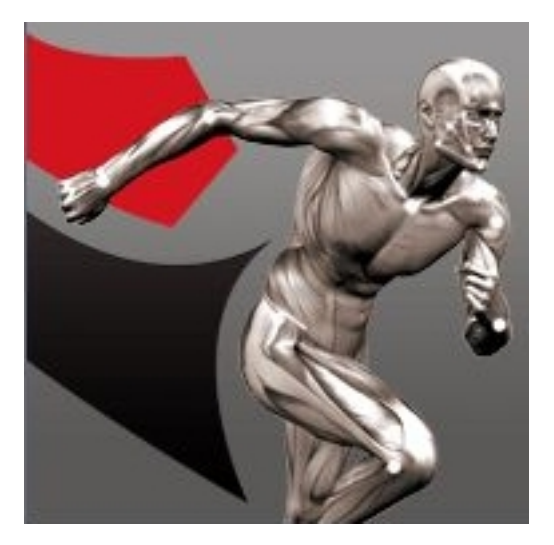

# *SIMI Motion*

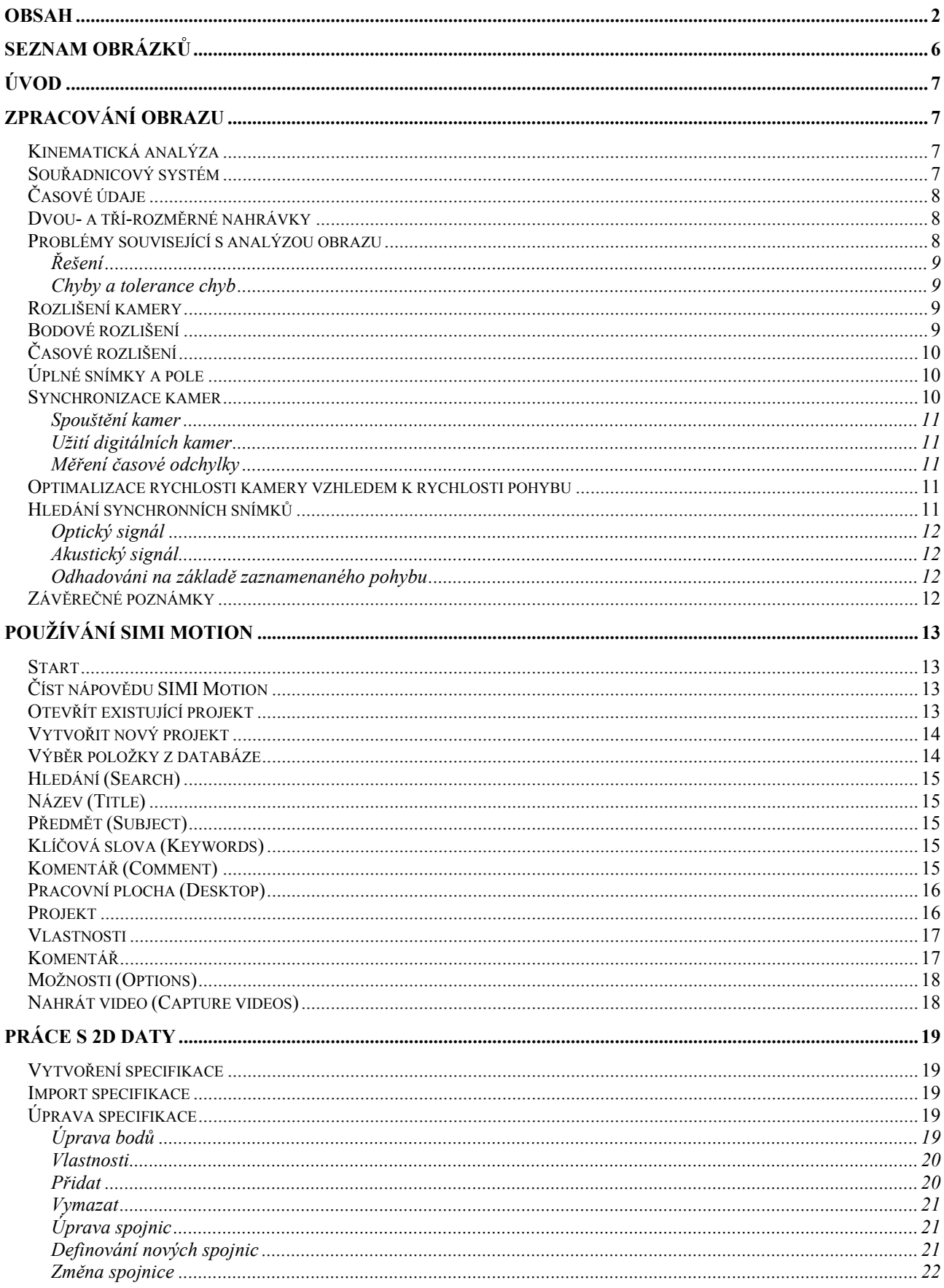

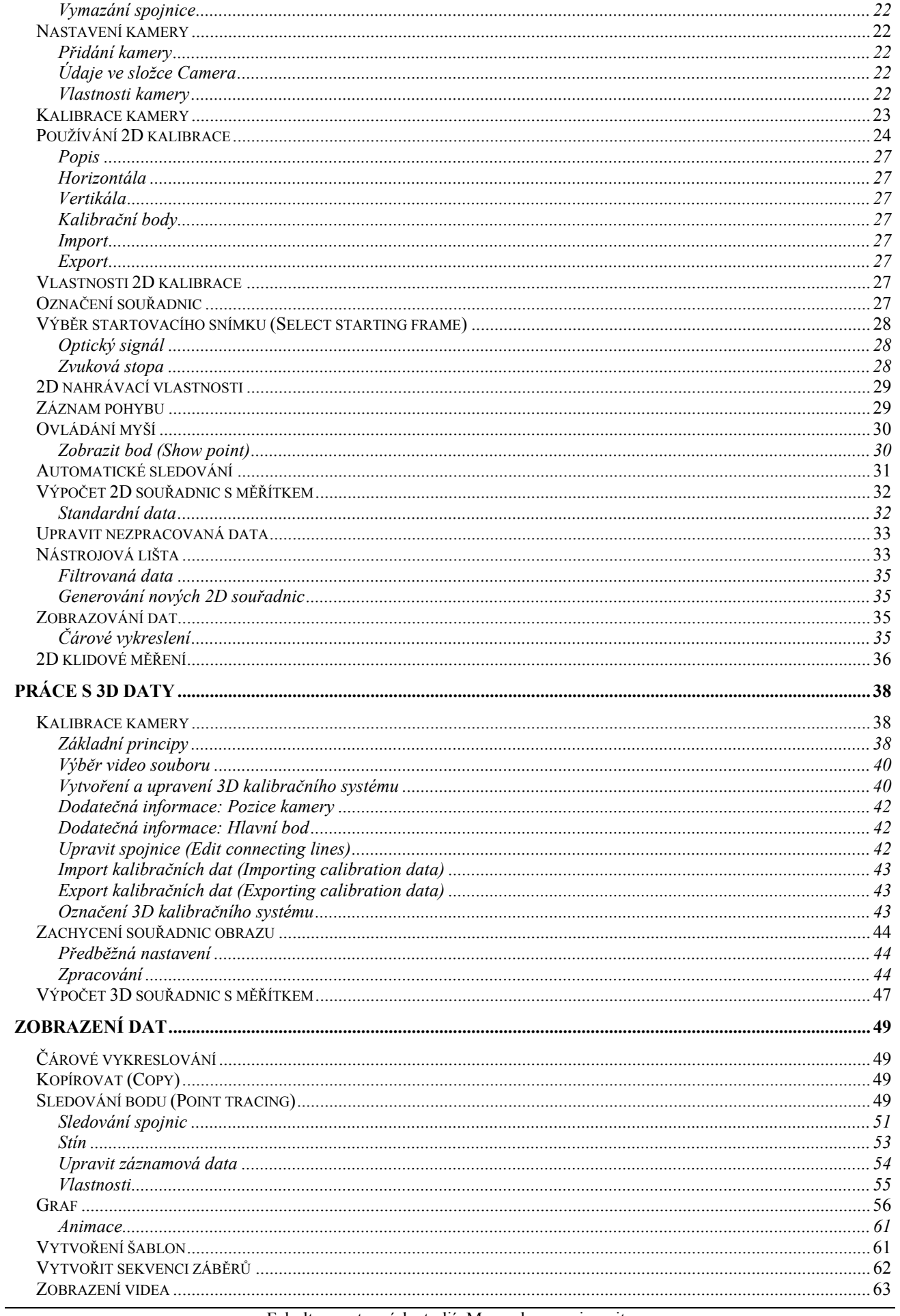

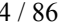

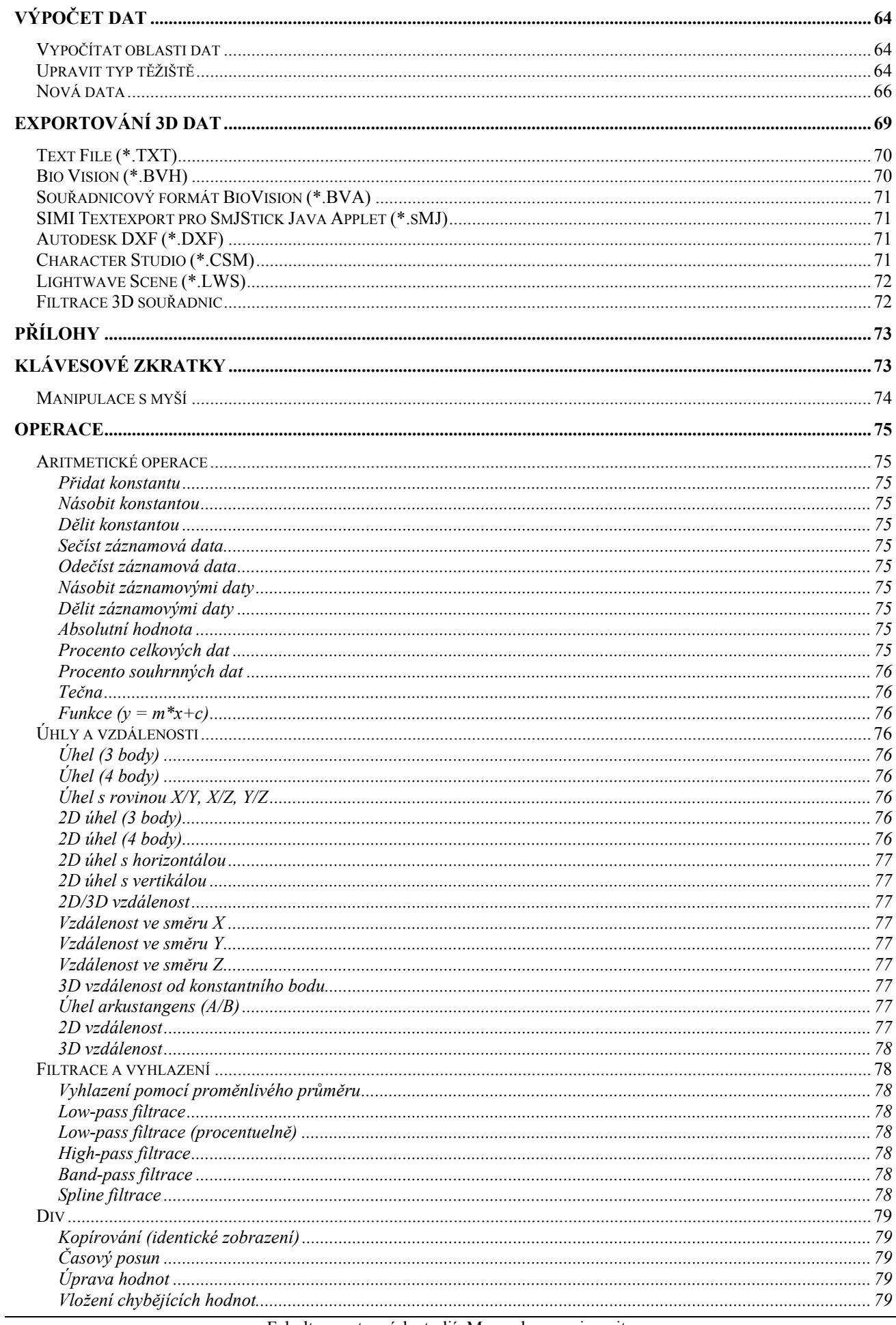

Fakulta sportovních studií, Masarykova univerzita

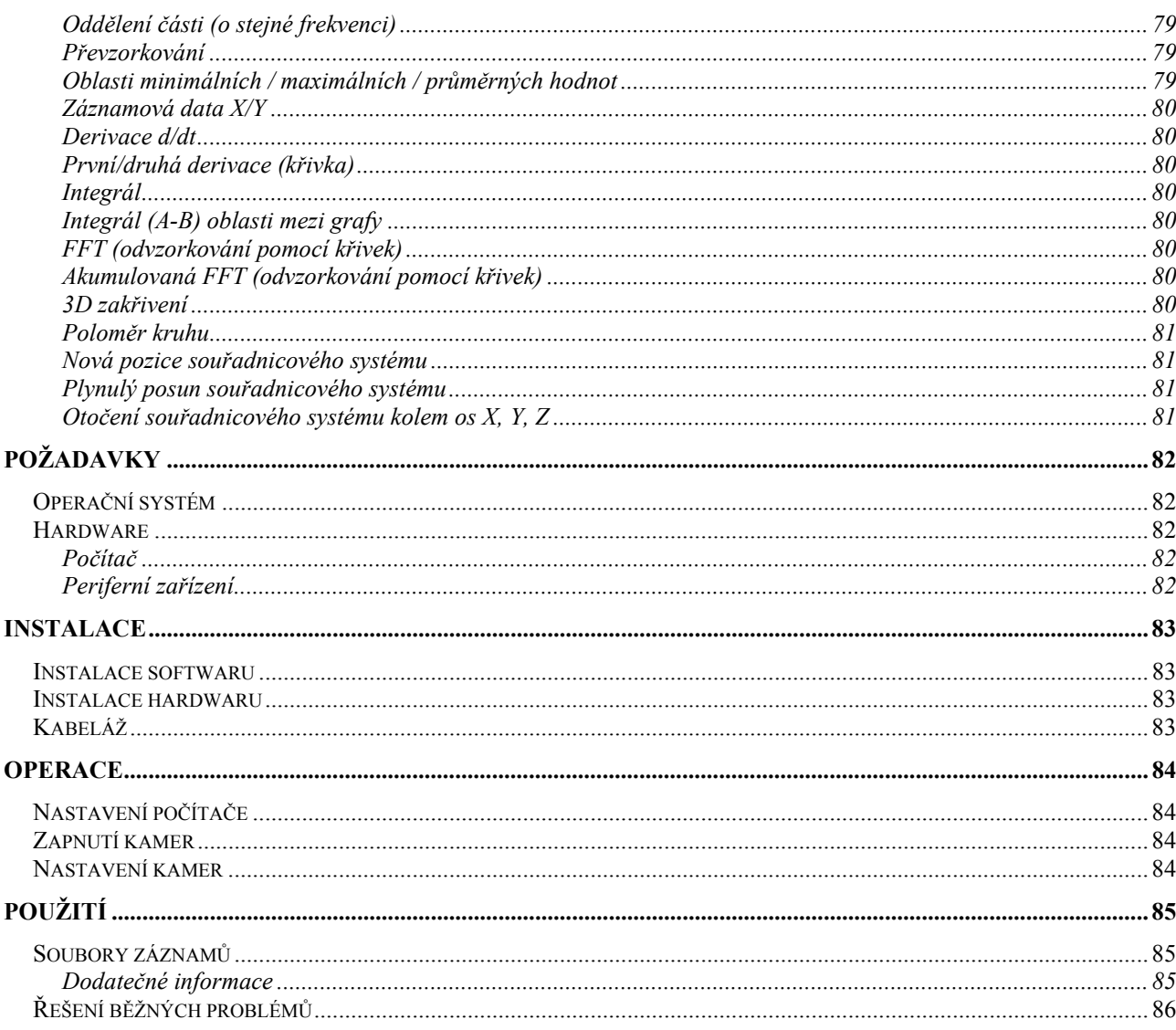

# Seznam obrázků

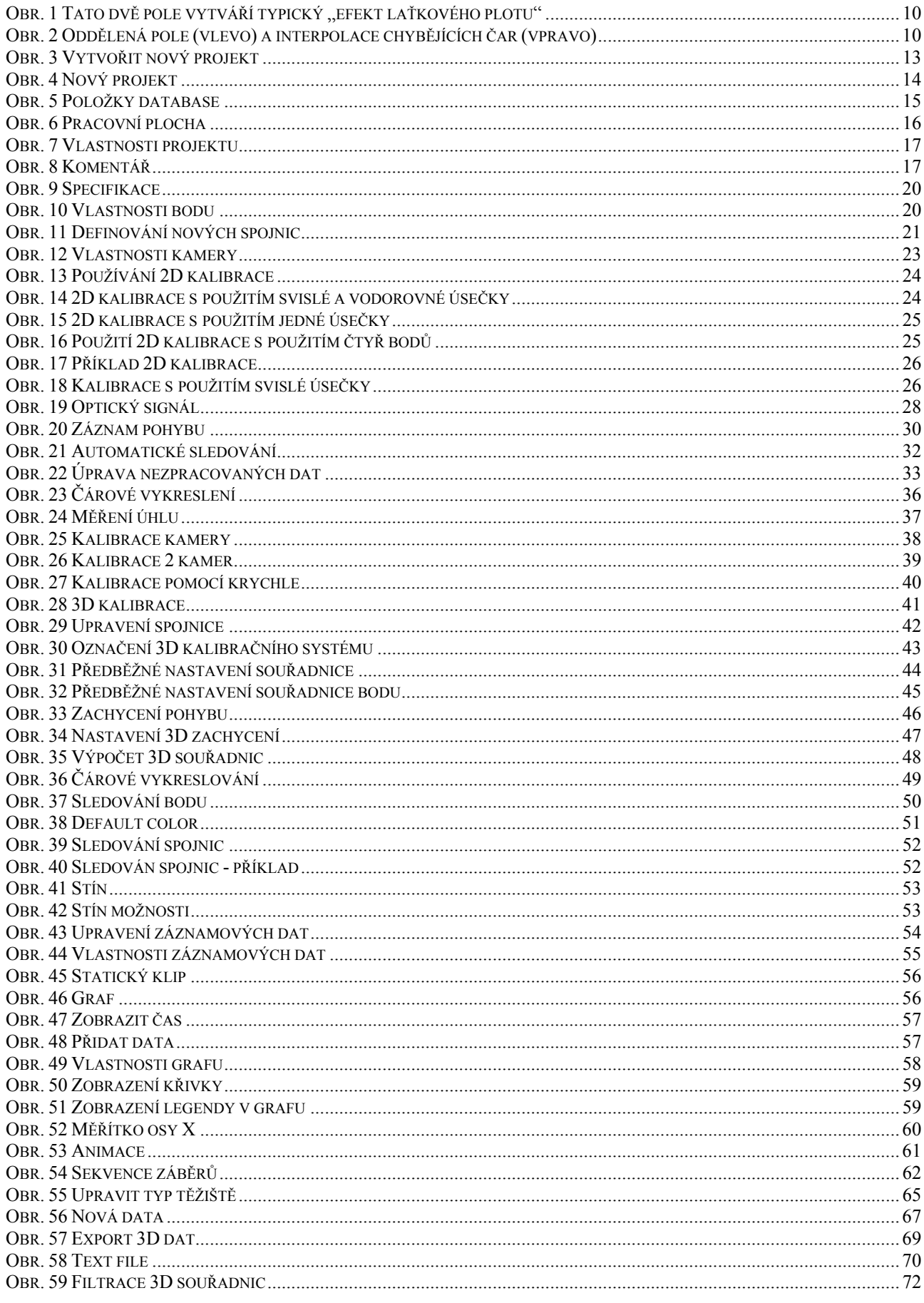

# **Úvod**

Tato kapitola popisuje některá ze základních pravidel, týkajících se zpracování obrazu a kinematické analýzy.

Zpracování obrazu může být prováděno za různým účelem (analýza povrchu, rozpoznávání obrazců, určování velikosti atd.). Cílem zpracování obrazu je v tomto případě kinematická analýza. Otázky objevující se v souvislosti s kinematickou analýzou jsou předmětem zájmu průmyslového výzkumu (např. bezpečnostní předpisy pro motorová vozidla), ergonomie (funkční optimalizace užitkových předmětů), dále jsou důležité pro zaznamenávání vývoje motorů, pro analýzu pohybových technik a konečně pro získávání specifických pohybových parametrů pro pohyb v různých sportech. Výsledná data (prostorové souřadnice) mohou být použita pro pozdější zpracování v programech zabývajících se designem a animací.

# **Zpracování obrazu**

Pravidla měření a ostatní základní pojmy zpracování obrazu jsou popsána v BAUMANNOVI (v BALLREICH et al, Trainingswissenschaft 1, Bad Homburg 1992, strany 81 - 92).

Tato kapitola popisuje požadavky, které musí být splněny, aby mohlo být analýzy obrazu použito efektivně, k dosažení smysluplných výsledků.

Ve srovnání s většinou ostatních metod měření má analýza obrazu tu výhodu, že nemá přímý negativní dopad. To znamená: stanovení kvantitativních rozměrů prostřednictvím měřícího systému nemá žádný dopad na chování měřeného objektu (vyjádřeno ve fyzikálních termínech: měřením není objektu odčerpána žádná energie). A to protože samotné měření není prováděno na konkrétním objektu, ale na jeho obrazu.

Pro nejjednodušší měřící techniku představuje tento fakt jednu nevýhodu: trojrozměrný objekt je zobrazen ve dvou dimenzích. Tato nevýhoda je akceptovatelná, jestliže máme zájem pouze o dvě dimenze, např. pro určení nejvyššího skoku, rozběhové rychlosti při skoku dalekém nebo odrazový úhel. Při nahrávání těchto pohybů je důležité, aby tyto pohyby byly kompletně popsány v jedné rovině. Abychom se vyhnuli chybám plynoucím z toho, že se určité části těla pohybují mimo rovinu pohybu, kamera by měla být umístěna dostatečně daleko od této roviny pohybu. Fyzikální rozměry zaznamenané tímto měřením jsou v prvé řadě kinematografickými rozměry (vzdálenost, čas, rychlost, zrychlení, úhly).

# *Kinematická analýza*

Pohyb je z fyzikálního hlediska chápán jako změna souřadnic v určitém časovém rozpětí. Tento souřadnicový systém může být nejprve libovolně zvolen a následně upraven.

Jsou zde však dva základní požadavky:

- souřadnicový systém
- časové údaje

# *Souřadnicový systém*

Slouží ke stanovení vztahu mezi aktuálními (reálnými) řádovými hodnotami, přičemž záběr je vyhodnocen později. Pojem souřadnicový systém je stejně jako pojem kalibrační systém běžným tématem, vyskytujícím se v literatuře, pojednávající o zpracování obrazu. Tyto dva pojmy spolu souvisejí následujícím způsobem. Kalibrační systém vymezuje prostor (ve tří-dimenzionální analýze), nebo plochu (ve dvoudimenzionální analýze), kde se odehrává pohyb. Souřadnicový systém je matematický prostředek, pomocí něhož je možné vypočítat skutečné prostorové rozměry.

Pro osobu provádějící měření není vztah mezi kalibračním a souřadnicovým systémem důležitý. Tento vztah je pevně stanovený softwarem, který zpracovává prvotní data. Jako kalibrační systém lze použít dvě měřící tyče známé délky, které jsou navzájem kolmé a dobře viditelné na záběru. Měly by samozřejmě být na místě (nebo přinejmenším v bezprostřední blízkosti místa), kde se daná akce odehrává.

Je dostačující, pokud je kalibrační systém viditelný pouze na jednom obrázku, jestliže je zajištěno, že po nastavení kamery (ohnisková vzdálenost, pozice, zaostření, ohnisková rovina) už toto nebude změněno.

*Poznámka*: existují volitelné programové moduly, které umožňují nahrávání pohybů pomocí kamery, která disponuje posuvnými a zvětšovacími možnostmi.

Velikost obrazu se mění v závislosti na zvolené ohniskové vzdálenosti. Můžeme dosáhnout toho, že 100 metrů ve skutečnosti lze vyjádřit 1 milimetrem na obrázku.

Výběr obrazu záleží čistě na potřebách a zájmech osoby, která provádí měření. Je však třeba vzít v úvahu následující body:

- rovina pohybu musí vyplňovat co největší plochu obrazu (tyče zvolené jako kalibrační systém by také měly vyplňovat co největší část obrazu),
- měla by existovat dostatečná vzdálenost mezí rovinou pohybu a ohniskovou rovinou (použijte zoom)

# *Časové údaje*

Sdělují nám detaily o tom, kdy byl záběr pořízen. Tato informace může být uvedena buď jako absolutní hodnota (např. 3. ledna 2007 ve 4:27, 12 sekund a 312 milisekund) nebo jako relativní hodnota (0,01 sekund po předchozím záběru). Abychom získali tato data, musí být na záběru zobrazen přesný časoměřič, nebo musí být znám časový rozdíl mezi snímky. Pro většinu otázek týkajících se kinematické analýzy je důležitější relativní časová hodnota. Je to dáno frekvencí snímků použitého nahrávacího systému. Pro videonahrávání se jedná o 25 kompletních snímků za sekundu, nebo 50 políček za sekundu (PAL), nebo 30/60 (NTSC). Poznámka: Pro nahrávání pohybu SIMI Motion také dovoluje použití vysokorychlostních kamer.

# *Dvou- a tří-rozměrné nahrávky*

Jestliže je pohyb nahráván pouze jednou kamerou, pak může být uspokojivých výsledků dosaženo pouze ve dvourozměrné rovině. Úsilí spojené se získáním třírozměrných výsledků je značné a musí být provedeny jisté předpoklady, což může vést k podstatnějším nepřesnostem. K řešení problémů ve 2D je nutné následující vybavení:

• jedna kamera

• kalibrační systém, který se skládá ze dvou měřících tyčí známé délky, které jsou vzájemně v pravém úhlu

K řešení problémů ve 3D je nutné následující vybavení:

- nejméně dvě kamery, jejichž optické osy by měly být v úhlu mezi 60 a 120 stupni
- tyto dvě kamery by měly být schopny současného snímání záběrů
- kalibrační systém, který je tvořen prostorovým 3D objektem (kvádr, jehlan, krychle atd.). Pozice rohů tohoto 3D objektu musí být známá.

# *Problémy související s analýzou obrazu*

Poté co byl pohyb nahrán, může být provedena analýza záběru. Abychom ji mohli provést, musí být určeny body na těle a nebo body, které jsou určitým způsobem důležité pro vykonání pohybu např. tenisový míč, fotbalový míč, body na tenisové raketě nebo golfové holi atd. Použitými body na těle jsou většinou průsečíky kloubních os, nebo jejich středy. Při tomto určování můžeme narazit na tři hlavní zdroje omylů:

- osy kloubů nemohou být jasně definovány
- průsečíky os nelze na záběru jasně rozlišit
- průsečíky jsou skryty za ostatními částmi těla a na záběru nejsou viditelné

# **Řešení**

- pouze precizní znalost anatomie může minimalizovat tento omyl
- průsečíky lze označit jasně kontrastní barvou
- střed kloubů musí být interpolován, popřípadě odhadnut

# **Chyby a tolerance chyb**

- chyby v určování časového rozpětí mezi jednotlivými snímky záznamu
- chyby v určováni pozice měřených bodů
- kumulativní chyby, které nastanou, když k výpočtům použijí nesprávné hodnoty, např. rychlost = vzdálenost/čas, přičemž naměřené hodnoty vzdálenosti i času jsou obě nepřesné.

Rozsah těchto chyb může být vyjádřen jako matematická funkce citlivosti použitého filmu, přesnosti snímací metody, přesnosti určení ohniskových bodů při měření, chyb vzniklých při zaznamenáváni času atd. Různorodost těchto faktorů ukazuje, jak komplikované mohou tyto výpočty být.

V praxi je dostačující, že tolerance chyb jsou zjištěny s odvoláním na známé vnější hodnoty. Jestliže je například známá hodnota vzdálenosti mezi vrchním hlezenním kloubem a kolenním kloubem, potom musíme dospět ke stejné hodnotě i po sejmutí obrazu a provedení výpočtů.

# *Rozlišení kamery*

Při použití kamery je realita zobrazena jako série elektronických a fotografických obrazů (film). Toto je předmětem následujících omezení:

- reálné 3D objekty jsou znázorněny v jedné rovině (ohnisková rovina)
- velikost tohoto znázornění v rovině obrazu není skutečná
- nahrávání není plynulé, ale děje se v určitých intervalech, například 25 krát za sekundu

Při pozdějším vyhodnocování záznamu se mohou projevit vzniklé problémy a můžeme zvážit jejich řešení:

- hloubka informací je ztracena. Tato ztráta může být kompenzována použitím několika kamer a kombinací informací z nich dosažených (viz. Kapitola o kalibraci). Avšak pořízení několika nahrávek předpokládá větší úsilí a práci.
- velikost ohniskové roviny je omezena. Pouze určitý počet pixelů je k dispozici v horizontálním i vertikálním směru. Jedná se o rozlišení konkrétní použité kamery nebo filmu. Obvyklá rozlišení jsou 768  $\times$  576 a také 640  $\times$  480 pixel. Čím větší je rozlišení, tím přesněji může být pohyb zaznamenán.
- pro každý obrázek zaostřuje kamera veškeré světlo procházející čočkou za určitý časový úsek (doba expozice). Doba expozice musí být co nejkratší, jinak se posuzovaný předmět posune příliš daleko což má za následek rozmazaný obraz. Obvyklá doba expozice při použití běžné videokamery (50 polí za sekundu) je 1/500 sekundy.
- časový interval mezi dvěma následujícími snímky je relativně dlouhý (např. 50 snímků za sekundu znamená, že snímek je pořízen každých 0.020 s; mimo dobu expozice, která trvá 0.002 s, zůstává snímek neosvětlen po dobu 0.018s). Jakákoliv informace o pohybu mezi dvěma snímky je ztracena a lze ji pouze odhadovat. Jedná se o časové rozlišení použité kamery. Čím větší je časové rozlišení, tím více informací je k dispozici.

# *Bodové rozlišení*

Bodové rozlišení kamery a velikost snímané plochy do značné míry udávají přesnost souřadnic: předpokládáme-li, že kamera může nahrát plochu 7 metrů na šířku, pak při použití kamery s normálním rozlišením 768 × 576 odpovídá jeden pixel jednomu centimetru. Je možné měřit v sub-pixelovém rozmezí za použití příslušných procesů analýzy obrazu, ale vzhledem

k užitému systému je třeba počítat s odchylkou několika milimetrů. Přesnějších výsledků může být dosaženo jestliže je snímaná plocha omezena.

# *Časové rozlišení*

Pro přesné měření musí být rychlost kamery přizpůsobena rychlosti pohybu: Jestliže je například použita standardní kamera (50 snímků za sekundu) k nahrání sprintera běžícího rychlostí 8 metrů za sekundu, pak se například kyčel pohne přibližně o 16 centimetrů a ruce a chodidla se mohou posunout až o 30 centimetrů! Přesný záznam pohybu pak pomocí této metody není možný. Zvláštní pozornost je třeba věnovat také raketám (golfová, tenisová, badmintonová) a míčům (tenisový, volejbalový).

# *Úplné snímky a pole*

Standard evropské videokamery je PAL (768 × 576 pixelů, 25 snímků za sekundu), v Severní Americe je to NTSC (640 × 480 pixelů, 30 snímků za sekundu).

Oba typy kamer nahrávají v prokládaném módu, což znamená, že v první expozici (první pole) jsou nahrány sudé řádky (0, 2, 4, 6, 8, …) a ve druhé expozici (druhé pole) následující liché řádky (1, 3, 5, 7, 9, …)

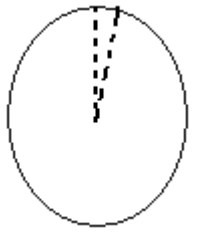

**Obr. 1 Tato dvě pole vytváří typický "efekt laťkového plotu"** 

Jestliže například sledujeme rychle se pohybující ručičku na ciferníku, je celkem jasné, že je v prvním poli (sudá čísla) ručička na jiném místě, než v druhém poli (lichá čísla). Toto je často nazýváno "efekt laťkového plotu".

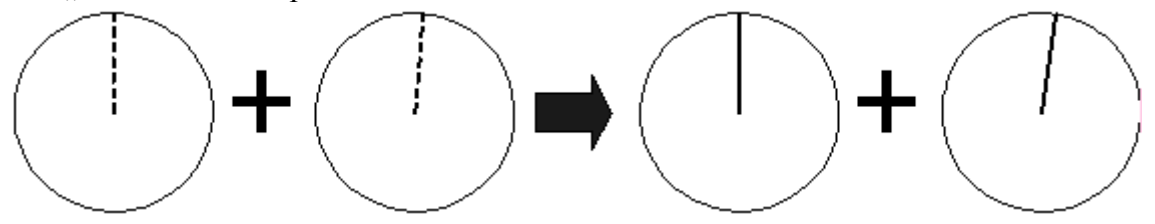

**Obr. 2 Oddělená pole (vlevo) a interpolace chybějících čar (vpravo)** 

Kvůli analýze dokáže software SIMI Motion oddělit tato dvě pole, doplnit chybějící čáry díky interpolaci a zobrazit je jeden po druhém. Takto jsme schopni efektivně dosáhnout 50 (PAL) nebo 60 (NTSC) snímků za sekundu.

Poznámka: každé pole má pouze vertikální rozlišení, takže záběr může být zrnitý.

Ostatní kamery (např. vysokorychlostní kamery) obvykle nepoužívají tuto techniku polí. Namísto toho snímají kompletní záběry v doporučené frekvenci (např. 100Hz).

# *Synchronizace kamer*

Abychom mohli vypočítat 3D souřadnice bodu, nestačí znát jeho polohu na jediném video záznamu. Požaduje se přinejmenším jeden další záznam, který ukazuje pozici bodu v přesně stejném čase ale z jiné perspektivy.

Jestliže pro nahrávku použijeme dvě standardní kamery, je velmi nepravděpodobné, že začnou snímat ve stejném čase. Toto platí zejména pokud mají velmi krátkou dobu expozice. Příklad: Kamera 1 snímá v následujících časových intervalech - 0.000 s - 0.020 s - 0.040 s - 0.060 s

… se závěrkou 1/1000 s. Kamera 2 běží nezávisle na kameře 1 a snímá v následujících intervalech - 0,010 s - 0.030 s - 0.050 s … se stejnou závěrkou.

Kyčel člověka, který se pohybuje rychlostí 2 metry za sekundu pokrývá vzdálenost přibližně 2 cm v čase mezi expozicí kamer 1 a 2. Vzhledem k této odchylce nemohou být 3D souřadnice z těchto dvou záběrů přesně vypočteny. I v případě, že ignorujeme všechny ostatní chyby a předpokládáme, že pozice z obou kamer je zprůměrována, i tak nastane chyba v umístění, která je přibližně 1 cm z důvodu odlišné doby expozice. U sprintera (8 m/s) by se jednalo o přibližně 4 cm. Jestliže namísto toho použijeme kamery, které nahrávají rychlostí 200 snímků za sekundu, pak se chyba sníží na 0,25 cm (chodec) a 1 cm (sprinter). Jak vidíme, velikost chyby záleží na rychlosti kamery a snímaného pohybu.

Maximální časový posun mezi dvěma kamerami (v nejhorším případě) je přesně polovina času, který uplyne mezi expozicí dvou následujících snímků.

Zde jsou tři možná řešení tohoto problému:

### **Spouštění kamer**

Existuje několik možností (např. gen-lock), jež všechny spočívají v propojení kamer pomocí speciálních kabelů a jejich spouštění jedním signálem. Některé z metod pouze zaručují, že záběry jsou z kamer snímány simultánně. To nemusí nutně ovlivňovat reálný expoziční čas, který je určen závěrkou. Přesná synchronizace pixelů, nebo alespoň linek je možná pouze s požitím vysoce kvalitních, obvykle digitálních kamer. V každém případě to obnáší značné výdaj.

### **Užití digitálních kamer**

Není možné nastavit standardní kamery v dostatečně krátkém čase (např. protože se musí mechanismus kamery uvést vchod). To ale není případ digitálních kamer. Tyto jsou aktivovány signálem (spoušť) a začínají simultánně s nahráváním. Jestliže jsou všechny kamery aktivovány tímto způsobem ve stejnou dobu, pak je na jedné straně zaručeno, že moment expozice bude simultánní a na straně druhé není třeba určovat souřadnicový systém, protože všechny sekvence kamery začínají stejným záběrem.

### **Měření časové odchylky**

Použitím vhodného elektronického zařízení je možno změřit časovou odchylku mezi kamerami, které nejsou synchronizovány (s přesností 0,0001 s). Toto časové zpoždění pak musí být zahrnuto do matematického výpočtu 3D dat. Tímto může být chyba značně snížena. Nicméně stejně jako v předchozím případě je zde nebezpečí, že bude změřen pouze moment, kdy je pořízen záběr a ne doba expozice (rychlost clony). Nehledě na to se jedná o relativně ekonomické řešenÍ.

# *Optimalizace rychlosti kamery vzhledem k rychlosti pohybu*

Jestliže je pohyb dostatečně pomalý, nebo kamera dostatečně rychlá, pak je chyba tak malá, že je v porovnání s jinými chybami (např. optické rozlišení, kalibrační chyby atd.) zanedbatelná. Maximální časová odchylka mezi dvěma kamerami je přesně polovina času, který uplyne mezi expozicemi dvou následujících snímků. Navíc lze předpokládat, že chybu lze zmírnit použitím více než dvou kamer. V každém případě je důležité ve videosekvenci každé kamery určit ty snímky, které mají nejmenší možné časové zpoždění.

# *Hledání synchronních snímků*

Jestliže nejsou k dispozici žádné přesné informace a použité vybavení nezaručuje synchronní nahrávání, pak musíme v každé kameře hledat snímky s nejmenším možným časovým zpožděním.

Zde jsou některá možná řešení:

# **Optický signál**

Počátek měření je určen vytvořením signálu, který je viditelný z každé kamery. Nahrávání pohybu jednotlivými kamerami začíná tímto opticky označeným snímkem, nebo pomocí konstantního časového faktoru. Tento signál se také často užívá k ovládání ostatních měřících zařízení, nebo jimi může být vytvořen, když měření začíná. Problémem v tomto případě je, že maximální časová odchylka mezi dvěma kamerami není přesně polovina snímkové frekvence, ale v nejhorším případě je téměř shodná s celým snímkem (to nastane jestliže je signál vytvořen velmi krátce před začátkem expozice první kamery a velmi krátce po začátku expozice druhé kamery).

# **Akustický signál**

Synchronní zvukový signál je zaznamenán pro každou kameru. Tento signál může být vytvořen buď samotným pohybem (např. úder míčku v golfu), asistentem (např. tlesknutím), nebo elektronicky (např. pípání).

Výhoda elektronických signálů spočívá v tom, že mohou být vygenerovány jinými měřícími zařízeními (viz. Optický signál) a neslyšně ale přímo zaznamenány na zvukovou stopu.

*Poznámka*: Rozvodná krabice, kterou SIMI také nabízí, umí ve stejný okamžik poslat signál všem video zařízením.

### **Odhadováni na základě zaznamenaného pohybu**

V nahrané sekvenci pohybů by mělo být určeno co možná nejvýraznější místo (např. místo dotyku nohy, nebo bod dopadu míčku). Tento časový okamžik pak musí být zadán pro všechny kamery a začátek analýzy nahrazen konstantním časovým faktorem (např. 40 snímků zpět). Nevýhodou této metody je, že zde nemusí být žádný výrazný bod, nebo je velmi obtížné nějaký najít. Navíc se málokdy stane, že se tento výrazný bod v čase objeví přesně během expoziční doby jedné z kamer. Uživatel se pak musí vždy rozhodnout, jestli danému momentu přesněji odpovídá snímek "těsně před" nebo snímek "těsně po". Toto má ovšem podstatnou výhodu, že v nejhorším případě je maximální odchylka pouze půl snímku. V určitých případech je dokonce možné přesně odhadnout interval mezi dvěma zmíněnými snímky a tím se vyhnout potřebě použití drahé elektroniky pro měření intervalů mezi snímky (viz. výše).

# *Závěrečné poznámky*

Technika zpracování obrazu je ideální metodou pro shromažďování kinematografických parametrů. Matematické techniky umožňují vypočet dat za pomoci prostorových souřadnic z nejméně dvou rovin. Abychom dosáhli uspokojivých výsledků, je třeba splnit pouze několik podmínek. Splnění těchto podmínek může být ověřeno v následujícím seznamu:

- je kalibrační systém na záznamu viditelný?
- vyplňuje testovaný objekt co největší plochu obrazu?
- je znám časový interval mezi snímky?
- jsou kamery umístěny tak, že jejích poloha stejně jako nastavení nemohou být během nahrávání změněno?
- je osvětlení dostatečné?
- jsou body, které mají být později označeny, jasně viditelné?

Jestliže jsou všechny tyto podmínky splněny, pak nic nestojí v cestě úspěšné analýze s použitím SIMI Motion.

# **Používání SIMI Motion**

# *Start*

Po spuštění programu se objeví následující obrazovka:

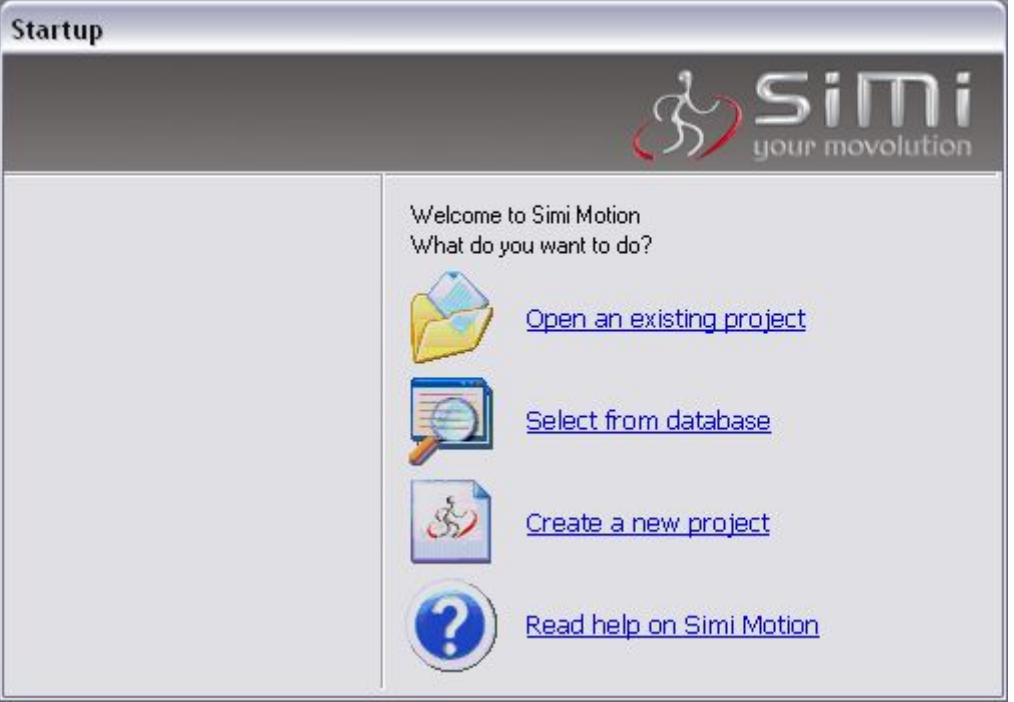

**Obr. 3 Vytvořit nový projekt** 

V tomto okně můžeme vybrat z následujících možností:

- otevřít existující projekt (Open an existing project)
- vybrat položku z databáze (Select from database)
- vytvořit nový projekt (Create a new project)
- číst nápovědu (Read help on SIMI Motion)

# *Číst nápovědu SIMI Motion*

On-line nápověda obsahuje vysvětlení všech důležitých funkcí programu. Zmáčkněte F1 aby se nápověda objevila v dialogovém okně zobrazeném na obrazovce.

# *Otevřít existující projekt*

Toto dialogové okno vám umožňuje otevřít projekty SIMI Motion 5.x (soubory \*.smp), které již existují. Jestliže chcete nahrát projekty, uložené v předchozí verzi SIMI Motion, mohl by se objevit problém s kompatibilitou. V tomto případě otevřete soubory při zmáčknutí tlačítka Shift.

# *Vytvořit nový projekt*

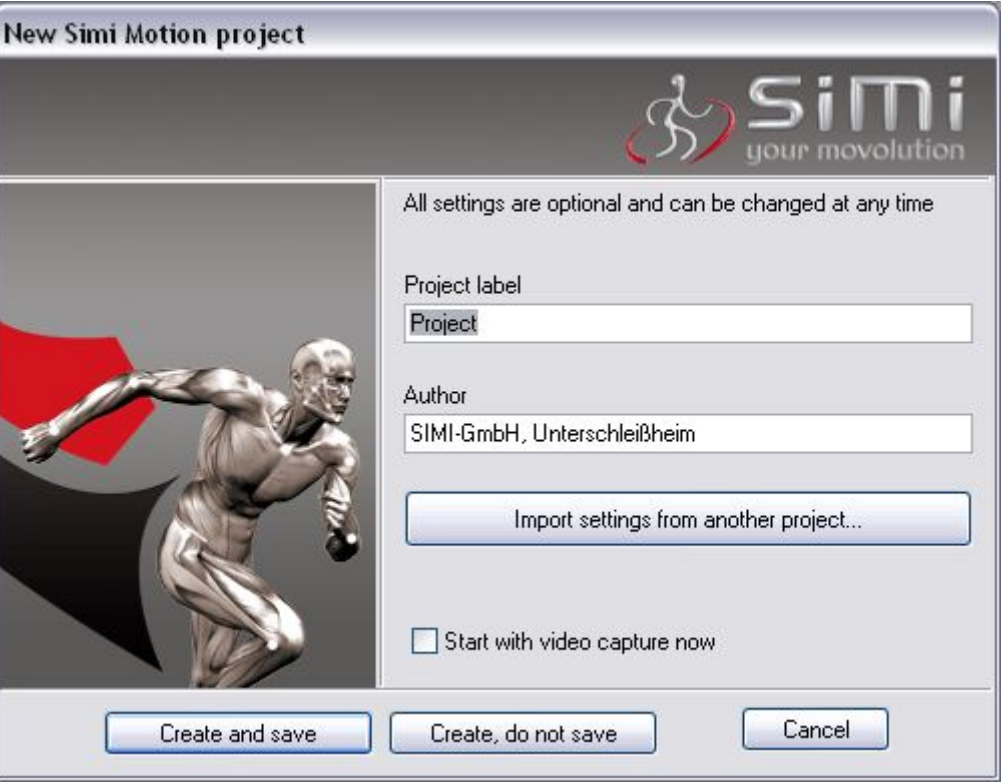

#### **Obr. 4 Nový projekt**

Do kolonky *Project label* napište jméno projektu, např. "Project". Do kolonky *Author* zadejte jméno autora, např. "SIMI". Tato informace bude později automaticky zobrazena v dialogovém okně sloužícím pro výběr vlastností projektu.

Stiskněte tlačítko "Import settings" pro nahrání existujícího specifikačního souboru. Je možné použít specifikace staršího Motion 4.X stejně jako novějšího Motion 5.x. To znamená, že když je jednou specifikace vytvořena, může být použita několikrát.

Pro vytvoření a uložení nového projektu stiskněte tlačítko *Create and Save*. Je užitečné vhodně zvolit název souboru tak, aby jej přesně popisoval, takže dřívější projekty mohou být později snáze rozpoznány. Navíc všechny soubory (video soubory \*.avi, projektové soubory SIMI Motion \*.smp), patřící do projektu by měly být uloženy v jedné složce.

Po zvolení veškerého nastavení je zobrazena pracovní plocha SIMI Motion.

# *Výběr položky z databáze*

Databázi otevřete v menu *file → data base*. V tomto dialogovém okně si můžete vybrat a nahrát již vytvořené projekty SIMI Motion.

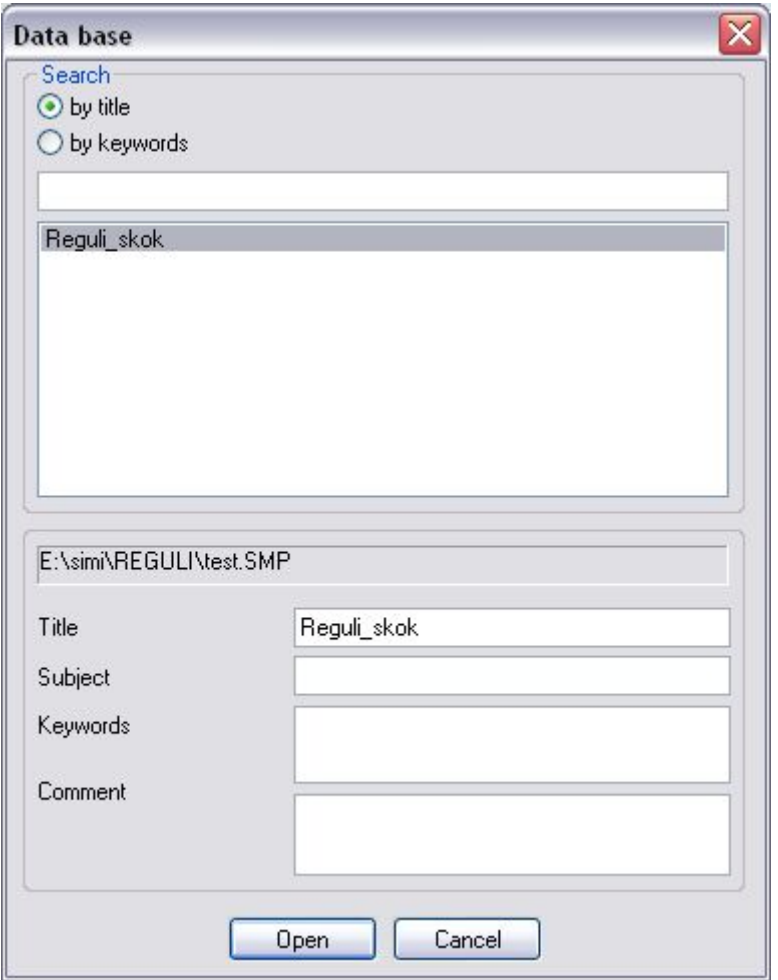

**Obr. 5 Položky database** 

# *Hledání (Search)*

- Podle názvu (by title)
- Podle klíčových slov (by keywords)

Těmito dvěma poli je v dialogovém okně určeno, podle jakého klíče budou hesla databáze zobrazována. V popisném poli pod polem zobrazení je vypsána cesta projektu SIMI Motion (\*smp).

# *Název (Title)*

V tomto okně je zobrazen název vybraného projektu.

# *Předmět (Subject)*

V tomto okně je stanoven předmět projektu.

# *Klíčová slova (Keywords)*

Toto okno zobrazuje klíčová slova projektu.

# *Komentář (Comment)*

Toto okno udává komentář k projektu.

# *Pracovní plocha (Desktop)*

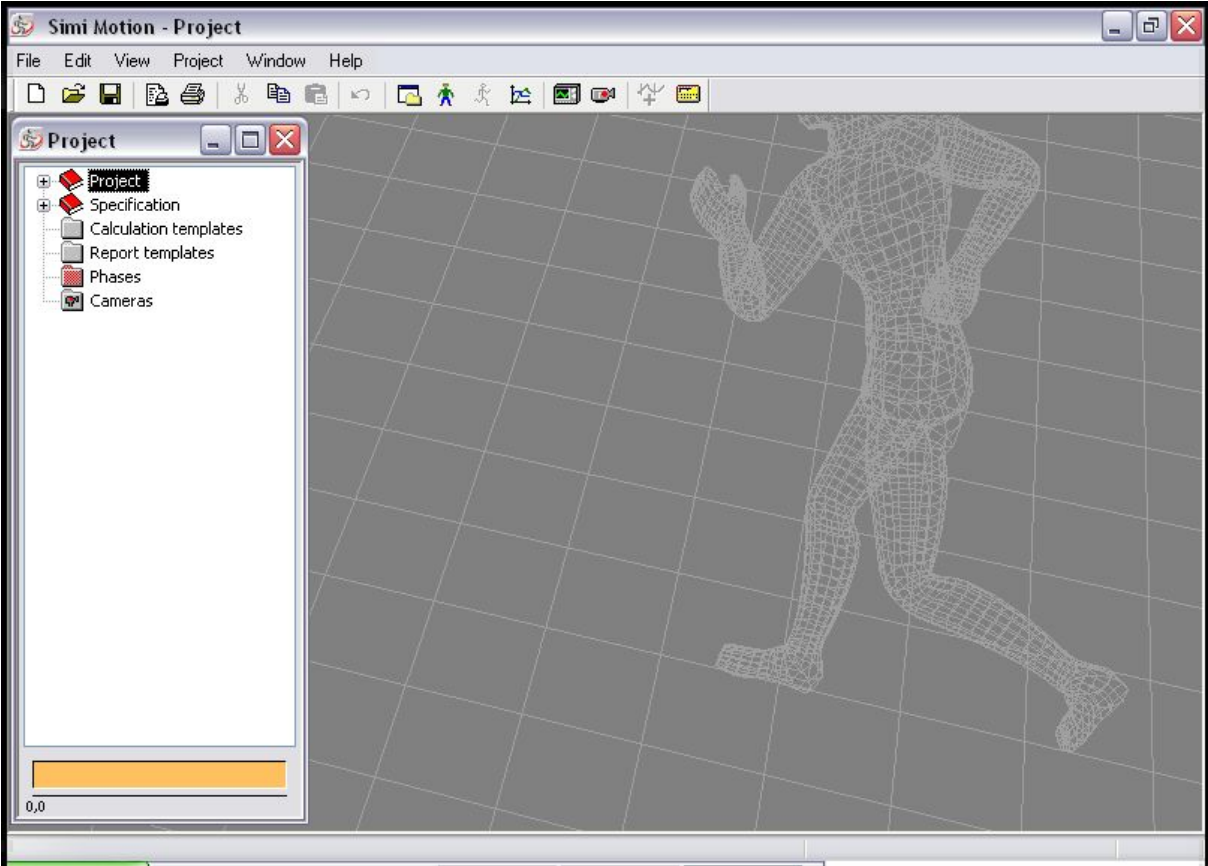

### **Obr. 6 Pracovní plocha**

Na obrázku je zobrazena pracovní plocha SIMI Motion: Projekt, Specifikace a složka Kamer jsou standardně přítomny. Způsob práce s těmito složkami je stejný jako s Průzkumníkem ve Windows 95/98 a Windows NT. Složka Kamera obsahuje od jedné do šesti kamer.

# *Projekt*

Tato složka obsahuje dvě následující složky:

- Vlastnosti (Properties)
- Komentář (Comments)

# *Vlastnosti*

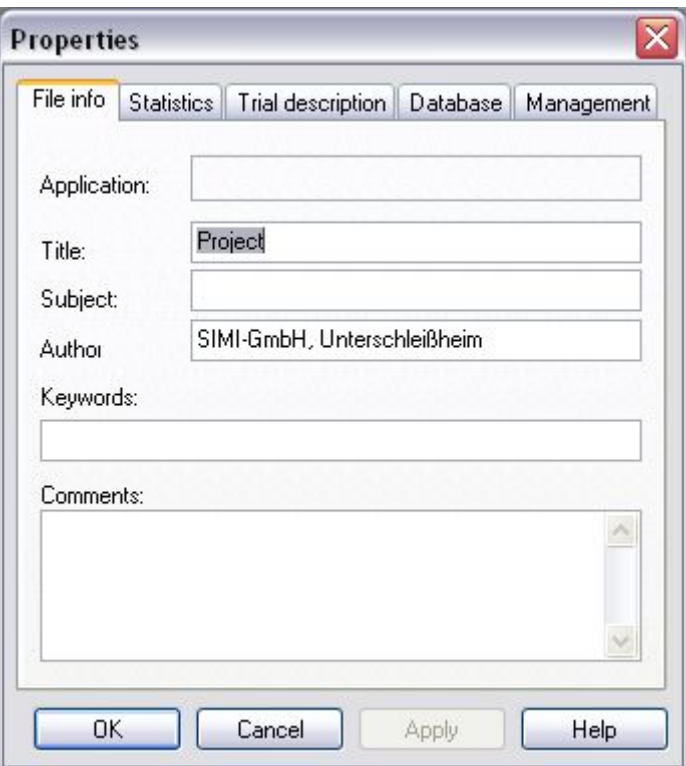

**Obr. 7 Vlastnosti projektu** 

V dialogovém okně Vlastnosti je možné změnit jméno aktuální projektu, vymezit předmět a vložit klíčová slova a komentáře. Záložka *Statistics* slouží ke vkládání odkazových informací.

# *Komentář*

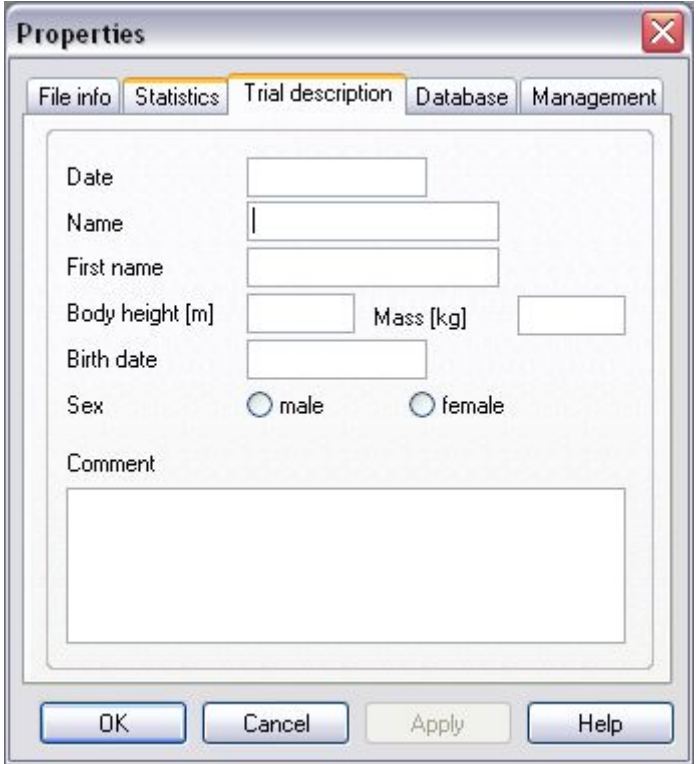

#### **Obr. 8 Komentář**

Do dialogového okna Komentář je možné vložit detaily o každém projektu.

# *Možnosti (Options)*

Vyberte v nabídkové liště *edit → options*. Nyní se objeví dialogové okno, ve kterém může být vytvořeno nastavení aplikace SIMI Motion. V záložce General si mimo jiné můžete vybrat dobu, po které se data automaticky uloží.

# *Nahrát video (Capture videos)*

Když kliknete na *project → capture* video, otevře se nahrávací okno SIMI Motion. Je zde k dispozici tlačítková lišta, která nabízí následující možnosti:

C Po kliknutí na toto tlačítko vyhledá počítač všechny připojené kamery.

H Tímto tlačítkem se uloží poslední uskutečněná nahrávka

 $\mathbb{Z}^4$  Pomocí tohoto tlačítka může být nahrávání opakovaně spouštěno a zastavováno. Nahrávání může být také zastaveno pomocí tlačítka ESC.

 Toto tlačítko otevírá dialogové okno *camera configuration*. Ve vstupním poli můžete pojmenovat jednotlivé kamery (např. levá kamera). Navíc zde také můžete vybrat video mód kamer. K nastavení shodného video módu pro všechny kamery musíte aktivovat odpovídající okno. Video mód lze též nastavit odděleně. V tomto dialogovém okně můžete navíc importovat uložená nastavení kamery a exportovat nově vytvořená nastavení kamery. Tato nastavení mohou být uložena jako standardní, nebo přímo použita pomocí tlačítka Close.

e1 Toto tlačítko otevírá dialogové okno *capturing options*. V záložce *view-mode* si můžete vybrat kvalitu obrazu v *live-view*, nebo během nahrávání (*during the capturing*) (zvolíte-li nižší kvalitu, snížíte zatížení procesoru). V záložce *capture-files* můžete nastavit velikost souboru. Tato hodnota je však pouze orientační a ukazuje maximální možnou velikost souboru, přičemž velikost nahrávky může být samozřejmě kratší. Ve vstupním okně dole je zobrazena cesta, kde na harddisku jsou uložena video data. Pomocí tlačítka *Search* můžete zvolit jinou cestu. Pomocí tlačítka *Close* lze zamítnout učiněná nastavení a tlačítkem *OK* je použít a přijmout.

# **Práce s 2D daty**

Práce s dvou dimensionálními daty se skládá z následujících kroků:

- vytvoření specifikace
- nastavení kamery
- kalibrace kamery
- zachycení souřadnic obrazu
- vypočítání 2D souřadnic v měřítku
- prezentace údajů

Navíc lze po kalibraci kamery využít možnost programu ..2D Freeze Frame Measurement" (2D měření pozastaveného obrazu).

# *Vytvoření specifikace*

Specifikace se skládá z:

- seznam bodů, které mají být později ve videosnímku označeny
- viditelné spojení mezi těmito body

Specifikace může být bud' importována z již existujících souborů, nebo nově vytvořena či upravena dle požadavků.

# *Import specifikace*

Pro použití specifikace, která již byla vytvořena bud' klikněte pravým tlačítkem myši na složku *Specification* a zvolte příkaz *Import*, nebo tento příkaz vyberte v menu *Project*. Lze použít starší Motion 4.x soubory (\*.spz) stejně jako novější Motion S.X specifikace (\*.smp).

# *Úprava specifikace*

Úprava spočívá ve dvou krocích: nejprve musí být vytvořen seznam důležitých bodů a potom následně mohou být vytvořeny spojnice mezi těmito body.

# **Úprava bodů**

Pro úpravu seznamu bodů je třeba otevřít kontextové menu *Points* ve složce *Specification*. Eventuálně je možné vybrat příslušný příkaz v menu *Project → Specification*.

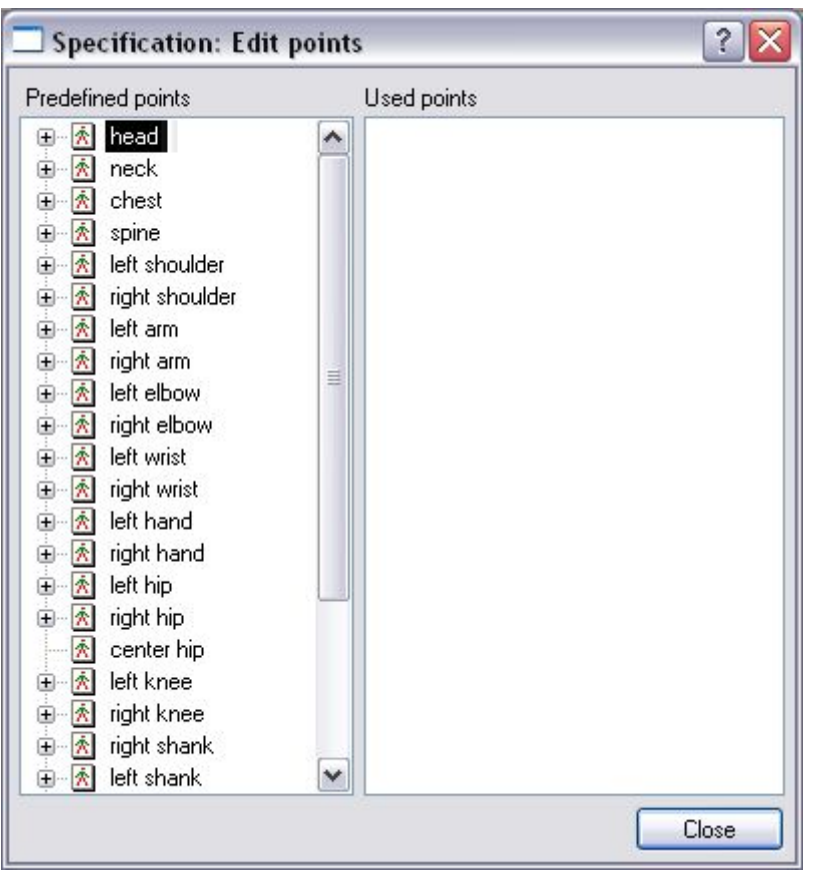

#### **Obr. 9 Specifikace**

Vlevo je seznam bodů, které jsou často používány. Jestliže je jeden z těchto bodů požadován, pak je možno ho přetáhnutím přesunout do seznamu vpravo (*Used points*). Abyste mohli přidat další body, nebo upravit již zvolené body, klikněte na seznam *Used Points* pravým tlačítkem myši, aby jste otevřeli kontextové menu se třemi nabízenými možnostmi.

#### **Vlastnosti**

Pro změnu názvu a barvy bodu, vyberte v pravém seznamu a zvolte možnost *Properties*.

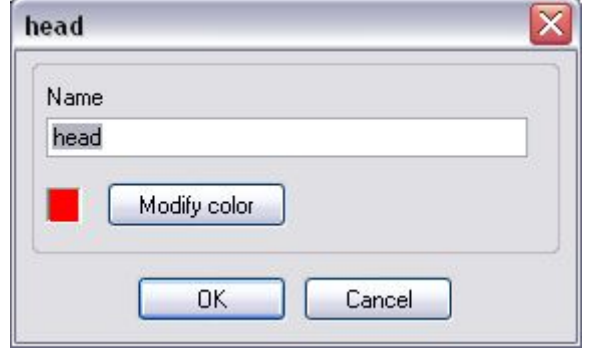

**Obr. 10 Vlastnosti bodu** 

Barva zde vybraného bodu, je použita například při sledování bodů během procesu analýzy.

#### **Přidat**

Pro definování nových bodů a jejich přidání do seznamu vyberte možnost *Add*.

### **Vymazat**

Pro vymazání bodu je třeba ho označit v pravém seznamu a vybrat možnost *Delete*. Pořadí bodů na seznamu může být změněno jejích přetáhnutím. Toto pořadí bodů by mělo být určeno v takovém sledu, v jakém budou později body označovány. Například možné pořadí by mohlo být:

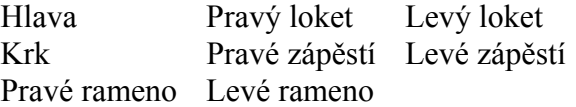

 Tímto způsobem se můžete vyhnout ustavičnému přeskakování z leva doprava, nebo nahoru dolů. Po vytvoření veškerého nastavení klikněte na tlačítko *Close*, aby jste se vrátili na pracovní plochu SIMI. Vytvořená nastavení jsou automaticky uložena.

# **Úprava spojnic**

Pro úpravu spojnic otevřete kontextové menu *Connections* ve složce *Specification*. Eventuálně je možné vybrat příslušný příkaz v menu *Project → Specification*. Spojnice slouží k popisování viditelných čar nebo kruhů mezi jednotlivými body. Jsou zobrazeny jako čárové vykreslení. Jestliže byly použity body ze seznamu navrhovaných bodů, pak jsou zobrazena smysluplná spojení. Tyto mohou být samozřejmě dle požadavků změněny, nebo vymazány. Existuji dva typy spojení:

- čára spojující dva body
- čára (kružnice) okolo bodu

# **Definování nových spojnic**

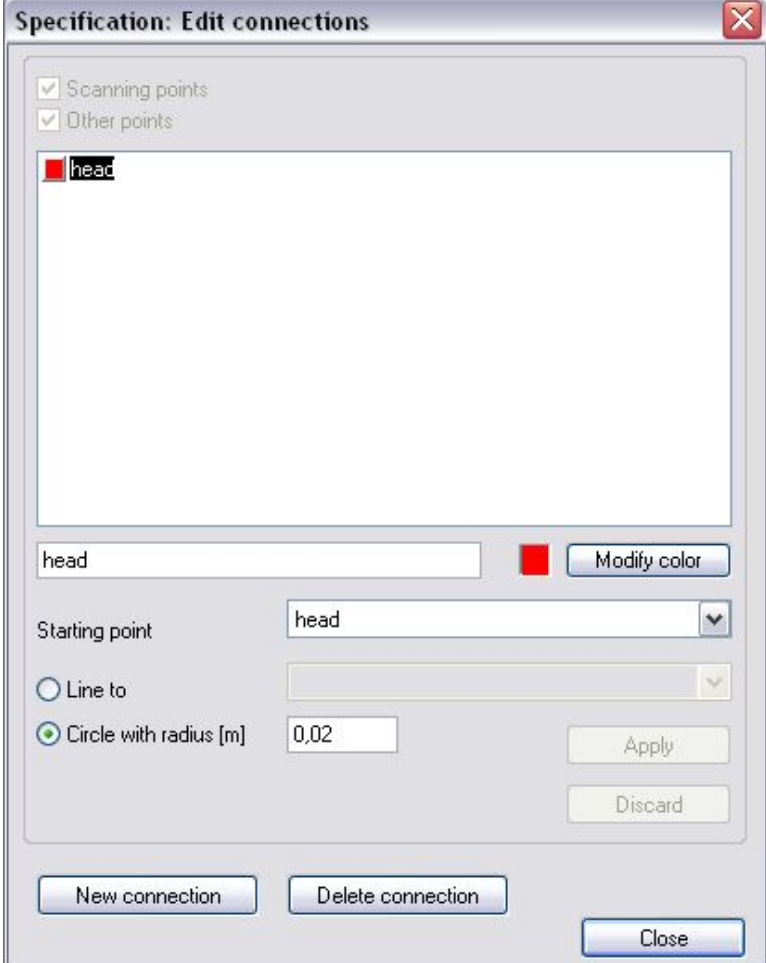

**Obr. 11 Definování nových spojnic** 

Vyberte tlačítko *New Connecting Line*. Nyní lze definovat jméno a barva spojnice. Potom je ze seznamu *Starting Point*, který obsahuje všechny body specifikace vybrán počáteční bod spojnice. Jestliže je vybrána možnost *Line To*, musí být také definován konečný bod spojení.

Jestliže má být kolem bodu nakreslen kruh, vyberte jeho požadovanou velikost zvolením druhé možnosti *Circle with Radius*. Pro uložení nastavení stiskněte *Apply*.

### **Změna spojnice**

Rámečky pod seznamem spojnic zobrazují vlastnosti vybraného spojení. Tyto vlastnosti mohou být jednoduše změněny. Pro uložení nových nastavení stiskněte *Apply*.

### **Vymazání spojnice**

Pro vymazání nesprávných spojnic, nebo čar které už nejsou požadovány, vyberte spojení a klikněte na tlačítko *Delete connection*.

### *Nastavení kamery*

Složka kamery obsahuje vlastnosti dostupných videoklipů, jejich kalibrace a nastavení.

#### **Přidání kamery**

Na počátku nového projektu je, v závislosti na požadavcích uživatele, automaticky nastavena jedna nebo více kamer. Další kamery mohou být přidány po zvolení příslušného příkazu z menu *Project*. Eventuelně vyberte příkaz z kontextového menu (pravým tlačítkem myši) příslušné kamery (ze složky *Camera*).

#### **Údaje ve složce Camera**

Pro zobrazení složek *Raw Data* a *Filtered Data* otevřete složku *Camera*. Tyto dvě složky obsahují všechny body specifikace, které již byly definovány. Nejprve obsahují prázdné datové záznamy.

*Raw Data* obsahují souřadnice bodů, které byly manuálně vloženy, nebo automaticky sledovány.

*Filtered Data* také obsahují souřadnice těchto bodů, ale až poté co tyto byly zpracovány filtračními algoritmy.

#### **Vlastnosti kamery**

Dialogové okno *Properties* může být otevřeno pomocí kontextového menu (pravým tlačítkem myší). Nejdříve musí být zadáno jméno kamery.

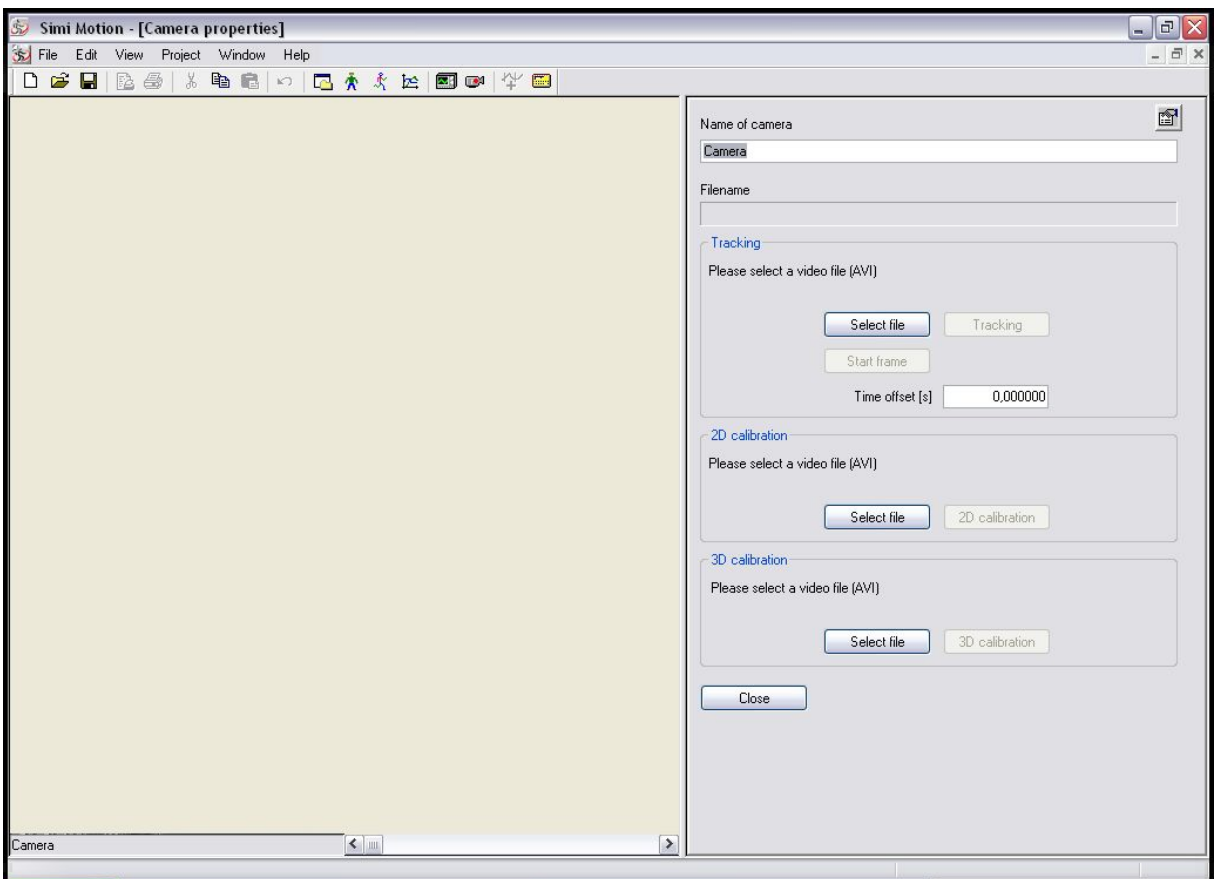

**Obr. 12 Vlastnosti kamery** 

Poté musí být provedeny následující kroky:

#### **Vybrat video soubor s nahrávkou 2D kalibračního systému**

Buď otevřete existující soubor, nebo vytvořte novou nahrávku.

#### **Vybrat video soubor s nahrávkou pohybu, který má být označen**

Buď otevřete existující soubor, nebo vytvořte novou nahrávku. Jestliže je potřeba, rozhodněte, jestli budou zachyceny kompletní snímky nebo pole.

#### **Kalibrace kamery**

Nastavte 2D kalibrační systém tak, aby počítač mohl měření vyhodnocovat v metrech.

### **Označit pohyb**

Označte pohyb buď manuálně, nebo s použitím automatického sledování.

### *Kalibrace kamery*

Definice: kalibrace je přidělení reálných prostorových souřadnic do videozáznamu. Kalibrace musí být provedena před záznamem pohybu. Tímto postupem je ovlivněn pohled kamery (vzdálenost, zoom, atd.). Uživatel pouze musí označit množství dopředu daných bodů v obraze (klikáním myší). Toto je uskutečněno na základě zkoumání daného předmětu (kalibrační systém), jehož rozměry jsou jíž známy. Kalibrační systém by měl vyplňovat co největší možnou plochu obrazu. Pohyb, který má být zachycen, by se měl vždy odehrávat uvnitř kalibrovaného prostoru (3D), nebo kalibrované plochy (2D). Druh kalibračního systému závisí na typu kalibrace. V nejjednodušším případě se může skládat pouze z tyče známé délky.

Pozice a uspořádání systému jsou rozhodující pro zajištění přesnosti kalibrace: čím dále od kalibrační plochy nebo kalibračního prostoru se pohyb koná, tím méně přesné jsou výsledky. Chyba v nastavení kalibračního systému ovlivní všechny vypočítané souřadnice!

V praxi obvykle nebude možné zaznamenat kalibrační systém ve stejném okamžiku jako pohyb, ale bude možné ho zaznamenat před začátkem nebo po skončení pohybu. Velmi krátký záznam, v podstatě i jeden snímek, je pro kalibraci dostačující. S kamerou by se nemělo hýbat nebo měnit zoom mezi nahráváním kalibračního systému a samotného pohybu.

# *Používání 2D kalibrace*

Dvou dimensionální nahrávky se hodí pro pohyby, které se odehrávají v rovině, to znamená pro takové, které nemají prostorovou hloubku.

Příklady: skákání a protahování, chůze po běžícím pásu, atd. Pro 2D nahrávky je dostačující jedna kamera.

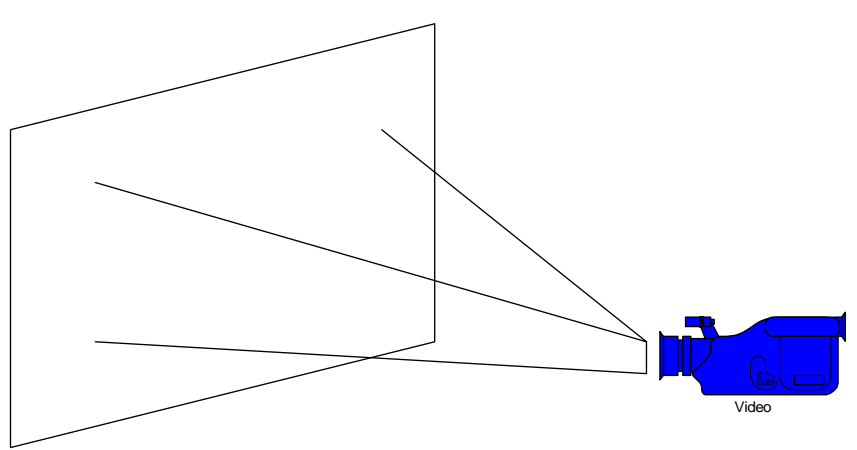

#### **Obr. 13 Používání 2D kalibrace**

Pouze takové souřadnice, které leží v kalibrační rovině, mohou být zaznamenány správně. Čím dále jsou body od této roviny, tím méně přesné jsou výsledky.

### **2D kalibrace s použitím svislé a vodorovné úsečky známé délky**

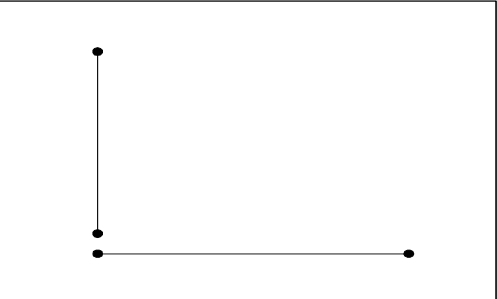

#### **Obr. 14 2D kalibrace s použitím svislé a vodorovné úsečky**

V tomto případě je kalibrována rovina pohybu (kinematická rovina), která leží přímo před kamerou, což znamená, že s použitím této metody není možné nahrát šikmý pohled. Abychom mohli udělat potřebné výpočty, je třeba nahradit systém skutečnými délkami obou úseček (v metrech) a souřadnicemi koncových bodů úseček v zaznamenaném snímku. Může se stát, že dva koncové body budou totožné (např. levý spodní roh). Proto je nejvhodnější použít pravoúhlý objekt, který má tvar písmene L.

Při určování kalibračních bodů je vždy důležité jako první označit vyšší bod svislé úsečky a levý bod vodorovné úsečky.

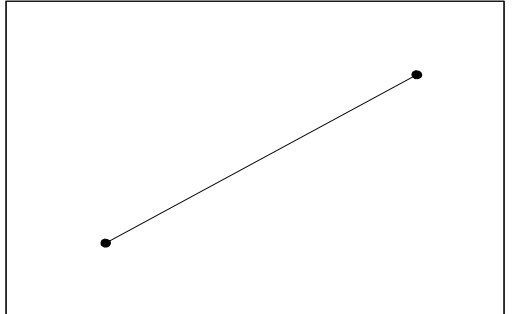

#### **Obr. 15 2D kalibrace s použitím jedné úsečky**

Zde je také kalibrována rovina, ve které se odehrává pohyb, kolmá ke kameře. V tomto případě je ale také předpokládáno, že horizontální a vertikální délky jsou shodné (např. čtvercové body v kameře a na monitoru). V závislosti na použitém vybavení je za určitých podmínek možné, že tento předpoklad povede ke špatným výsledkům. Tato metoda by měla být použita pouze v případě, že jiná kalibrace není možná.

Abyste mohli provést potřebné výpočty, musí být systém nahrazen skutečnou délkou úsečky (v metrech).

#### **2D kalibrace s použitím čtyř bodů**

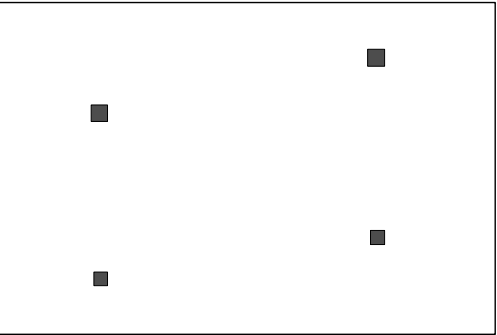

**Obr. 16 Použití 2D kalibrace s použitím čtyř bodů**

Rovina pohybu je vymezena pozicí čtyř bodů a může být v kosém úhlu ke kameře. Pro jednodušší použití této metody se doporučuje použít čtyři rohy pravoúhlého objektu (rám obrazu). Aby mohly být provedeny potřebné výpočty, musí být systém nahrazen reálnými souřadnicemi těchto čtyř bodů (v metrech).

Systém souřadnic je zde libovolný, ale musí ležet ve stejné rovině. Pro zjednodušení postupu by spodní levý roh pravoúhlého objektu měl mít souřadnice (0;0). Potom ostatní body (ve směru hodinových ručiček) by měly souřadnice: (H;0), (H;V) a (0;V), kde H a V jsou délky horizontálních a vertikálních hran pravoúhelníku.

V podstatě může být pozice bodů vybrána libovolně (to znamená že nemusí být nutně v pravých úhlech), ale všechny musí ležet ve stejné rovině a musí být měřeny ve vztahu ke stejnému systému souřadnic.

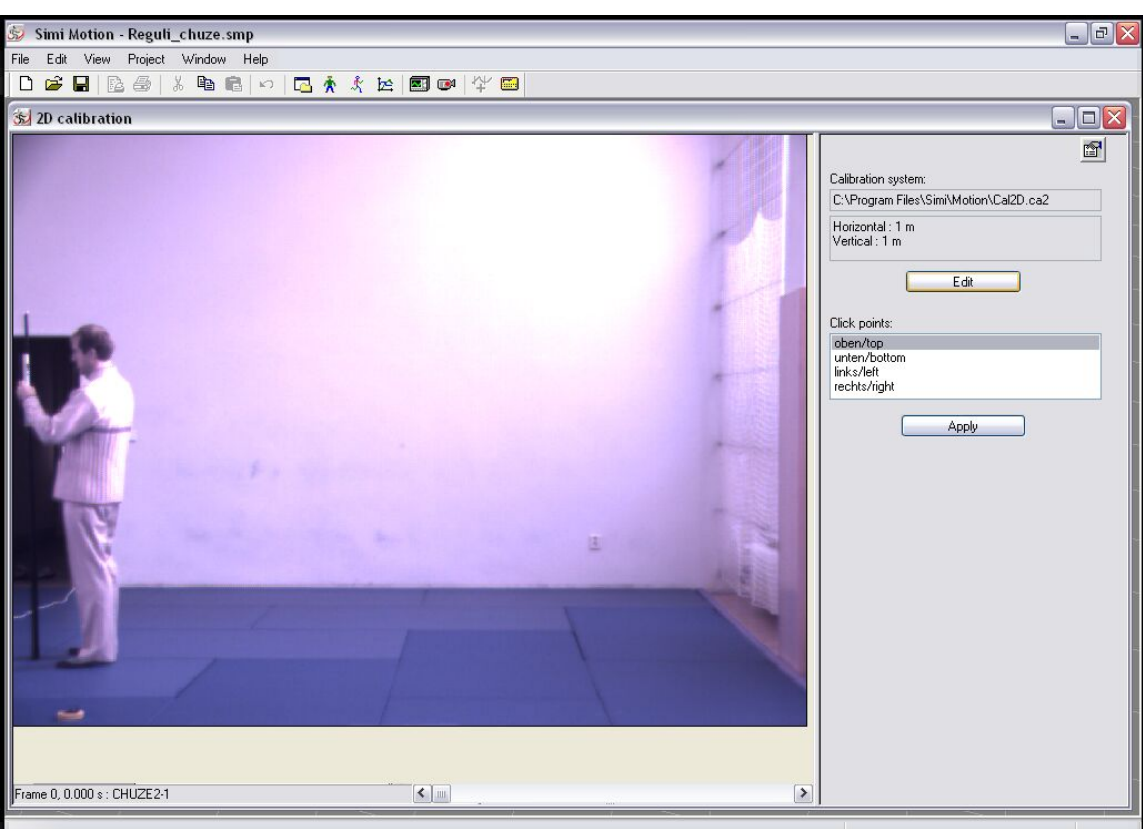

#### **Obr. 17 Příklad 2D kalibrace**

Kalibrační metodu, nebo kalibrační data je možné změnit kliknutím na tlačítko *Camera Properties* a výběrem příkazu *Edit Calibration System*. Objeví se dialogové okno, ve kterém lze nastavit všechny požadované možnosti.

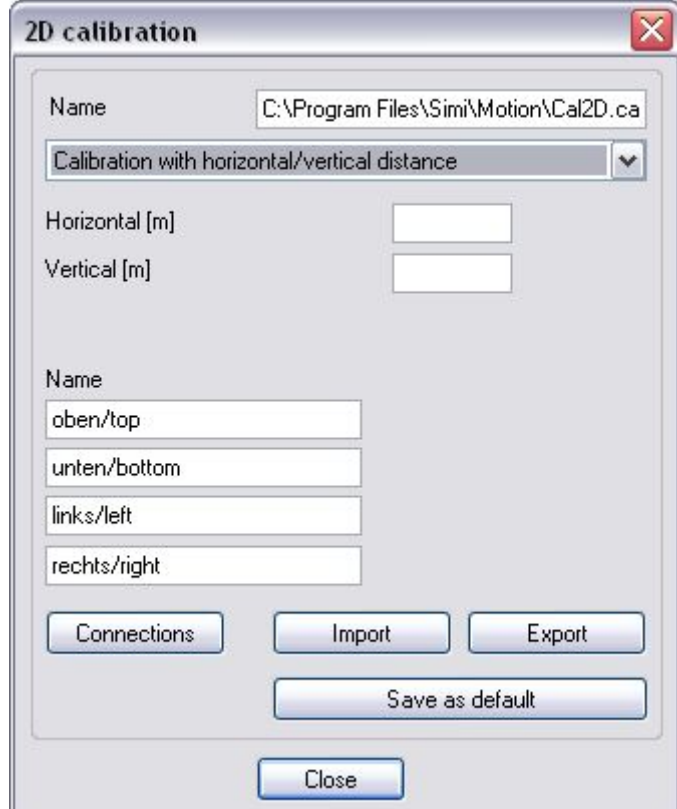

**Příklad: Kalibrace s použitím svislé a vodorovné úsečky** 

#### **Obr. 18 Kalibrace s použitím svislé úsečky**

### **Popis**

Do tohoto textového okna vepište jméno 2D kalibračního systému.

# **Horizontála**

Vepište délku použité vodorovné úsečky v metrech.

# **Vertikála**

Vepište délku použité svislé úsečky v metrech.

# **Kalibrační body**

Do textových oken vepište jména kalibračních bodů.

# **Import**

Zde mohou být importována data 2D kalibrace (\*.ca2) novějšího Motion 5.X stejně jako kalibrační data (\*.cal, \*.koo) staršího Motion 4.x.

# **Export**

Zde mohou být exportována a uložena kalibrační data, což umožňuje využívat tato kalibrační data v ostatních projektech. Například jestliže je použit stejný kalibrační systém pro různé projekty, pak může být vždy použit stejný kalibrační soubor.

# *Vlastnosti 2D kalibrace*

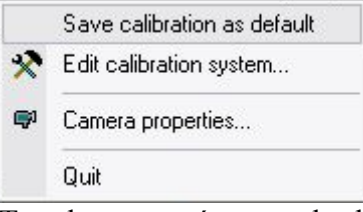

Toto kontextové menu obsahuje následující položky:

### **Uložit kalibraci jako standardní (***Save calibration as default***)**

Ukládá současný kalibrační systém jako standardní kalibrační systém pro všechny budoucí projekty.

### **Upravit kalibrační systém** *(Edit calibration systém)*

Otevírá dialogové okno Edit 2D Calibration System.

#### **Vlastnosti kamery** *(Camera properties)*

Otevírá dialogové okno Camera Properties.

### **Odejít** *(Quít)*

Zavírá dialogové okno *2D Calibration* bez použití nastavení.

# *Označení souřadnic*

Po zaznamenání pohybu jsou označeny souřadnice bodů (nezpracovaných dat). Toto může být provedeno buď kliknutím myší na tyto body (bod za bodem, snímek za snímkem), nebo automatickým sledováním (algoritmy zpracování obrazu).

Jestliže je použito automatické sledování, musí být na požadované body (např. lidské klouby) před samotným nahráváním umístěny světlé nebo tmavé značky (např. nálepky). Uživatel pak musí každý bod určit jen jednou a od té doby je sledování videosekvence prováděno počítačem. Zásah uživatele je pak nutný pouze v případě potíží (např. když jsou zakryté značky).

# *Výběr startovacího snímku (Select starting frame)*

Klikněte na *Tracking* v dialogovém okně *Camera Properties*, aby se otevřelo dialogové okno *Select Starting Frame*.

Startovací snímek vymezuje první snímek nahrané sekvence. Používá se pro synchronizaci videozáznamů, které byly pořízeny různými kamerami. Požadovaný snímek může být buď vybrán použitím posuvné lišty v horní části dialogového okna, nebo může být definován pomocí akustického nebo optického signálu. V obou případech klikněte na tlačítko *Apply*, aby byla vaše nastavení uložena.

# **Optický signál**

Jestliže byla zvolena možnost Optický signál, je možné nastavit automatické vyhledávání změn v určitých částech snímku (např. světelný signál).

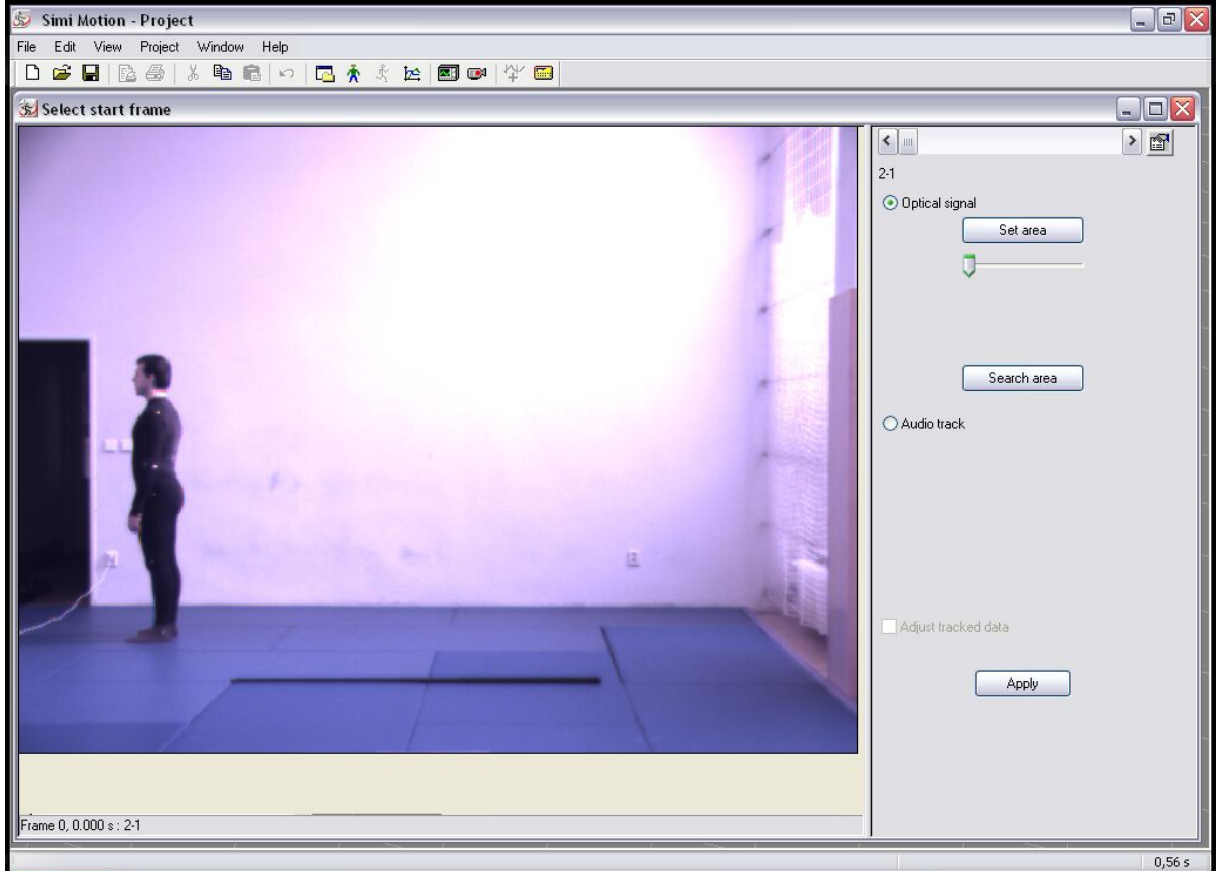

**Obr. 19 Optický signál** 

Aby se tak stalo, je třeba kliknout na tlačítko *Set Area* a potom na požadovaný bod na obrázku. Použijte posuvné lišty pro definování velikosti oblasti, ve které by měl software změny hledat.

### **Zvuková stopa**

Jestliže byla zvolena tato možnost, pak lze startovací snímek definovat použitím zvukové stopy videoklipu. Pro požití této možnosti je nutné, aby byl signál nahrán na všech použitých kamerách synchronně. Je zde k dispozici možnost rozvodné krabice, která může poslat patřičný signál současně do všech video nahrávacích zařízení: Pro nalezení startovacího rámečku hledejte stoupající nebo klesající křivku audio signálu.

# *2D nahrávací vlastnosti*

Pro otevření nabídky klikněte na tlačítko *Properties* (vpravo nahoře)

#### **Automaticky posunout kurzor myši**

Kurzor myši je vždy automaticky umístěn na pozici, která byla pro každý bod definovaná na předchozím snímku. Toto je užitečné zejména pokud se pozice bodu příliš nemění, protože kurzor myši zůstává v oblasti, která má být snímána, takže to umožňuje rychlé a jednoduché označování bodů ve snímku.

#### **Zkontrolovat po každém snímku**

Po zpracování seznamu bodů je před zobrazením dalšího snímku možné zkontrolovat, jestli jsou označené body správné. Toto se doporučuje zejména pokud jsou body označeny pomocí automatického sledování.

#### **Synchronizace s ostatními okny**

Jestliže byla zvolena tato možnost, potom je současný snímek video nahrávky synchronizován se všemi ostatními otevřenými okny (čárové vykreslení, grafy), to znamená, že všechna okna odpovídají současnému video snímku.

#### **Nastavit startovací snímek**

Tento příkaz umožňuje definovat nový startovací snímek.

#### **Vlastnosti kamery**

Tato možnost otevírá dialogové okno *Camera Properties*.

#### **2D klidový mód**

Tento příkaz otevírá dialogové okno Freeze → Frame Measurement (měření pozastaveného obrazu).

#### **Konec**

Ukončuje nahrávání pohybu. Body, které byly označeny, jsou automaticky uloženy.

# *Záznam pohybu*

Seznam bodů na pravé straně dialogového okna ukazuje, které body budou označeny. Znaky před názvy bodů ukazují jak budou body označeny (tzn. manuálně nebo automaticky). Barva znaku ukazuje, zda byl bod na příslušném obrázku již označen (zelená) nebo ne (červená).

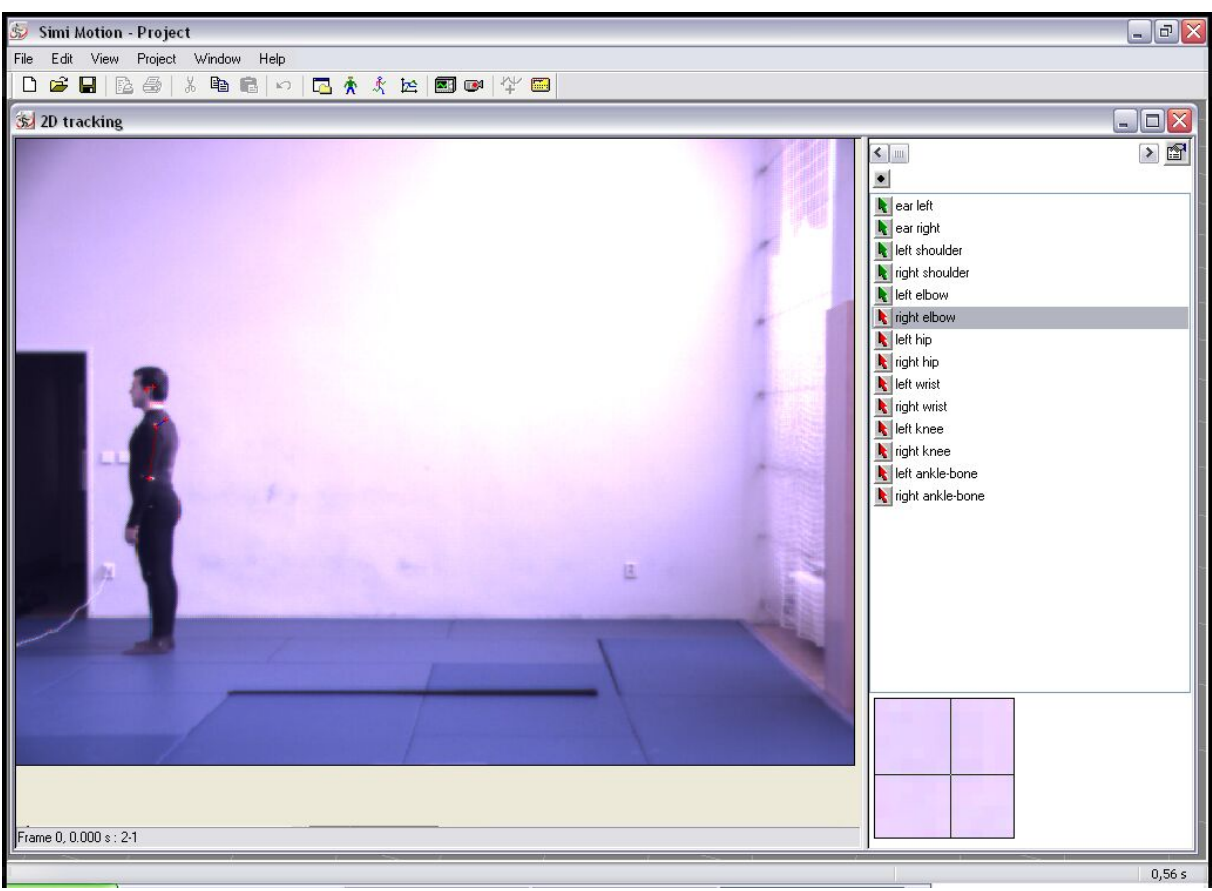

**Obr. 20 Záznam pohybu** 

Zvýrazněná čára udává stávající bod. Pro uložení souřadnic klikněte myší na bod ve videosnímku. Zvýraznění se přesune na další bod.

Pro přesnější umístění bodů na záznamu je možné použít lupu v pravém dolním rohu dialogového okna. Pro přesné umístění bodu musíte zmáčknout levé tlačítko myši dokud nenajdete optimální pozici bodu s pomocí lupy.

# *Ovládání myší*

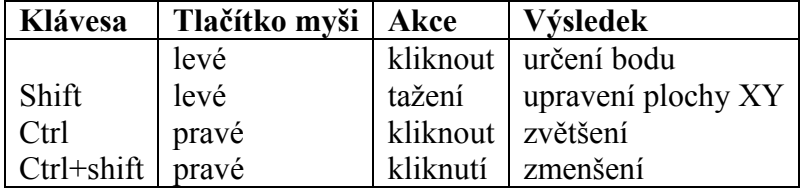

Pro otevření kontextového menu klikněte na symbol pravým tlačítkem myší.

# **Zobrazit bod (Show point)**

Kurzor myši se automaticky objeví na dříve definované pozici bodu.

Manuální kliknutí (*Click manually*) **k** Click manually

Na tlačítku je zobrazena šipka. Tento bod musí být v každém snímku manuálně označen.

Automatické sledování (*Track automatically*)

Na tomto tlačítku je zobrazen vykřičník. Tento bod bude označován automaticky pomocí sledovacího systému.

# **Nesledovat (***Do not track***)**

Na tlačítku je zobrazen křížek. Tento bod nebude označen a v průběhu nahrávací procedury bude přeskočen. Toto nastavení je užitečné když předměty, které mají být označeny, nejsou v tomto záběru viditelné.

#### **Pevný bod (***Fixed point***)**

Na tomto tlačítku je zobrazeno rovnítko. Tento bod bude automaticky označen vždy na stejném místě. Toto nastavení je užitečné pokud mají být označeny statické předměty, které se v průběhu video sekvence nemění, jako například gymnastické nářadí.

Pokud chcete zvolit stejnou metodu označování pro celý sloupec, klikněte na tlačítko s tečkou , které se nachází nad seznamem bodů.

#### **Vyřazení bodu (***Discard point***)**

Zvýrazněný bod je smazán a tlačítko je znovu červené.

Fixed point

#### **Vyřazení bodu od tohoto okamžiku (***Discard point from here***)**

Daný bod a jakákoliv data vztahující se k označení tohoto bodu jsou v následujících snímcích smazány.

#### **Upravit nezpracovaná data (***Edit raw data***)**

Otevírá dialogové okno *Edit Raw Data* (viz. níže)

Po označení všech videosnímků a bodů v požadované sekvenci jsou tyto k dispozici jako soubor pohybových dat.

### *Automatické sledování*

Nutným předpokladem pro automatické sledování je kvalitní nahrávka značek, proto musí být jejich barvy v kontrastu s okolím. Před započetím automatického sledování musí být nejprve na prvním snímku všechny body označeny manuálně. Po dokončení této procedury klikněte na tlačítko [obr] nad seznamem a v kontextovém menu klikněte na *track automatically*. Automatické sledování

začne kliknutím na tlačítko**m** a nastavením možnosti *search automatically*. Jinak budou muset být obrázky přepínány ručně jeden po druhém. Pro dosažení lepších výsledků automatického sledování existuje možnost manuálního přednastavení bodů, které mají být nahrány.

Pro toto nastavení je nutné vybrat v příslušné položce kontextového menu možnost *Properties*, načež se otevře následující dialogové okno.

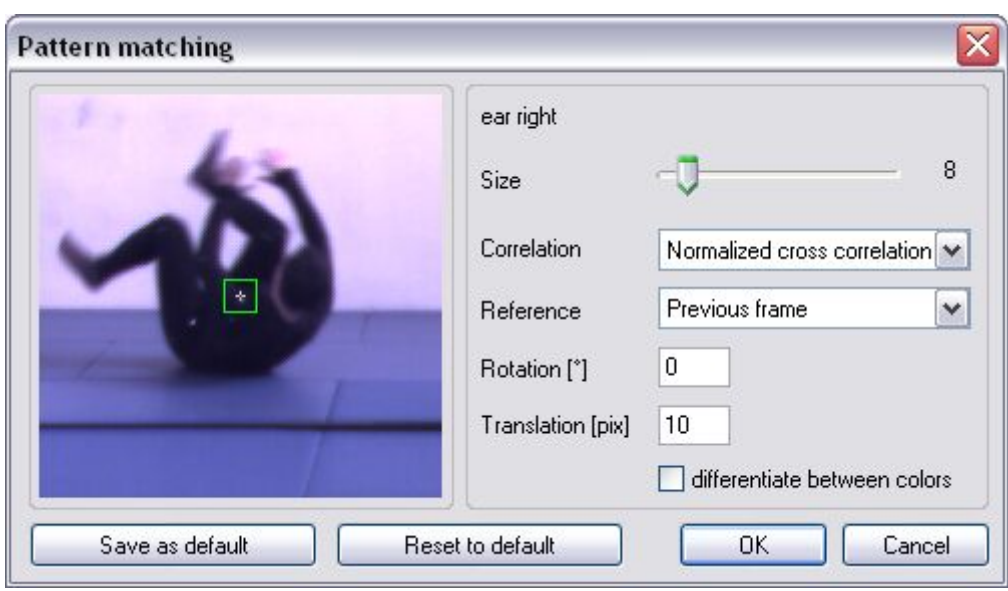

**Obr. 21 Automatické sledování** 

(Automatické sledování je aktivováno jestliže je označena možnost *Use Advanced Tracking* v okně *Options [Edit → Options → General])*

Barvy mohou být v počítači reprezentovány různými způsoby. V tomto dialogovém okně je vypsáno pouze několik zobrazovacích možností. Jednotlivé složky musí být nastaveny tak, aby vyhledávací šablona (část obrazu v okolí značky) byla dobře pokryta. Čím precizněji je toto provedeno, tím lepší jsou následující výsledky hledání. Značky, které jsou špatně rozpoznatelné musíte znovu nastavit. Toto se stává v případě, že barevný interval značky je nastaven tak, že její okolí s ní splývá. Všechny hodnoty v rozmezí barveného intervalu patří ke značce, zatímco hodnoty nad maximem nebo pod minimem tohoto intervalu již ke značce nepatří. Jestliže byla učiněna veškerá nastavení barev (vymezení a rozsah barev), můžete si v pravé dolní částí dialogového okna nechat zobrazit výsledky jednotlivých značek. Jestliže kliknete na tlačítko *Cancel* budou obnoveny přednastavené hodnoty. Klikněte na *OK* pro použití nových nastavení. Stejným způsobem lze postupovat u všech ostatních položek. Jestliže nyní zvolíte možnost *Search Automatically*, program se v každém videosnímku automaticky pokusí o rozpoznání značek, které byly dříve označeny manuálně. Jestliže se tlačítko před daným bodem zbarví žlutě, znamená to, že program dokáže příslušnou značku rozpoznat s přesností nižší, než je uváděna v dialogovém okně *Properties*. Jestliže přesnost rozpoznání leží pod touto hranicí tak tlačítko před daným bodem zčervená a možnost automatického sledování je zrušena. Potom tento bod musí být buď sledován manuálně nebo jeho vlastnosti musí být zadány přesněji. Chcete-li přerušit automatické sledování stiskněte tlačítko *Esc*.

# *Výpočet 2D souřadnic s měřítkem*

Za předpokladu, že byla provedena platná 2D kalibrace, jsou z bodů zaznamenaných buď manuálně nebo s použitím automatického sledování vypočteny 2D souřadnice s měřítkem. Odpovídající složka je uložena ve složce příslušné kamery v projektové hierarchií.

### **Standardní data**

Tento výpočet je založen na standardních datech, kterými jsou buď nezpracovaná data nebo filtrovaná data. Tato volba je učiněna v kontextovém menu odpovídající složky. Standardní data se zobrazí červeně. Je proto možné vyzkoušet účinky různých filtrů na výsledné 2D souřadnice.

# *Upravit nezpracovaná data*

Pro úpravu nezpracovaných dat musíte kliknout na složku *Raw Data → Edit Raw Data* pomocí pravého tlačítka myši (nebo ve 2D sledování přímo na tlačítko příslušné položky) a objeví se následující dialogové okno:

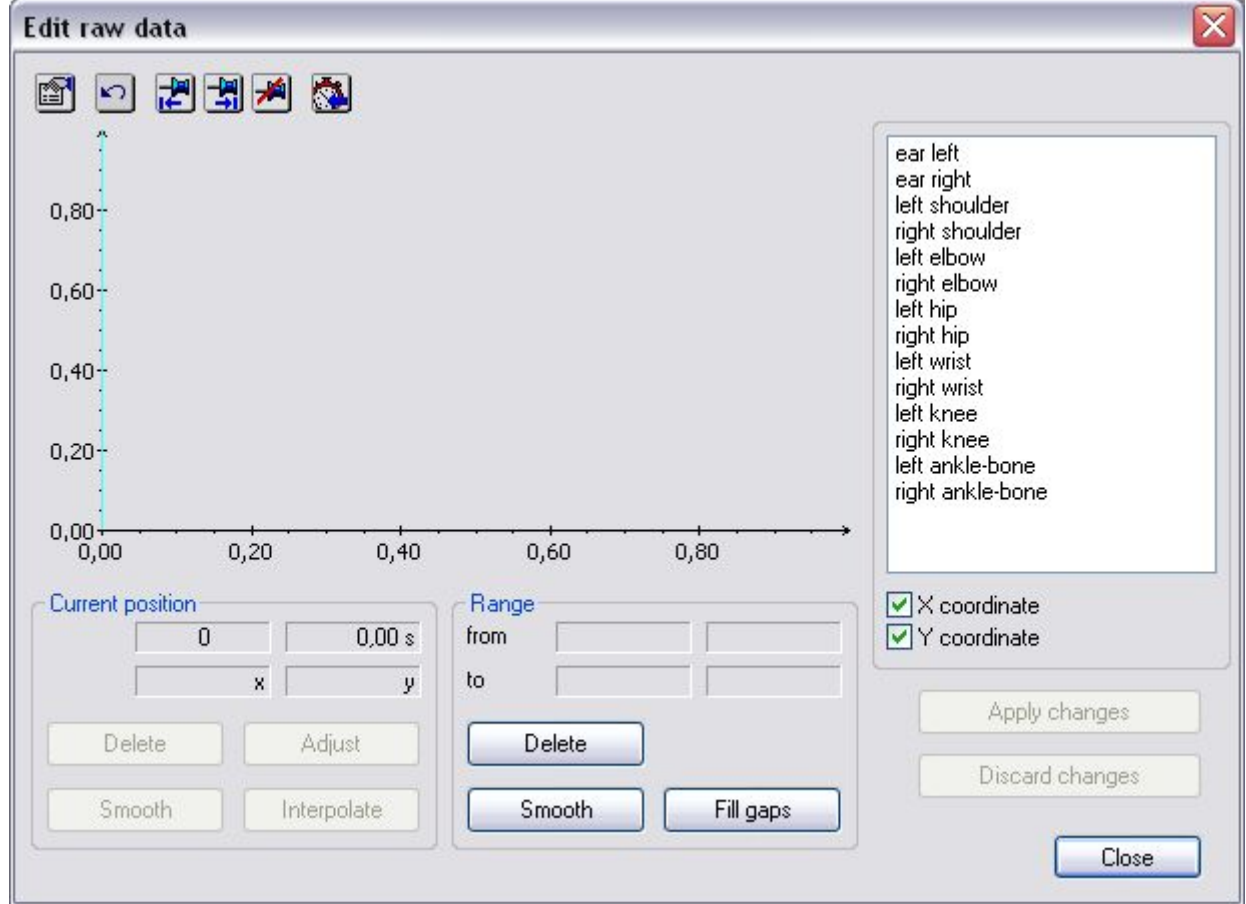

**Obr. 22 Úprava nezpracovaných dat** 

Zaznamenaná data mohou být upravena a jakékoliv chyby při záznamu pohybu mohou být v tomto okně opraveny.

Poznámka: příkazy v tomto okně ovlivňují nezpracovaná data. Jakékoliv učiněné změny ovlivní všechny ostatní vypočtené hodnoty (souřadnice, rychlost, úhly, atd.)

# *Nástrojová lišta*

#### $\Box$  **Zpět** (*Undo*)

Vrací poslední vykonanou akci.

#### **Vlastnosti (***Properties***)**

Zde mohou být upraveny vlastnosti pro zobrazení grafu.

#### **Počátek intervalu (***Beginning of interval***)**

Současná pozice v grafu je zvolena za počátek intervalu.

#### **Konec intervalu (***End of interval***)**

Současná pozice v grafu je zvolena za konec intervalu.

#### **Vymazat interval (***Delete interval***)**

Vymaže zvýrazněné označení intervalu.

#### **Seznam vybraných bodů (***List of selected points***)**

V grafu jsou zobrazeny hodnoty vybrané množiny dat.

#### **Souřadnice X, souřadnice Y (***X-coordinate, Y-coordinate***)**

Použitím těchto dvou zaškrtávacích rámečků je určen typ množiny dat. Je možné zobrazit a upravit každou souřadnici zvlášť, nebo obě současně.

#### **Graf (***Graph***)**

Barvená křivka ukazuje současný stav dat, které mohou být změněny. Šedá křivka, zobrazená na pozadí, ukazuje křivku před současnými úpravami (které ještě nebyly uloženy). Toto umožňuje uživateli udržovat neustálý přehled nad prováděnými změnami.

#### **Použít změny (***Apply changes***)**

Aplikuje všechny provedené změny.

#### **Zrušit změny (***Discard changes***)**

Všechny změny, které ještě nebyly uloženy jsou zrušeny. Je možné upravit buď jednotlivé hodnoty (v grafu označené svislou čarou), nebo zvolený interval (v grafu barevné zvýrazněn).

#### **Současná pozice (***Current position***)**

Činnosti a detaily v tomto okně se vztahují ke konkrétní hodnotě v grafu označené svislou čarou. Číslo aktuálního snímku je zobrazeno vlevo, zatímco aktuální pozice v sekundách je zobrazena vpravo.

#### **Vymazat (***Delete***)**

Vymaže současnou hodnotu.

#### **Nastavit (***Adjust***)**

Jestliže je třeba, je současná hodnota vymazána a nahrazena tak, aby došlo k vytvoření jednoduché spojnice mezi jejími sousedními body (lineární interpolace).

#### **Doplnit (lnterpolate)**

Jestliže je třeba je současná hodnota vymazána a nahrazena, tak aby došlo k vytvoření co nejhladší křivky mezi jejími sousedními body (kubická interpolace).

#### **Vyhlazení (***Smooth***)**

Současná hodnota je vyhlazena pomocí procesu jednouchého filtrování (pohyblivý průměr).

#### **Rozsah (***Range***)**

Činnosti a detaily v tomto okně se vztahují ke všem hodnotám v barevně zvýrazněném intervalu grafu.

#### **Od, do (***From, to***)**

Čísla snímků jsou zobrazena vlevo, zatímco časy v sekundách pro počátek a konec intervalu jsou zobrazeny vpravo.

#### **Vymazat (***Delete***)**

Vymaže hodnoty ve zvýrazněném intervalu

#### **Vyhlazení (***Smooth***)**

Hodnoty ve zvoleném intervalu jsou vyhlazeny pomocí procesu jednouchého filtrování (pohyblivý průměr). Tato operace je vhodná převážně pro vyhlazení intervalu dat. Opakované použití této operace vytváří odpovídajícím způsobem plynulejší křivky, ale zmenšuje tím skutečné. vlastnosti dat.

#### **Vyplnění mezer (***Fill gaps***)**

Tato operace vyplní jakékoli mezery, které se vyskytnou v množinách dat ve vybraném intervalu. Chybějící hodnoty jsou vloženy proto, aby se vytvořila co nejplynulejší křivka (kubická interpolace).

### **Filtrovaná data**

Pro vytvoření filtrovaných dat musíte označit nezpracovaná data a potom v kontextovém menu těchto nezpracovaných dat zvolit možnost *create filtered data*. Pomocí volby *properties*  můžete upravit filtrovaná data. V dialogovém okně, které se objeví jsou různé možnosti jak filtrovat data.

#### **Žádné filtrování (***No filter***)**

Nezpracovaná data nebudou filtrována.

#### **Filtr proměnlivého průměru (***Moving average filter***)**

Data budou vyhlazena pomocí proměnlivého průměru. Poloměr filtrace označuje počet sousedních bodů, které ovlivňují výpočet.

Parametr: poloměr vyhlazení (celé číslo)

Příklad: malé vyhlazení nezpracovaných dat pro odstranění šumů

#### **Nízký filtr (***Low-pass filter***)**

Filtruje data pomocí daných Low-pass-filters. Frekvence, vyskytující se nad maximální hodnotou (mezní frekvence), je odfiltrována (Butterworthův filtr). Parametr: mezní frekvence (desetinné číslo) Příklad: filtrace 3D dat obsažených v lidském pohybu (mezní frekvence např. 10 Hz)

#### **Křivkový filtr (***Spline filter***)**

#### **Interpolace (***Interpolation***)**

Jestliže je aktivována tato možnost, může být upraven interval, který má být interpolován. Toto se používá jestliže nebyly vloženy všechny obrázky. Interval musí být vybrán s přihlédnutím k počtu zvolených obrázků tak, aby pomocí interpolace zaplnil mezery v nahrávce. Stisknutím tlačítka *OK* jsou změny potvrzeny.

### **Generování nových 2D souřadnic**

Je také možné generovat 2D souřadnice výlučně zvolením příkazu *New 2D Calculation*  v kontextovém menu požadované kamery. Tento nový výpočet může být založen buď na nezpracovaných datech, filtrovaných datech nebo standardních datech.

# *Zobrazování dat*

### **Čárové vykreslení**

S množinami dat je nyní možné pracovat ve formě čárového vykreslení, nebo mohou být exportovány do dalších programů.

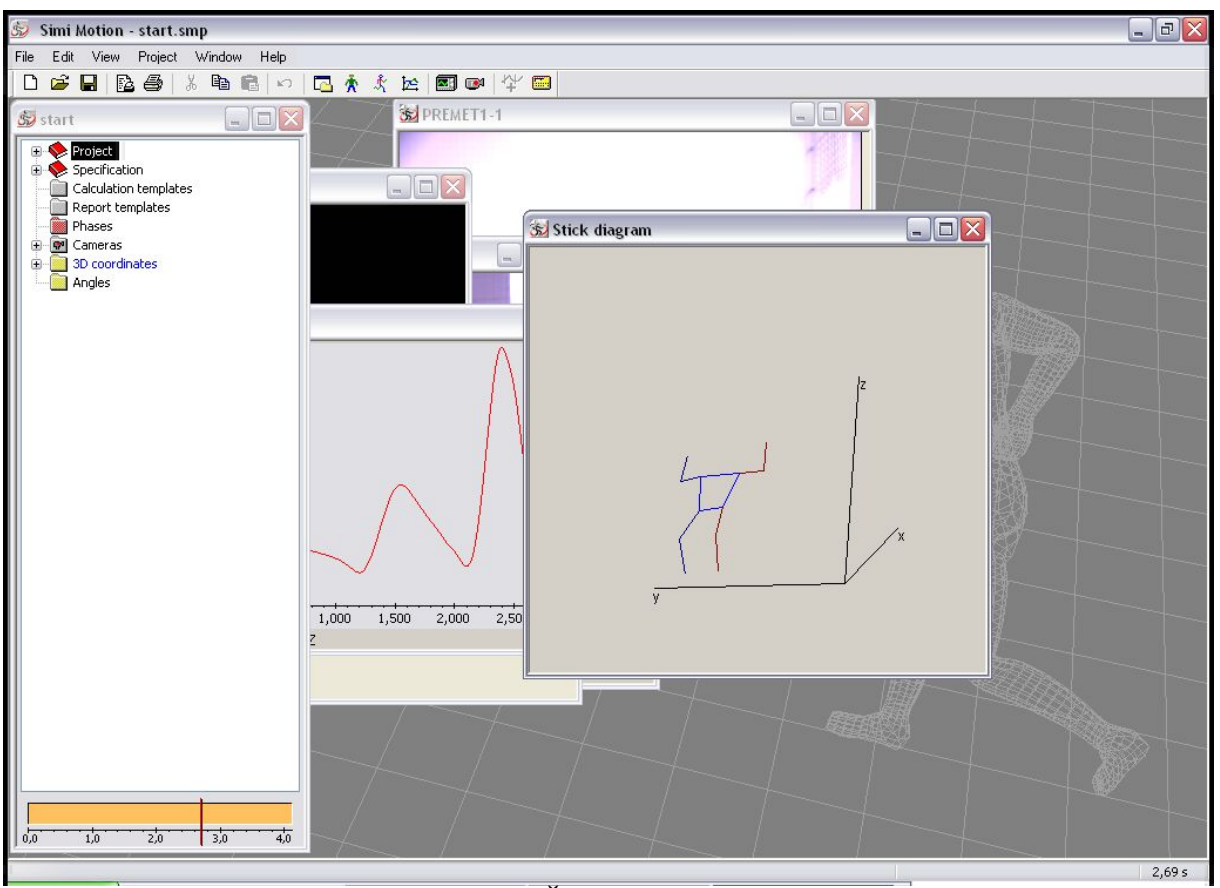

**Obr. 23 Čárové vykreslení** 

V tomto okně je zaznamenaný pohyb zobrazen v abstraktní formě. Když stiskneme levé tlačítko myši a budeme jí pohybovat v horizontálním směru můžeme nákresem otáčet.

# *2D klidové měření*

*Freeze-frame measurement* (měření pozastaveného obrazu) je volitelnou částí produktu a proto není dostupné v každém systému. Tímto způsobem lze měřit úhly a vzdálenosti v jednotlivých snímcích. Aby to však bylo možné je třeba správně provést 2D kalibraci a následně v menu vlastnosti zvolit *2D still mode*.

Pro měření úhlů nebo vzdáleností vyberte v seznamu požadovaný typ a potom v závislosti na zvoleném úhlu nebo vzdálenosti klikněte ve video snímku dvakrát až čtyřikrát.

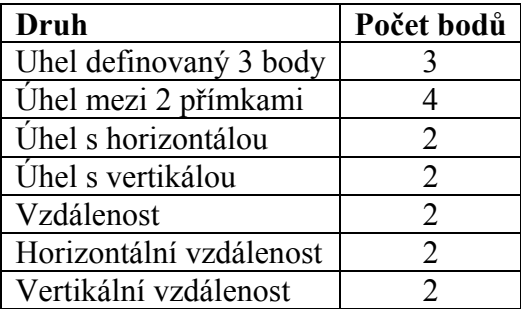

Výsledek je zobrazen okamžitě.

#### **Možnosti měření úhlů (***Variations for measuring an angle***)**

Při měření úhlů je možné určit varianty měření zvolením možností *clockwise* (po směru hodinových ručiček) a *orthopaedic angle* (ortopedický úhel). Jestliže není zvolena ani jedna z těchto možností, úhel je vždy měřen proti směru hodinových ručiček.
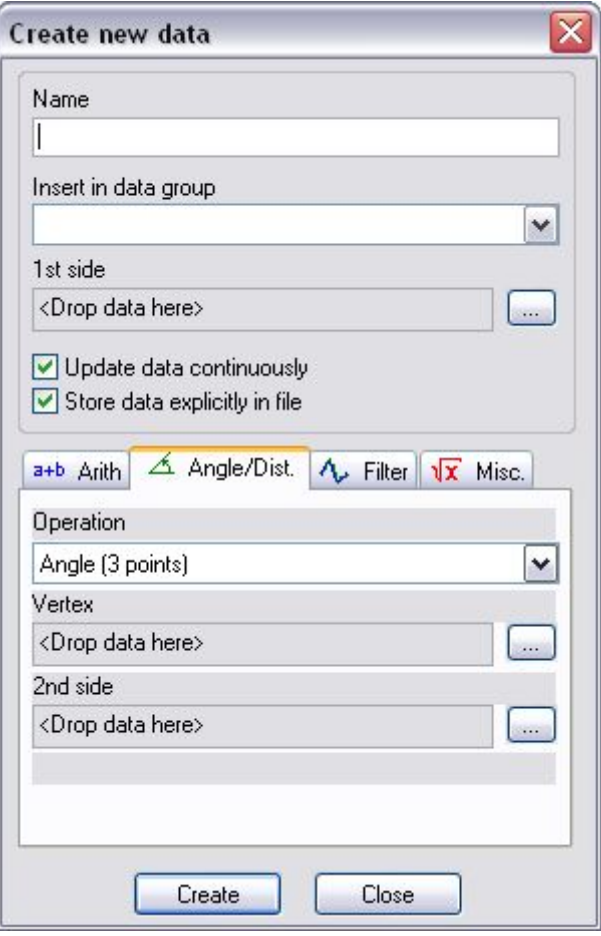

**Obr. 24 Měření úhlu** 

Ortopedický úhel je běžná lékařská metoda měření, pomocí které například úplně natažená noha dává úhel 0 stupňů (na rozdíl od matematických 180 stupňů). Pokrčení nohy by pak dalo kladný úhel, zatímco její prohnutí v opačném směru záporný úhel.

#### **Vložit předmět (***Insert object***)**

Pro ponechání zobrazení tohoto úhlu ve videosnímku klikněte na toto tlačítko. Je zde možné zobrazit jakýkoliv počet úhlů. Jinak je ve videosnímku zobrazen pouze úhel, který byl změřen naposledy.

#### **Přidat do protokolu (***Add to protocol***)**

Pro přidání měření do protokolu klikněte na toto tlačítko. Tímto způsobem mohou být použity individuální snímky pro vytvoření stručné analýzy s několika úhly a vzdálenostmi.

#### **Vymazat všechny úhly/ vzdálenosti (***Delete all angles/distances***)**

Tyto dvě možnosti vymažou z videozáběru všechny úhly nebo vzdálenosti.

Poznámka: Po analýze pozastaveného obrazu je ponechán pouze protokol. Všechny úhly a vzdálenosti jsou vymazány.

# **Práce s 3D daty**

Práce s třírozměrnými daty sestává z následujících kroků:

- vytvoření specifikace
- nastavení kamery
- kalibrace kamery
- zachycení souřadnic obrazu
- výpočet 3-D souřadnic opatřených měřítkem
- prezentování dat

První dva body odpovídají postupům ve dvourozměrné rovině, a proto zde nebudou opakovaně zmiňovány. Detailní popis těchto postupů viz. sekce Práce s 2D daty.

# *Kalibrace kamery*

### **Základní principy**

Mnoho pohybů nemůže být pozorováno samostatně v jedné rovině, protože důležitým faktorem je i prostorová hloubka.

Existují dvě podmínky pro prostorovou kalibraci: zaprvé by zde měly být nejméně dvě kamery pracující ze dvou různých perspektiva za druhé by zde měly být odpovídající 3D objekty (kalibrační systémy). Často jsou použity kalibrační systémy krychlového tvaru.

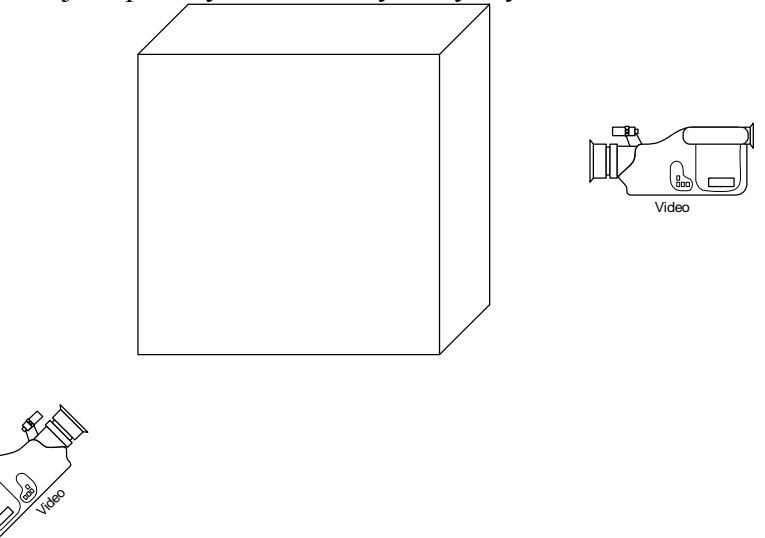

#### **Obr. 25 Kalibrace kamery**

Totéž platí zde: čím dál jsou nahrávané body od kalibrované oblasti tím nepřesnější budou výsledky. Kalibrační systém (a tedy kalibrovaná oblast) by také měly vyplňovat co největší plochu obrazu.

Umístění kamer není pro nahrávání důležité a může být libovolně zvoleno. Kamery nemusí být umístěny ve stejné výšce. Jestliže jsou použity pouze dvě kamery, měly by být ve vzájemném úhlu mezi 60 - 120 stupni.

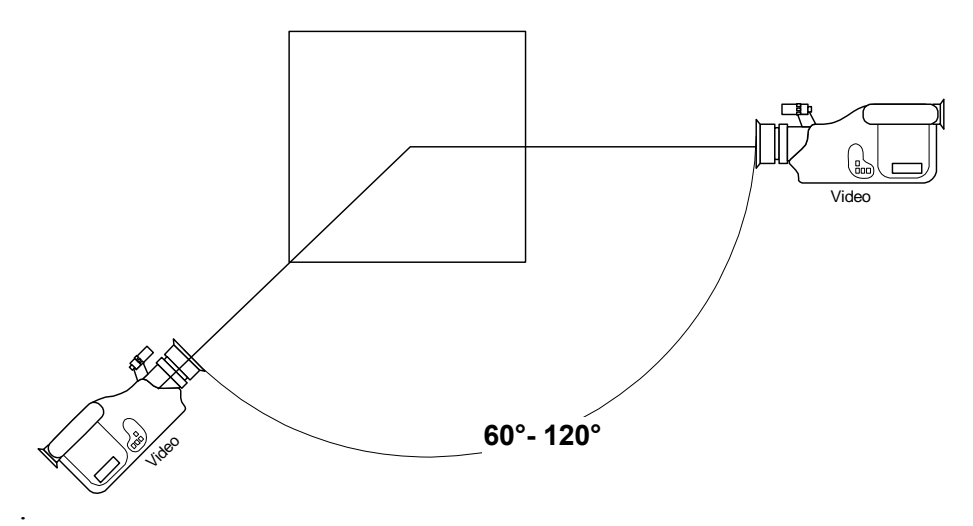

**Obr. 26 Kalibrace 2 kamer** 

Další kamery (do té míry jak jsou podporovány použitým systémem) zvyšují přesnost, a tím se lze lépe vyhnout omylům.

#### **Příklad:**

Vrh koulí, jedna kamera z levého úhlu, druhá kamera z prvého úhlu a jedna kamera shora (volitelně).

Systém vyžaduje minimálně osm kalibračních bodů. Tyto body nesmí ležet ve stejné rovině a měli by úplně obklopovat oblast, která má být kalibrována. Jestliže je použit kalibrační systém krychlového tvaru, pak jasnou volbou je osm rohů krychle. Pro zvýšení přesnosti se doporučuje použití více kalibračních bodů (obvykle mezi 10 a 30). Jestliže je použita například krychle, pak mohou být použity středy každé hrany a body uvnitř krychle (např. střed). K dosažení potřebných výpočtů musí být do systému vloženy reálné souřadnice všech bodů (v metrech) a také jejich souřadnice v nahraném záznamu. Tato procedura musí být provedena pro každou kameru. Je možné použít pro každou kameru různé kalibrační body. Souřadnice všech kalibračních bodů všech kamer musí být vymezeny ve stejném systému souřadnic a ve stejné sekvenci. V případech kde se pohyb odehrává ve speciálním směru (např. běh), se v praxi ukázalo užitečné ujistit se, že jedna osa systému souřadnic míří ve směru pohybu.

*Poznámka*: systém předpokládá, že z-osa směřuje vzhůru. Tento předpoklad nemá žádný vliv na výpočty souřadnic, ale hraje roli ve znázornění pohybu, např. v kresleni čar.

#### **Příklad:**

Jestliže je použit kalibrační systém krychlového tvaru, zvolte jeden roh jako počátek souřadnicového systému a hrany krychle jako jeho osy. Pak pro krychli měřící 2 m  $\times$  2 m  $\times$  2 m jsou souřadnice (X; Y; Z) jejích osmi rohů následující:

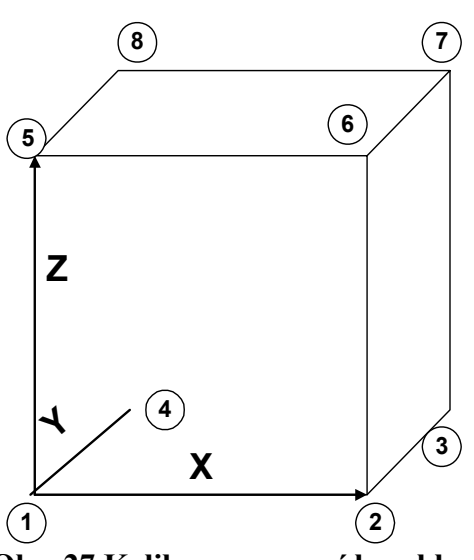

**Obr. 27 Kalibrace pomocí krychle** 

 $[0;0;0]$  origin  $[2;0;0]$  2 [2;2;0] 3  $[0;2;0]$  4  $[0;0;2]$  5  $[2;0;2]$  6 [2;2;2] 7  $[0;2;2]$  8

Tato krychle by pak měla být umístěna tak, aby

- prostorová oblast, která má být měřena, ležela co nejvíce uvnitř krychle
- jedna osa (např. osa X) mířila ve směru pohybu
- krychle byla nahrávána kompletně všemi kamerami a vyplňovala co nejvíce každého obrazu.

*Poznámka*: Pohyb, který má být nahráván, se musí odehrávat uvnitř kalibrované oblasti. To znamená, že jestliže se bude nahrávat člověk v plné velikosti, doporučuje se použít kalibrační systém odpovídající velikosti. Kalibrační systém měřící 2 m × 2 m × 2 je zde nezbytný.

**Tip**: označte počátek tak, že bude na všech nahrávkách jasně vidět. Toto ulehčí následující práci se systémem.

### **Výběr video souboru**

Pro nastavení kamery k třírozměrnému použití musí být nejdříve vybrán záznam. Je třeba kliknout na tlačítko *SelectVideo* v sekci 3D kalibrace. V tomto dialogovém okně lze otevřít již existující video soubor (\*.avi). Po otevření video souboru se na obrazovce zobrazí data tohoto souboru. Pro potvrzení této videosekvence pro kalibraci stiskněte *Apply*.

# **Vytvoření a upravení 3D kalibračního systému**

Standardní kalibrace může být kdykoliv změněna. Aby k tomu došlo, zmáčkněte tlačítko *Properties* a vyberte příkaz *Edit Calibration System*.

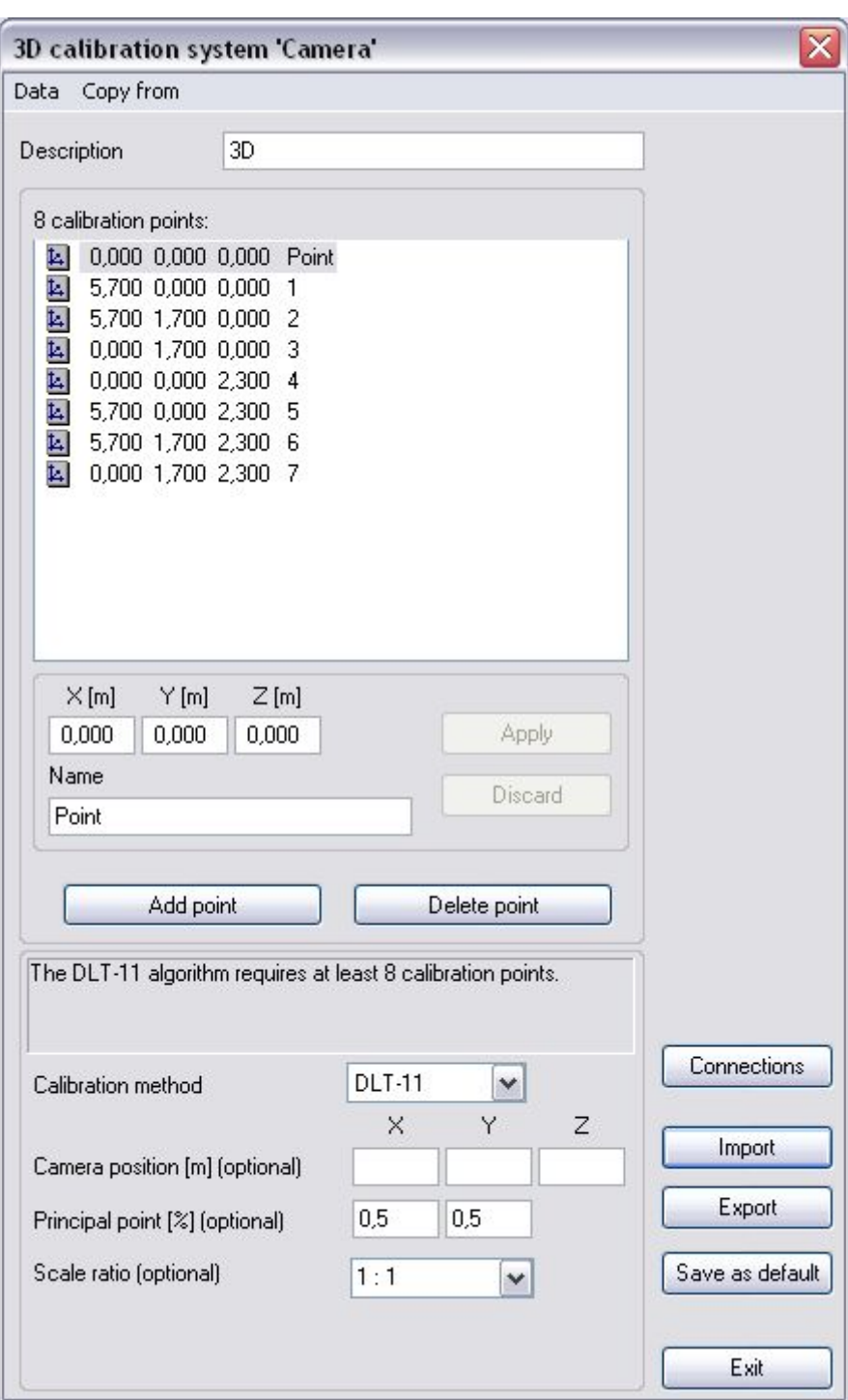

**Obr. 28 3D kalibrace** 

Nejprve ze všeho vepište jméno kalibračního systému do rámečku *Description*. Potom přidejte všechny body v závislosti na tom, jaký kalibrační systém bude použit. Souřadnice všech bodů musí být v metrech. Po skončení úpravy bodů klikněte na *Apply* pro jejich přidání na seznam. Pro 3D kalibraci se požaduje nejméně 8 kalibračních bodů. Čím více bodů se použije, tím přesnější bude kalibrace. 3D rekonstrukce závisí na přesnosti kalibrace.

Pro kontrolu zvolené kalibrace použijte volbu *Camera constants* (v menu 3D kalibrace). Zejména věnujte pozornost vypočteným pozicím kamery a hlavnímu bodu, který má vypnutou optimalizaci.

Možnosti *Pan, Tilt* a *Zoom* jsou k dispozici pouze pokud byl nainstalován odpovídající volitelný modul. Pro získání více informací si přečtěte speciální manuál.

### **Dodatečná informace: Pozice kamery**

Pozice kamery (jejích souřadnic ve vztahu ke kalibračnímu systému) je spočítána automaticky během kalibračního procesu, ale jestliže byla změřena přesná pozice, měla by být zadána. Tato informace je volitelná a můžete také zadat pouze jednu veličinu (např. výšku kamery) a ostatní textová okna nechat prázdná.

### **Dodatečná informace: Hlavní bod**

Hlavní bod kamery je spočítán automaticky během kalibračního procesu, ale jestliže jsou známy přesné hodnoty, měly by být zadány. Hlavní bod je obvykle blízko středu obrazu. V závislosti na okolnostech jsou někdy implicitní hodnoty 0.5/0.5 dostačující pro dosažení zlepšení přesnosti.

Existuje také možnost změřit přesnou pozici hlavního bodu. Nezávisí to na pozici kamery, její rotaci nebo nastavení, ale na optice a samotné kameře.

Prosím kontaktujte SIMI podporu pro softwarový nástroj, pro změření hlavního bodu vaší kamery.

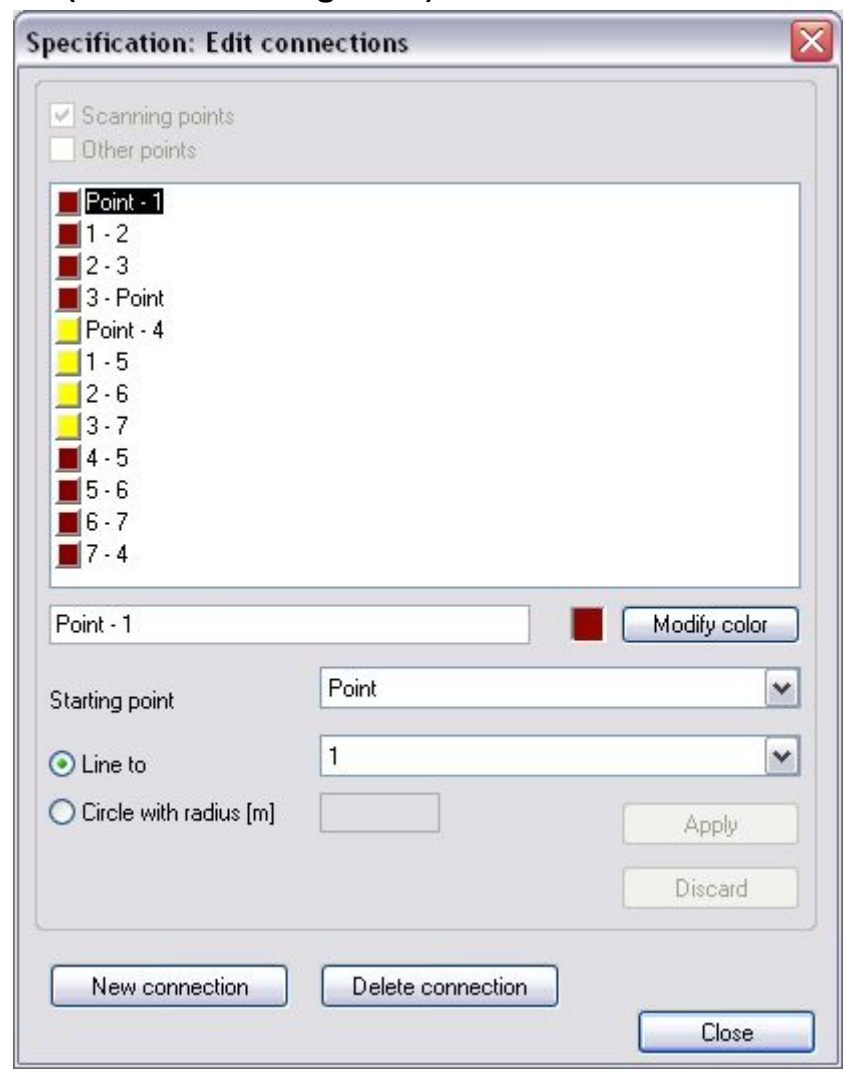

## **Upravit spojnice (Edit connecting lines)**

**Obr. 29 Upravení spojnice** 

Jestliže si uživatel přeje, aby byly mezi dvěma kalibračními body zakresleny spojnice, lze to provést použitím tlačítka *Connecting lines*, podobně jako upravením těchto spojnic ve specifikaci.

### **Import kalibračních dat (Importing calibration data)**

Použitím tlačítka *Import* je také možné nahrát kalibrační systémy, které již byly definovány. Je možné buď nahrát existující soubor 3D kalibrace (\*.ca3) nebo zavést systémy, vytvořené použitím SIMI Motion 4.x. K tomu je potřeba nahrát soubor (\*.koo) a volitelně také odpovídající soubor (\*.spz).

### **Export kalibračních dat (Exporting calibration data)**

Použitím tlačítka Export může být vytvořený kalibrační systém uložen jako soubor (\*.ca3) a být poté použit bez jakýchkoliv problémů v dalších projektech.

### **Označení 3D kalibračního systému**

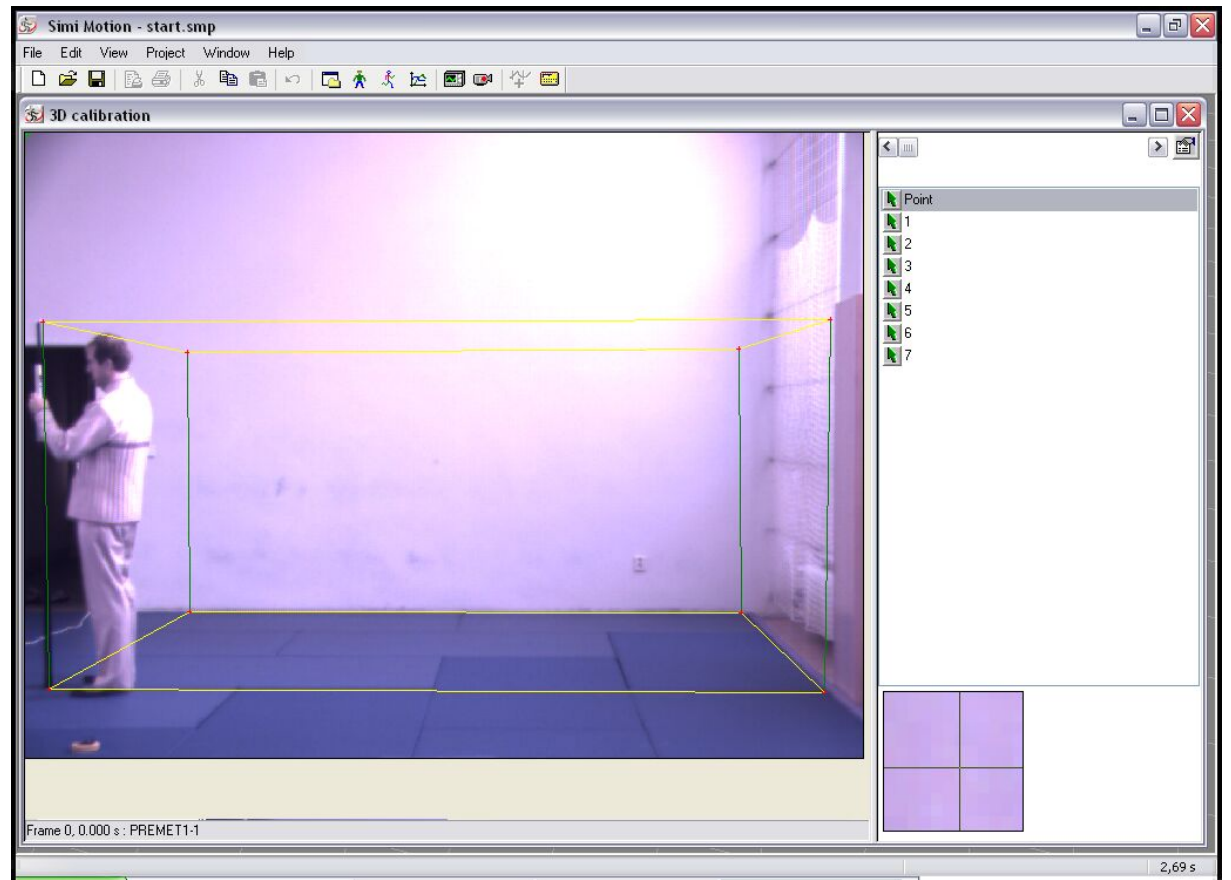

**Obr. 30 Označení 3D kalibračního systému** 

Videosnímek, který byl předtím vybrán, je zobrazen v levém okně. Kalibrační body na seznamu musí být nyní přiřazeny k odpovídajícím bodům ve videosnímku. K tomu je nutné označovat body ve videosnímku v příslušném pořadí. Kalibrace je dokončena po přiřazení všech bodů. Jestliže jsou šipky v seznamu stále červené, znamená to, že body ještě nebyly definovány. Kliknutím na odpovídající pozici ve videosnímku je bod definován a je poté zeleně zvýrazněn. Kalibrační body jsou celou dobu uchovány ve videosnímku, takže kalibrační systém může být doplněn později. Kliknuti pravým tlačítkem myši na tlačítko s nástroji před daným bodem v seznamu umožňuje:

- ukázat bod (Show point)
- vyřadit bod (Discard point)

V prvním případě je kurzor myši zobrazen v pozici předchozího kliknutí, ve druhém případě je korespondence odstraněna, bod z videosnímku zmizí a je znovu červený. Stejný postup musí být uplatněn pro každou kameru. Poté, co byla každá kamera kalibrována pro 3D, záznam pohybu může

začít. K tomu je třeba kliknout pravým tlačítkem myši na složku *Cameras* a z kontextového menu vybrat možnost *3D motion Capture*. Nyní jsou v levém okně zobrazeny obě videosekvence. V pravém okně jsou zobrazeny dva seznamy bodů - jeden pro každý obraz.

# *Zachycení souřadnic obrazu*

### **Předběžná nastavení**

Pro otevření následujícího menu klikněte na toto tlačítko

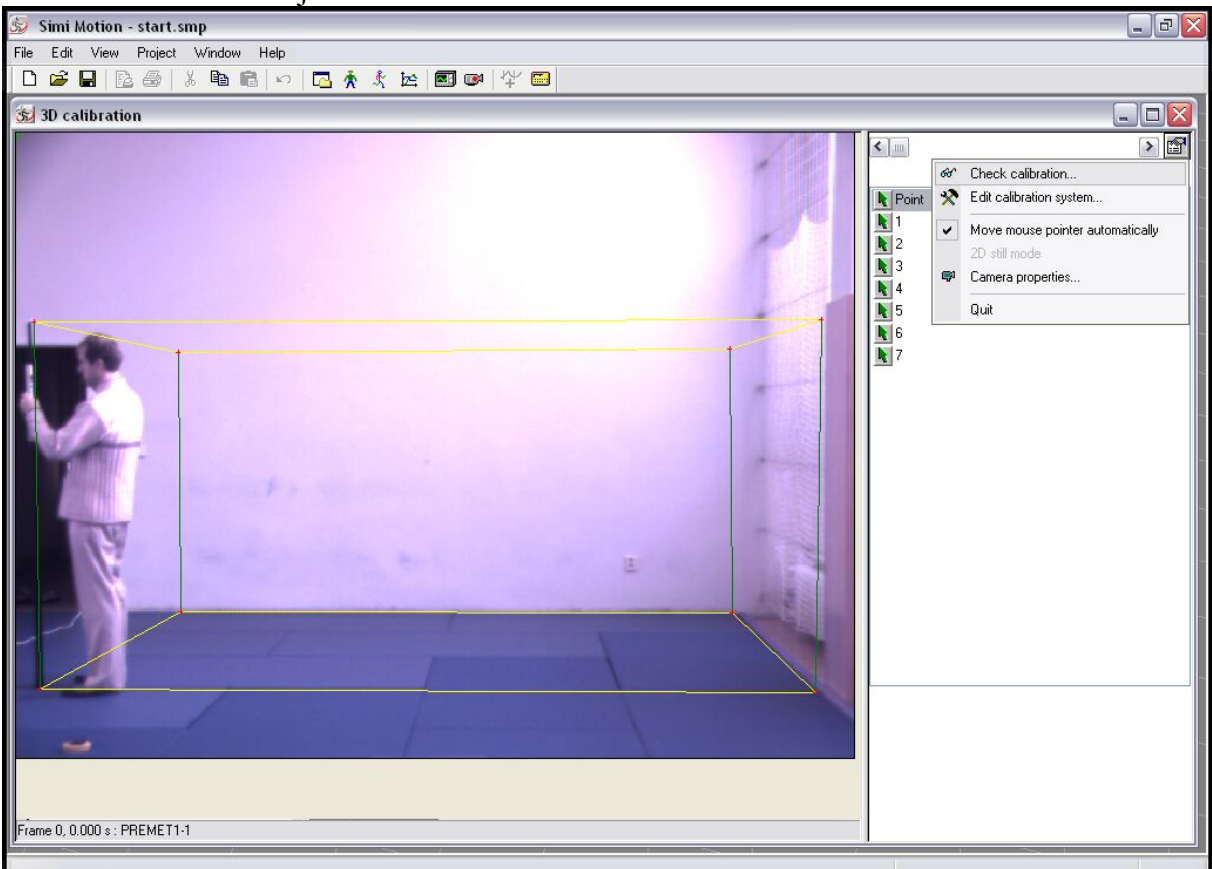

**Obr. 31 Předběžné nastavení souřadnice** 

Jestliže je vybrána možnost *Move mouse pointer automatically*, znamená to, že kurzor myši je vždy zobrazen automaticky v dříve stanovené pozici bodu. Jestliže se před zobrazením následujícího snímku chcete ujistit, zda jsou zachycené body správné, vyberte možnost *Check after each frame*. Jestliže se předpokládá, že kamery budou zpracovávány jedna po druhé, aktivujte možnost *Columns first*. Jestliže mají být synchronizována různá okna (kreslení čar, videosnímky), musí být vybrána odpovídající možnost *Synchronize with other windows*.

# **Zpracování**

### **Předběžná nastavení**

Pro sledování klikněte pravým tlačítkem myší na tlačítko před bodem, aby se otevřelo následující menu.

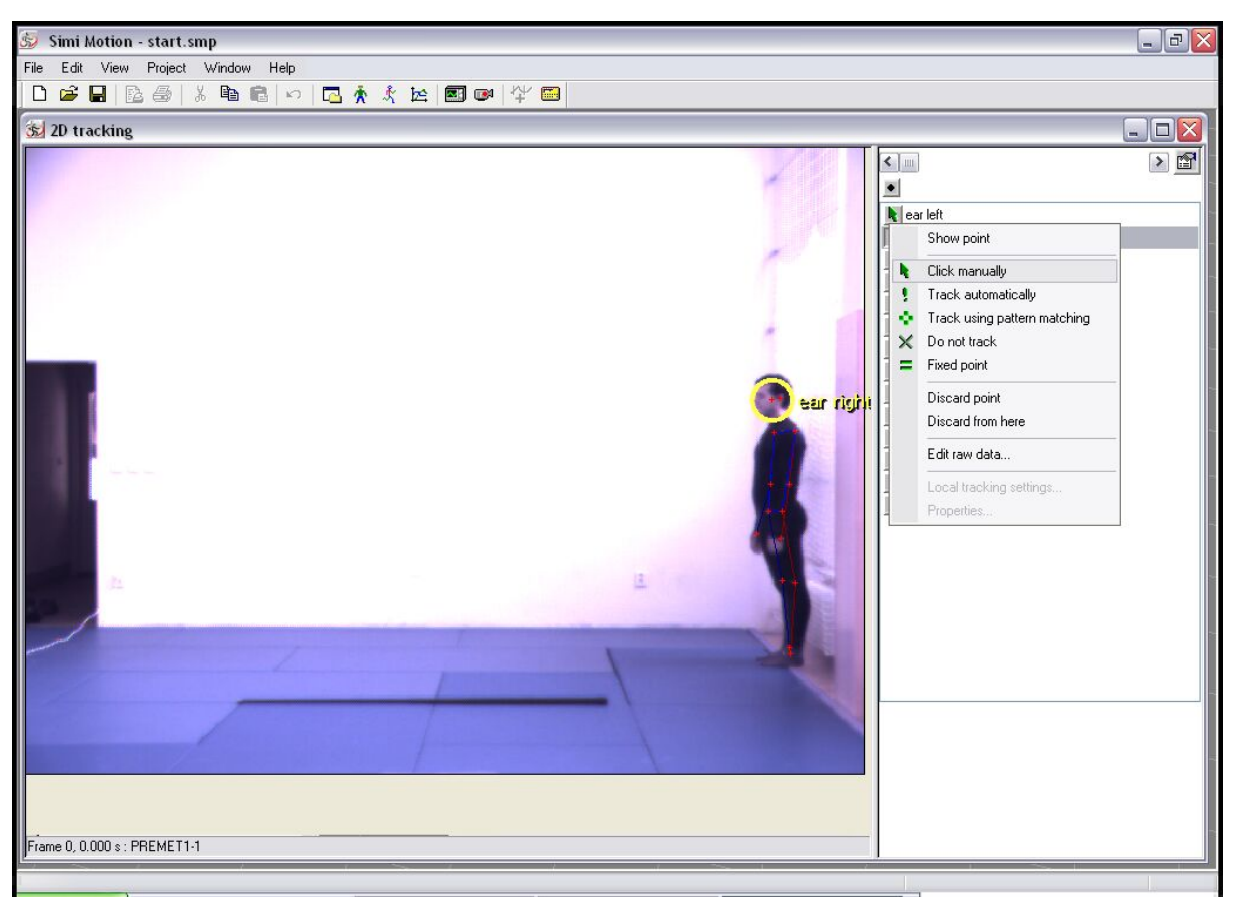

**Obr. 32 Předběžné nastavení souřadnice bodu** 

Možnost Show Point automaticky umístí kurzor myši do takové pozice ve videosnímku, ve které bylo na bod kliknuto dříve.

Pro označení bodů jsou k dispozici následující možnosti:

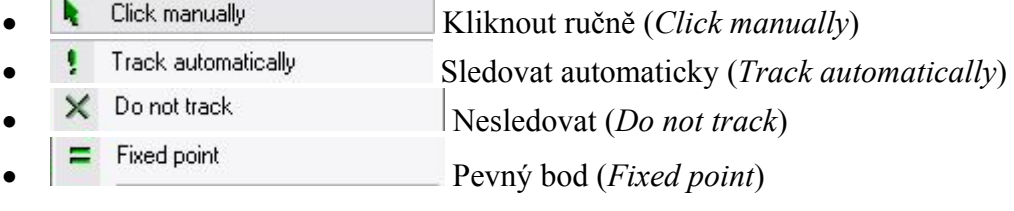

Možnost *Discard Point* maže zvýrazněný bod z videozáznamu a tím odstraní jemu odpovídající bod.

Klikněte na tlačítko s číslem kamery pro výběr stejného nastavení všech bodů dané kamery.

#### **Příklad zachycení pohybu**

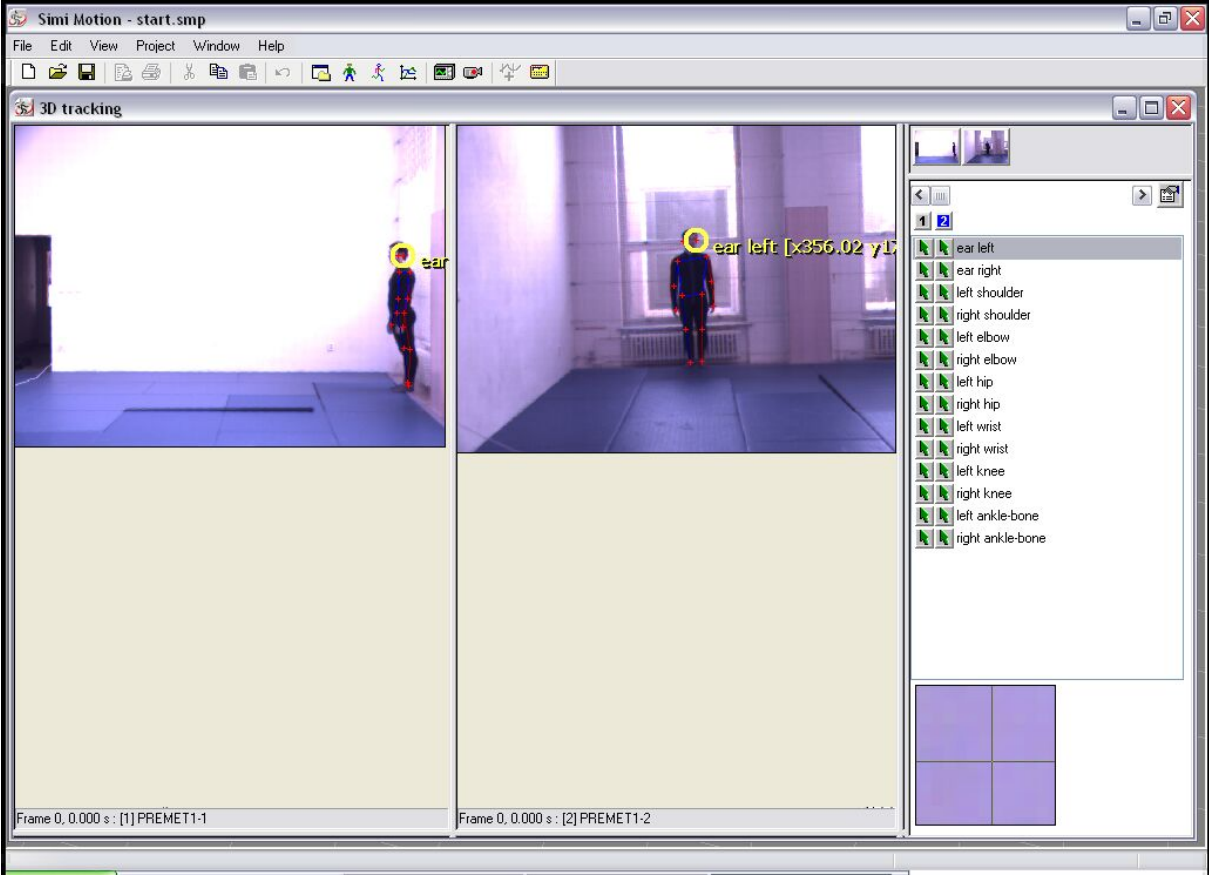

**Obr. 33 Zachycení pohybu** 

Tyto dva snímky zastupují dva avi soubory. Na pravé straně je seznam bodů, které mají být označeny. Tyto body jsou přiřazeny bodům ve videosnímku kliknutím na odpovídající pozici v rámečku. Jestliže tlačítko před bodem je zelené, pak bod již byl definován.

#### **Nastavení**

Pro otevření následujícího menu vlastností klikněte na toto tlačítko

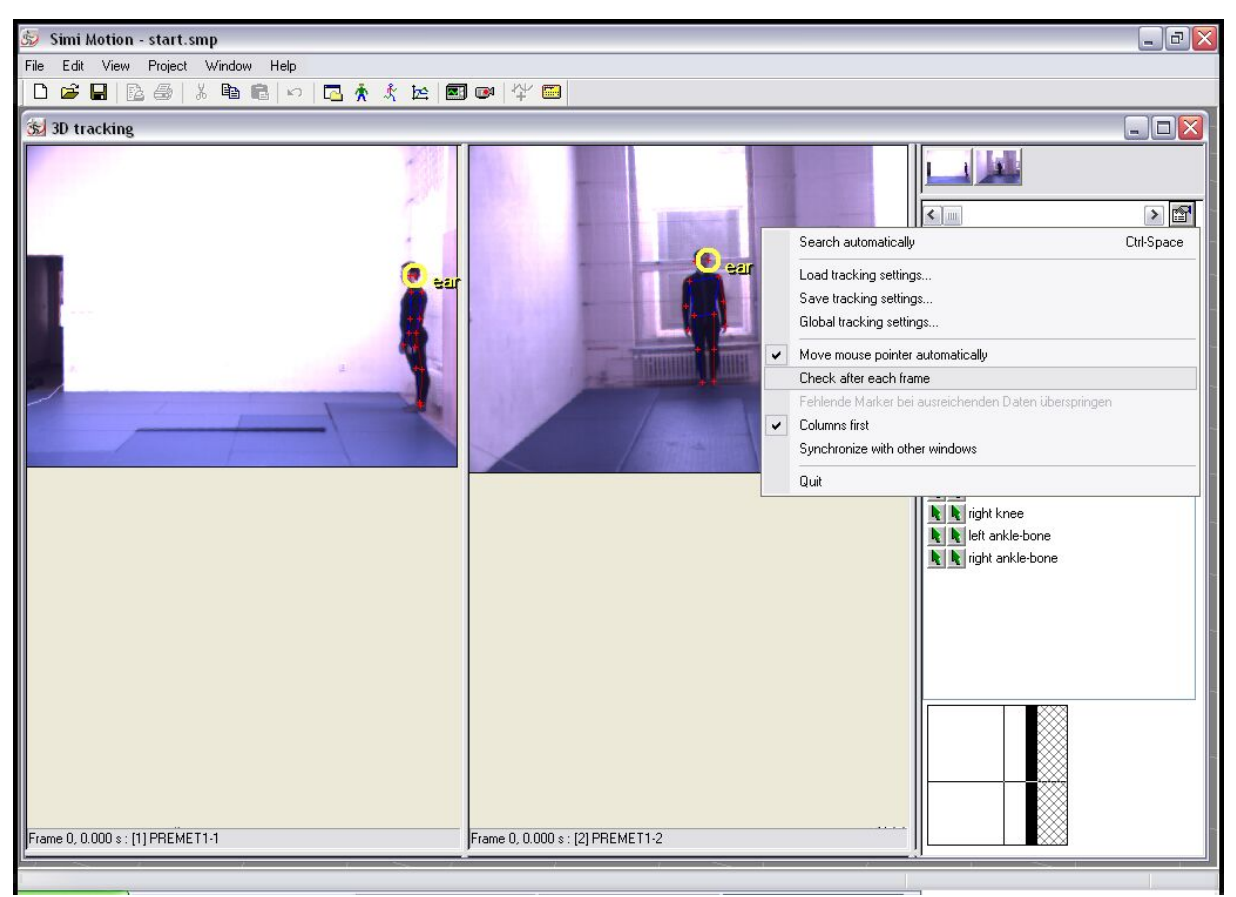

**Obr. 34 Nastavení 3D zachycení** 

Zde vyberte možnosti *Move mouse pointer automatically* a *Check after each frame*.

#### **Zachycování souřadnic obrazu**

Po zvolení všech požadovaných nastavení jsou video snímky zpracovávány jeden po druhém. Každý definovaný bod je pak zobrazen zeleně. Pro každou kameru je zobrazen seznam bodů, což znamená, že pokud je použito dvou a více kamer, na pravé straně dialogového okna bude zobrazeno dva a více sloupců.

Seznam pro záznam právě zpracovávané kamery je barevně zvýrazněn. Pouze ty body na seznamu, které jsou barevně zvýrazněny jsou zpracovávány.

Jestliže byl bod nesprávně definován, může být vyřazen a předefinován. Aby k tomu došlo, klikněte pravým tlačítkem myši na tlačítko před daným bodem a zvolte možnost *Discard Point*.

Po zpracování všech videosnímků a bodů v požadované sekvenci je zachycení pohybu kompletní a data jsou nyní přístupná pro 3D výpočty.

### *Výpočet 3D souřadnic s měřítkem*

Není nutné použít pro výpočet 3D souřadnic všechny kamery. Pro provedení 3D výpočtů, vyžaduje systém minimálně dvě kamery. Jestliže jsou ale použity více než dvě kamery, výsledný výpočet je obvykle přesnější a vyskytuje se méně problémů s neoznačenými body.

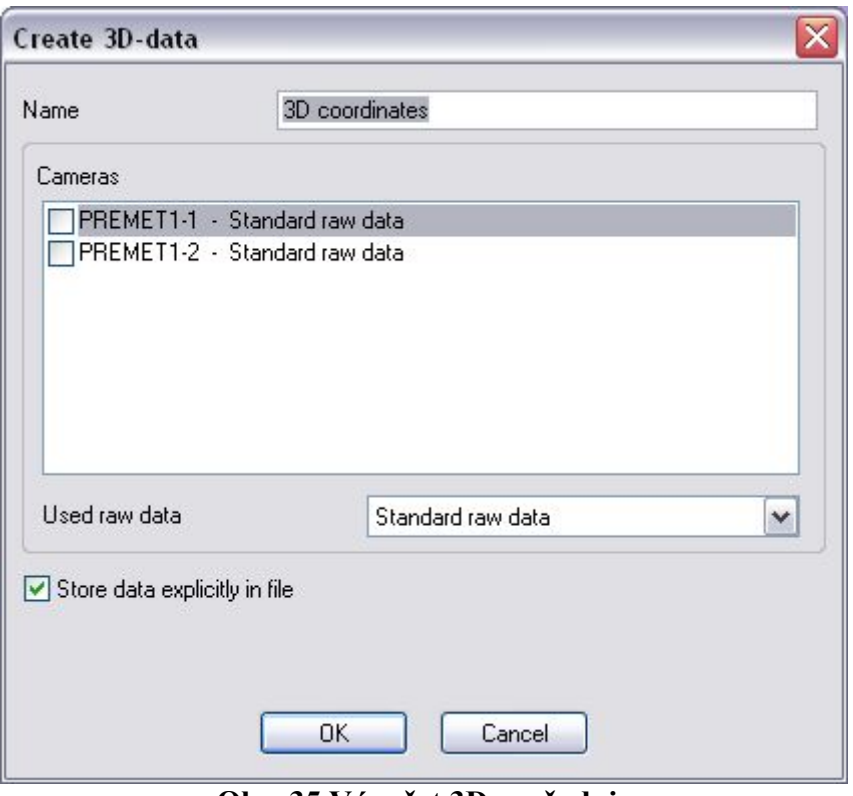

**Obr. 35 Výpočet 3D souřadnic** 

Požadované kamery zde mohou být vybrány označením příslušného zaškrtávacího rámečku. Do odpovídajícího seznamu zadejte druh nezpracovaných dat, která budou použita.

Je možné zvolit mezi dvěma různými typy nezpracovaných dat: buď normální nezpracovaná data vytvořená během záznamu nebo filtrovaná data, která již byla lehce vyhlazena. Jeden z těchto souborů dat může být definován jako standardní. Tato standardní nezpracovaná data jsou pak použita k výpočtům 3D souřadnic, které znamenají třetí možnou volbu. Pro vytvoření složky 3D souřadnic klikněte na Ok.

Soubory dat mohou být nyní zobrazeny jako čárové vykreslení, nebo exportovány do dalších programů.

# **Zobrazení dat**

K analýze dat může dojít poté, co je pohyb nabrán a uložen a data zaznamenaného pohybu vygenerována. Existují dva způsoby prezentace těchto dat.

První možnost sestává ze schématického vyjádření pomocí čar, ve kterém může být pohyb ukazován jako virtuální realita a tudíž lze provedení pohybu nepřetržitě sledovat.

Druhá metoda se skládá z prezentace dat ve formě grafu a z analýzy výsledných křivek. Data je také možné exportovat pro použití v dalších programech.

# *Čárové vykreslování*

Zachycený pohyb je v tomto okně zobrazen jako čárové vykreslení. Je možné si vybrat, zda bude souřadnicový systém zobrazen, nebo ne.

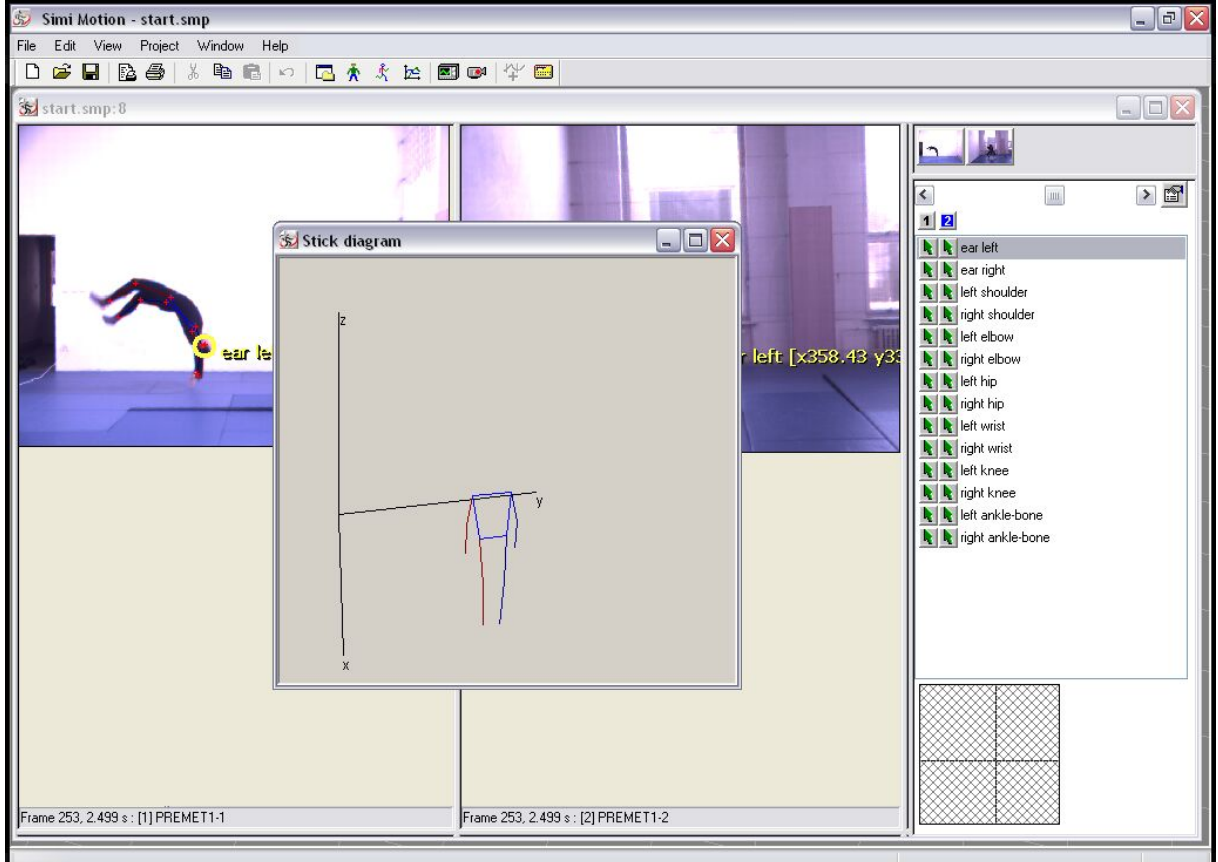

**Obr. 36 Čárové vykreslování** 

Každá ze tří os znázorňuje určitý směr nebo rovinu: například rovina xy vymezuje podlahu a osa z udává výšku. Kliknutí pravým tlačítkem myši na toto okno otevírá kontextové menu s následujícími možnostmi:

# *Kopírovat (Copy)*

Tato volba kopíruje čárové vykreslení do schránky, takže může být následně vloženo do všech ostatních programů (MS Office).

# *Sledování bodu (Point tracing)*

Jednotlivé body mohou být zobrazeny speciálním způsobem (sledováním). Zdůrazní se tím průběh pohybu a mohou tak být rozpoznány možné odchylky.

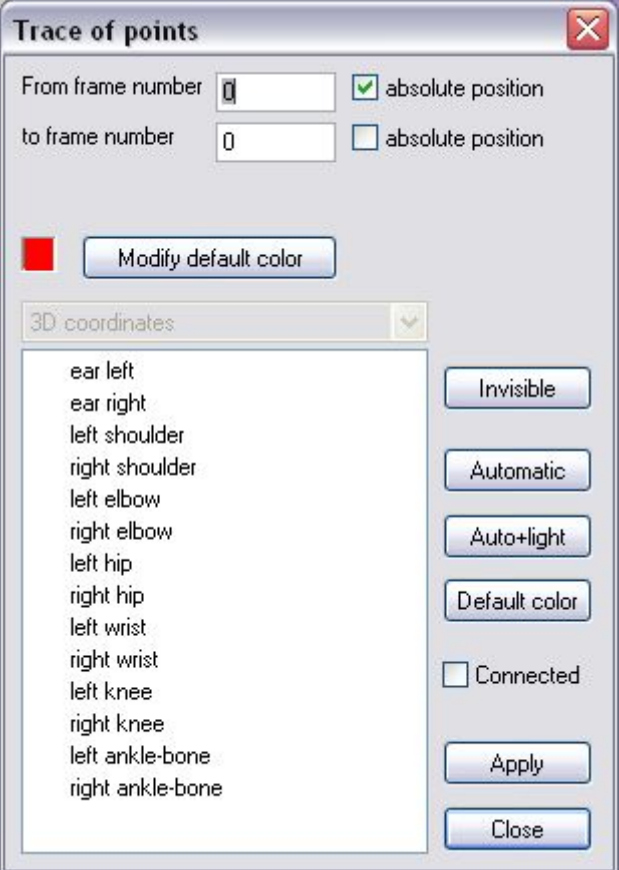

**Obr. 37 Sledování bodu** 

Sekvence, ve které bude sledování bodu provedeno, může být specifikována s přesností na jeden snímek. Možnost *absolute position* určuje, zda by sledování mělo být provedeno plynule, nebo zda by mělo být znázorněné až od určitého snímku. To znamená, že pokud jsou vybrány oba zaškrtávací rámečky, sledování bodu je zobrazeno v zadaném intervalu. Jestliže není vybrán žádný z těchto rámečků, sledování bodu je zobrazeno také pro několik snímků před a po požadovaném pohybu.

#### **lnvisible**

Vymaže aktuální sledovaný bod ze seznamu.

#### **Auto+Light**

Barvy bodů ve specifikaci jsou standardními barvami, používanými pro sledování bodu. Jsou zobrazeny ve světlejším odstínu pro lepší viditelnost pohybu.

#### **Automatic**

Automatické barvy jsou ty, které byly definovány ve specifikaci.

#### **Default color**

Standardní barvy lze definovat podle uživatelových požadavků, např. sledování bodů kloubního hrbolu (psí kolenní kloub):

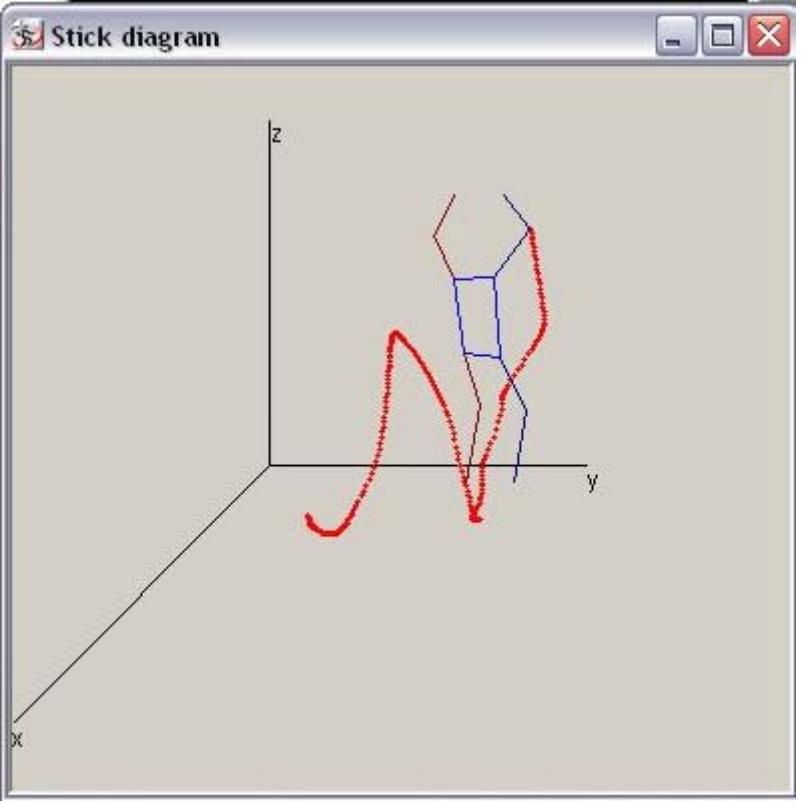

**Obr. 38 Default color** 

Tato volba umožní rychlé a jednoduché rozpoznání speciálních způsobů pohybu, nebo zvláštností nahrávaného subjektu.

### **Sledování spojnic**

Sledování spojnic je v podstatě stejné jako sledování bodů. Je zde ale možné zvýraznit tyto spojnice a sledovat je během pohybu. Například spojnice mezi kyčlí a kolenem může být v průběhu určité fáze pohybu vyobrazena v jiné barvě.

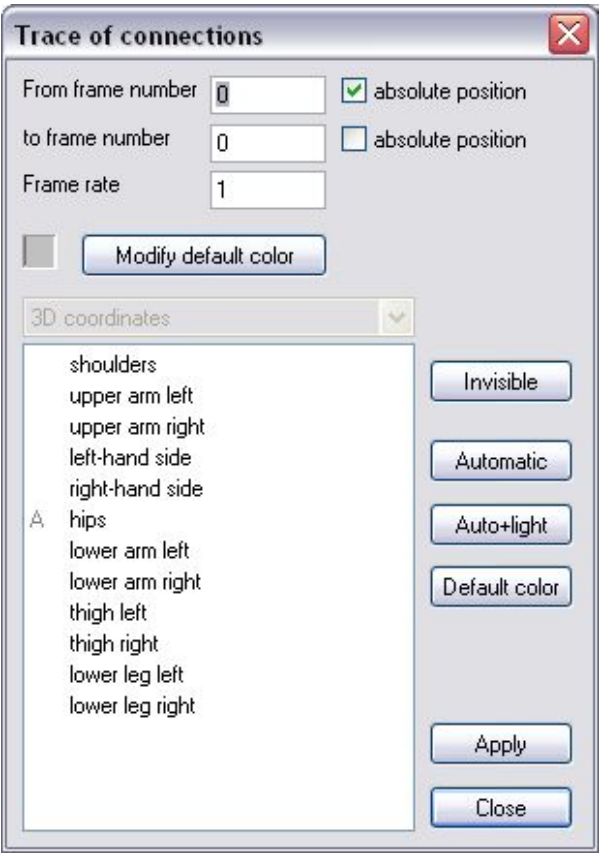

**Obr. 39 Sledování spojnic** 

Načasování tohoto sledování spojnic může být specifikováno s přesností na jeden snímek. Jestliže jsou použity vysokorychlostní video soubory, doporučuje se prodloužit interval mezi snímky, protože jinak by se tato sledování mohla vzájemně překrývat.

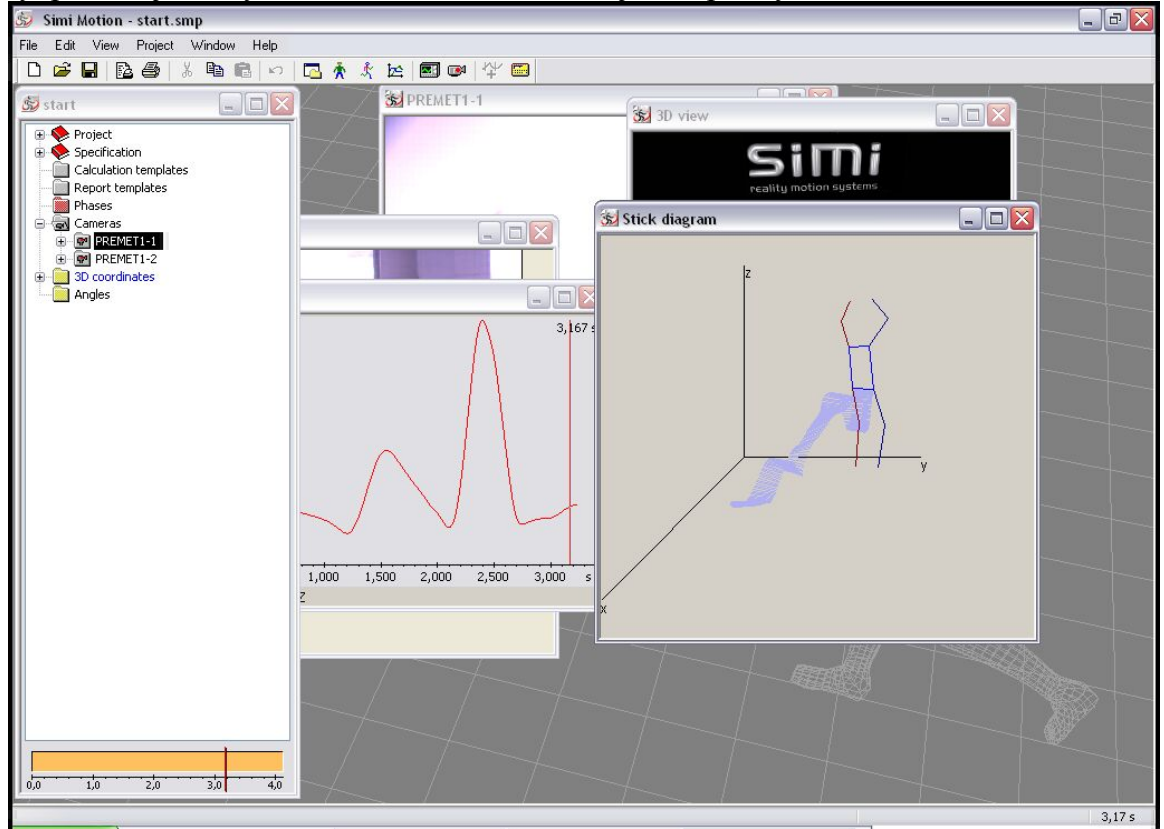

**Obr. 40 Sledován spojnic - příklad** 

Fakulta sportovních studií, Masarykova univerzita

#### **Stín**

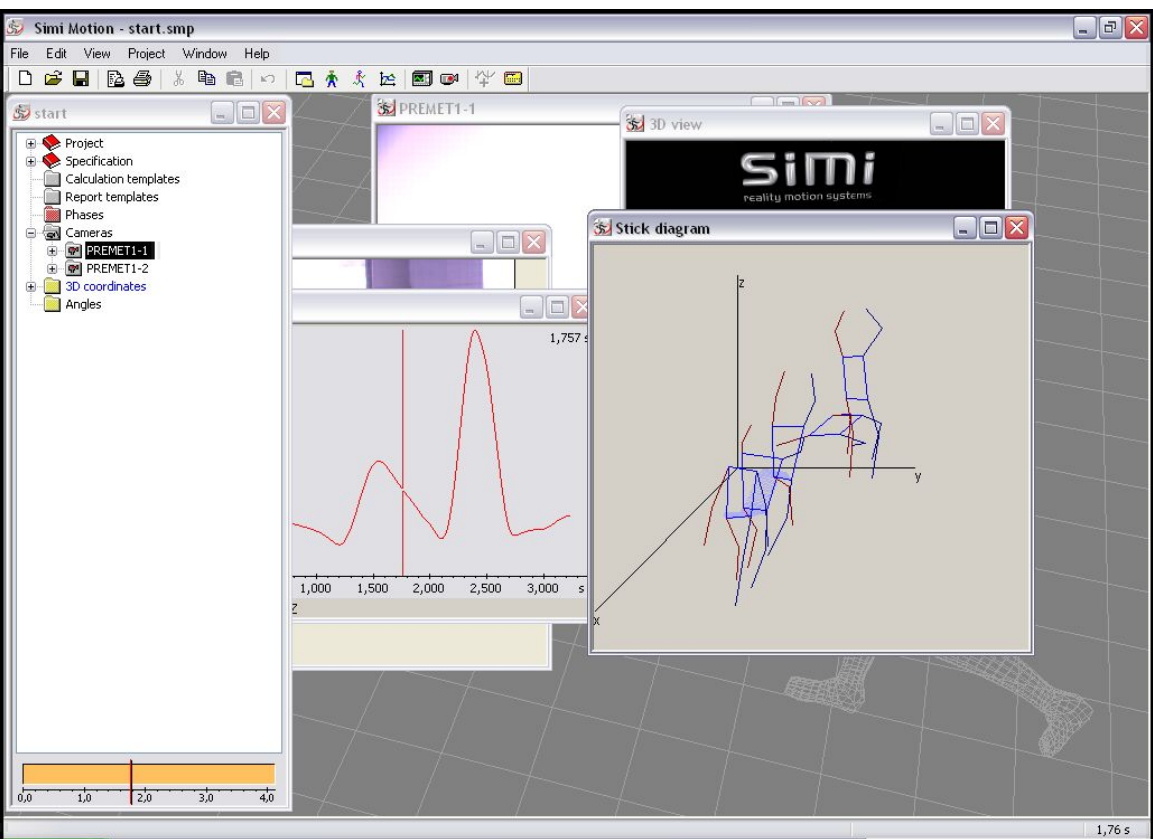

#### **Obr. 41 Stín**

Kopie subjektu (stín) je zobrazena ve stejném okně. Tento stín může být zobrazen v různých podobách a jeho barvy definovány uživatelem.

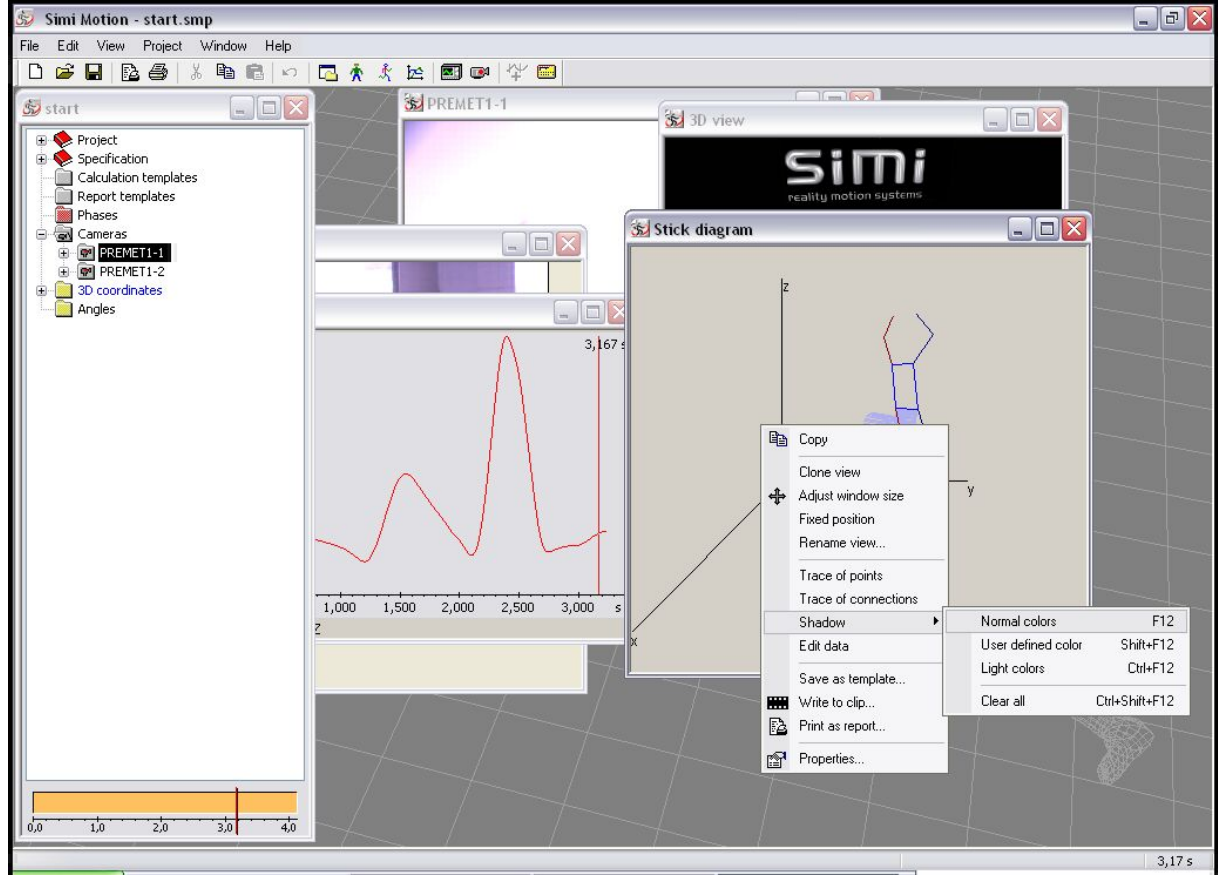

**Obr. 42 Stín možnosti** 

#### **Normal colors**

Stín je vyobrazen ve stejné barvě jako čárové vykreslení.

#### **User defined colors**

Barvy stínu mohou být zvoleny uživatelem.

#### **Light colors**

Jsou použity barvy specifikace, ale ve světlejším odstínu, takže je pohyb stále jasně zřetelný.

#### **Clear all**

Z čárového vykreslení vymaže všechny existující stíny.

#### **Upravit záznamová data**

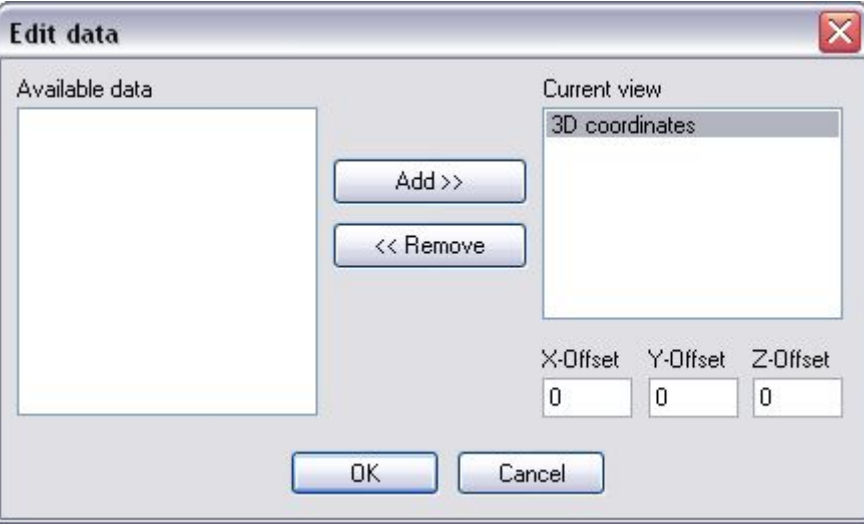

**Obr. 43 Upravení záznamových dat** 

Toto dialogové okno umožňuje uživateli zobrazit více čárových vykreslení v jednom okně. Tato možnost poskytuje dobrou příležitost pro srovnávání různých testovaných osob. Nastavení Offset slouží k určování polohy subjektu. V jediném okně může být obsaženo jakékoliv množství záznamových dat. Záznamová data mohou být zvolena jejich přetažením.

### **Vlastnosti**

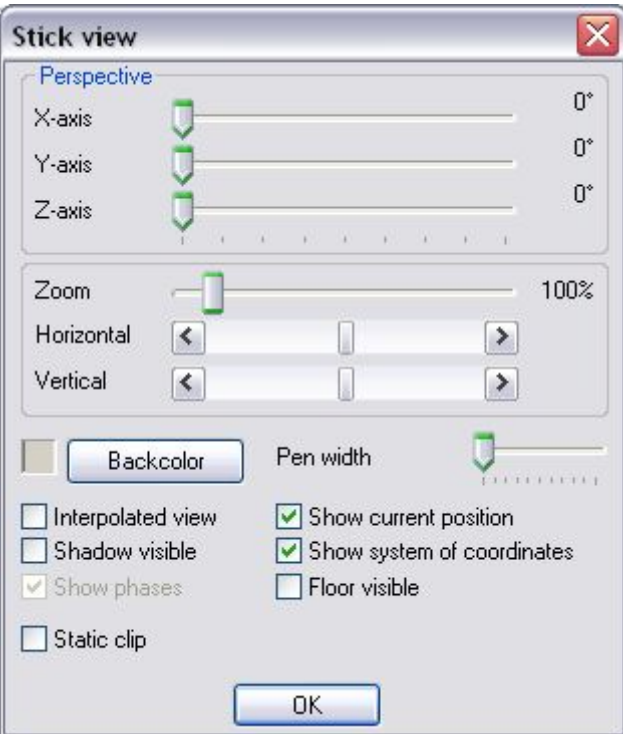

**Obr. 44 Vlastnosti záznamových dat** 

Tato nastavení mění aktuální obraz čárového vykreslení v okně. Perspektiva testované osoby může být změněna pomocí tří os (x,y,z). Volba *Zoom* umožňuje změnit velikost předmětu.

Předmět lze přemístit pohybováním čárového vykreslení horizontálně nebo vertikálně pomoci posuvných lišt.

#### **Interpolated view**

Lze vypočítat hodnoty mezi oddělenými snímky, což poskytne lepši znázornění pohybu.

#### **Shadow visible**

Testovaná osoba vrhá na podlahu stín.

#### **Show current position**

Čárové vykreslení je zobrazeno v okně.

#### **Show system of coordinates**

Touto volbou je možné vybrat, zdaje souřadnicový systém zobrazen nebo ne.

#### **Floor visible**

Podlaha může být zobrazena v okně čárového vykreslení.

#### **Static clip**

Kopie čárového vykreslení pohybu mohou být kdykoliv vytvořeny. Série statických snímků zobrazuje tyto oddělené obrazy jeden vedle druhého, takže lze průběh pohybu prostudovat snímek po snímku.

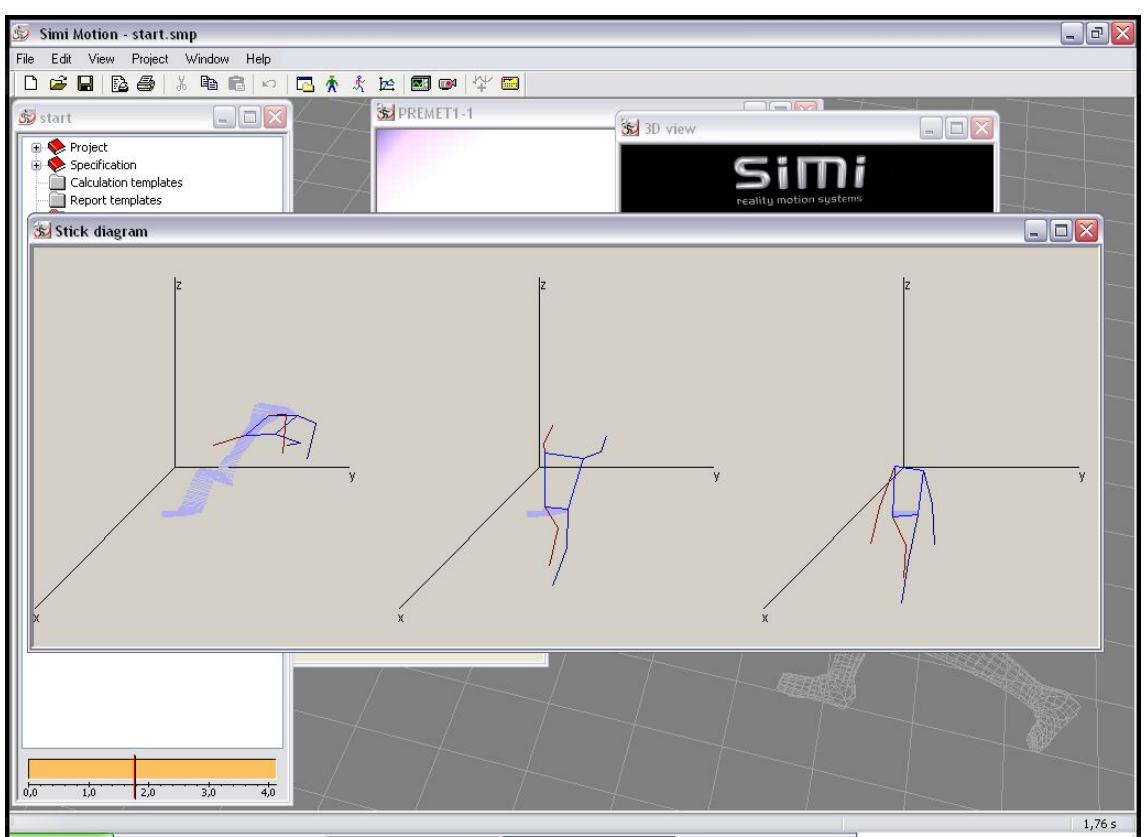

**Obr. 45 Statický klip** 

# *Graf*

Forma grafu je druhou metodou prezentace dat.

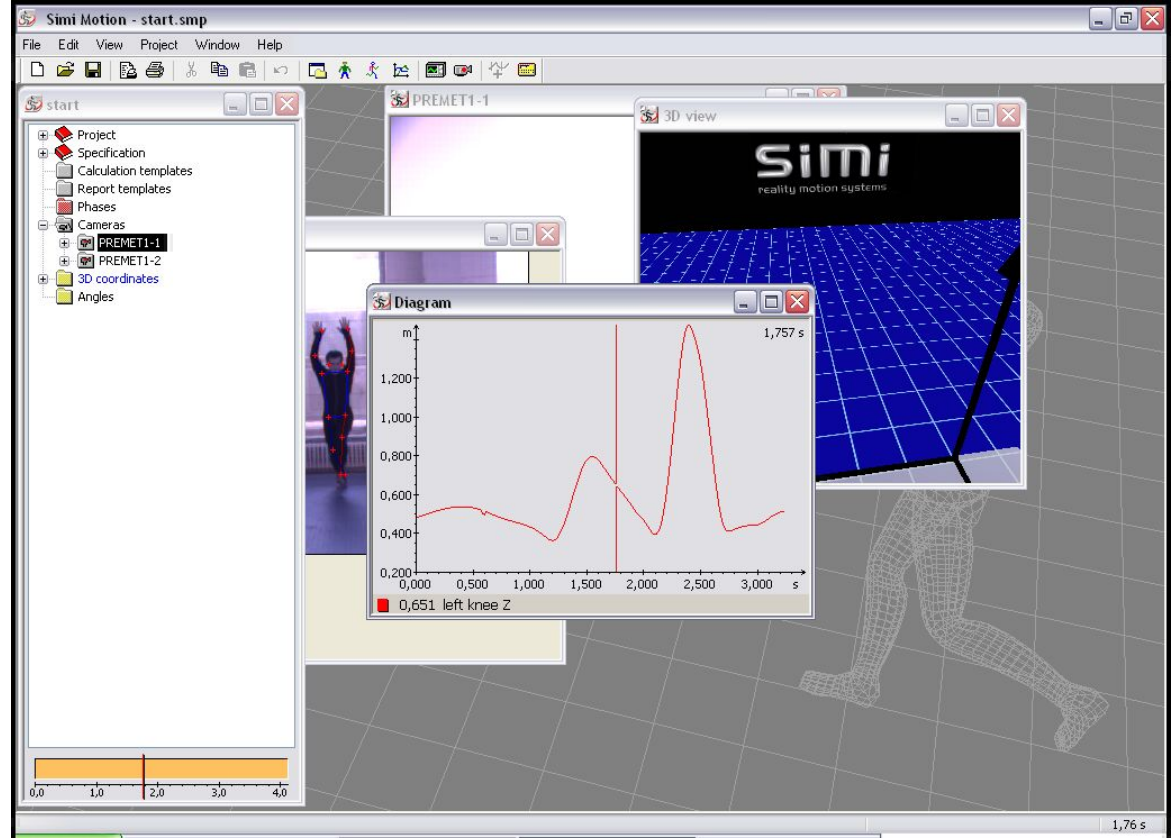

**Obr. 46 Graf** 

Vypočítaná data mohou být zobrazena a analyzována v grafu. Data lze zahrnout do grafu jejich přetažením. Kliknutí na graf pravým tlačítkem myši otevírá dialogové okno s následujícími možnostmi:

#### **Kopírovat**

Tato volba kopíruje graf a jeho obsah do schránky. Odsud je lze exportovat do všech běžně používaných programů.

#### **Zobrazit čas (F9)**

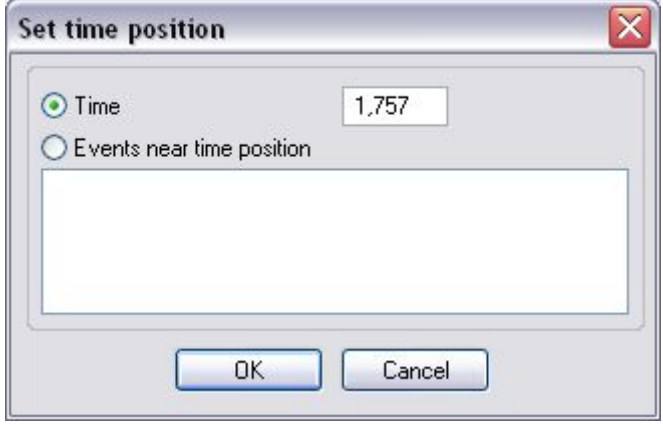

**Obr. 47 Zobrazit čas** 

Zde je možné zobrazit informace o extrémních hodnotách, které se objevily, nulovou polohu a průsečíky křivek. Lze zobrazit přesný čas, kdy se takovéto jevy objevily. K tomu je nutné umístit čas blízko bodu a zmáčknout F9. Zobrazí se dialogové okno, které popíše druh extrémní hodnoty a přesný čas, ve kterém byla naměřena.

#### **Přidat data**

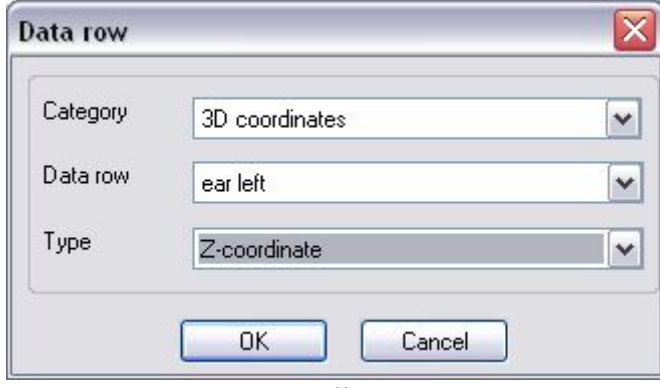

**Obr. 48 Přidat data** 

Toto dialogové okno dovoluje přidat záznamová data do grafu, který byl již otevřen, což umožňuje jednodušší srovnání a analýzu dvou nebo více datových záznamů. Textový rámeček *Category* umožňuje výběr nezpracovaných dat, filtrovaných dat, nebo v závislosti na předešle provedených výpočtech výběr 2D nebo 3D dat.

Body, které byly definovány ve specifikaci, např. pravé koleno, pravá kyčel, mohou být vloženy jako záznamová data. Požadované souřadnice, rychlosti atd. by měly být specifikovány v políčku Type. Je samozřejmě jednodušší vložit požadovaná data pomocí jejich přetažení.

#### **Vlastnosti**

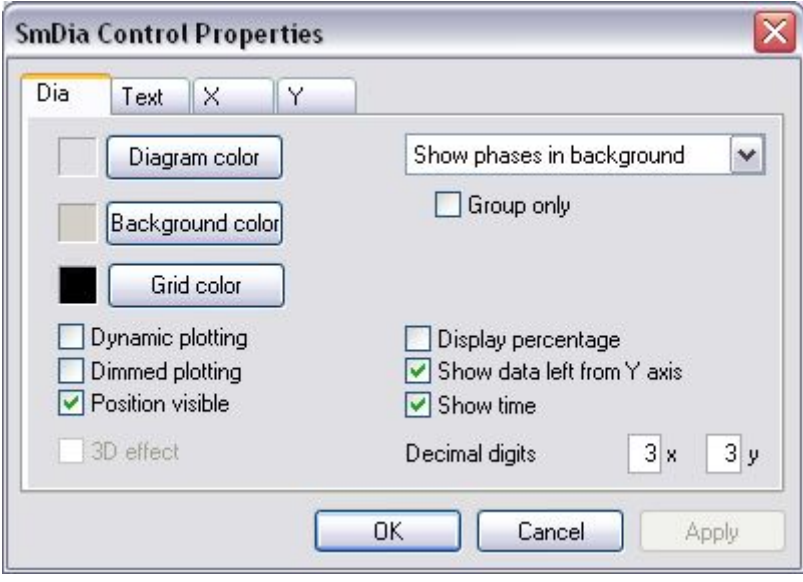

**Obr. 49 Vlastnosti grafu** 

V tomto dialogovém okně je možné provést všechna důležitá nastavení grafu.

#### **General**

Zde lze nastavit barvu grafu a pozadí.

#### **Display percentage**

Časová osa grafu může být zobrazena v procentech. To znamená, že je možné srovnávat pohyby, které jsou na sobě časově nezávislé.

#### **Show data left from Y axis**

Jestliže byl na osách definován průsečík, je možné si vybrat, jestli zobrazit body nalevo od průsečíku, nebo ne.

#### **Dynamic plotting**

Konstrukce křivky je synchronizována tak, aby odpovídala vývoji pohybu.

#### **Dimmed plotting**

Křivka je v grafu vyobrazena šedě a potom dynamicky zobrazována v jiné barvě. Tímto způsobem je zobrazena kompletní křivka, ale ve stejném okamžiku je zvýrazněna aktuální pozice.

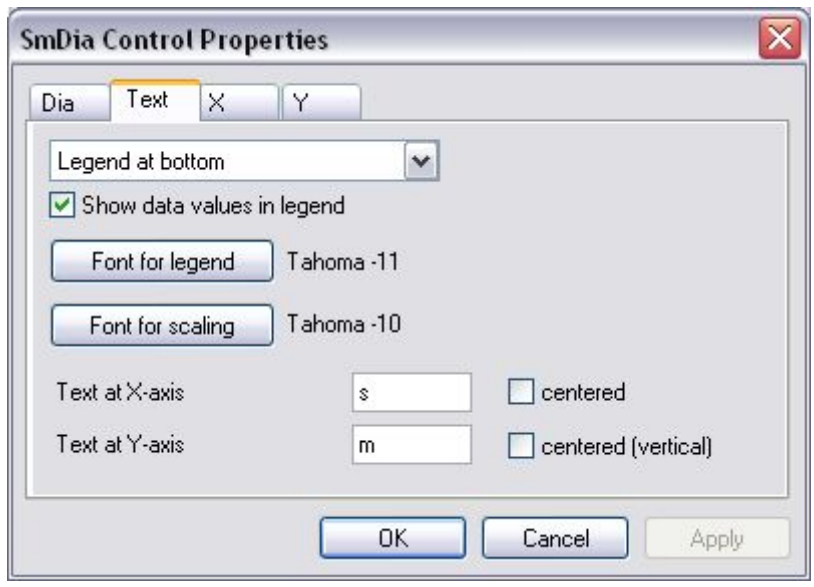

**Obr. 50 Zobrazení křivky** 

#### **Legenda**

Je možné zadat, zda bude legenda zobrazena nad nebo pod grafem. Jestliže je zvolena možnost *Display Values in Legend*, pak je v legendě zobrazena hodnota, odpovídající aktuální pozici. Do spodního políčka lze vložit pojmenování os.

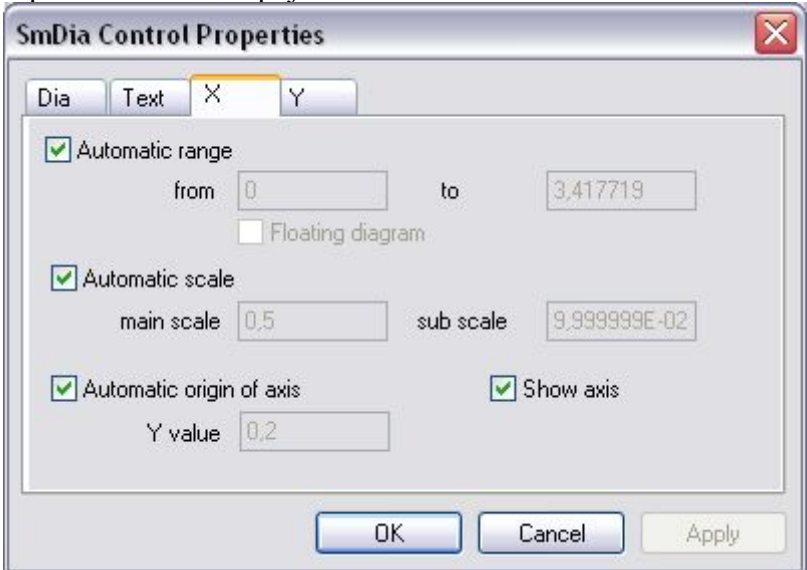

**Obr. 51 Zobrazení legendy v grafu** 

#### **Měřítko osy X**

Jestliže je zrušena automatická volba, je možné zvolit vlastní nastavení. Tímto způsobem může být např. posunut průsečík os.

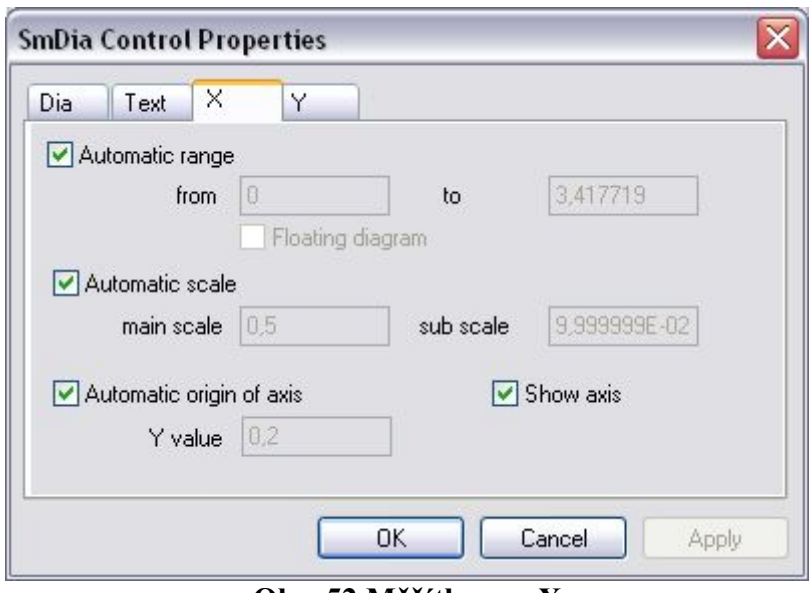

**Obr. 52 Měřítko osy X** 

#### **Měřítko osy Y**

Jestliže je zrušena automatická volba, je možné zvolit vlastní nastavení.

### **Ovládání myši**

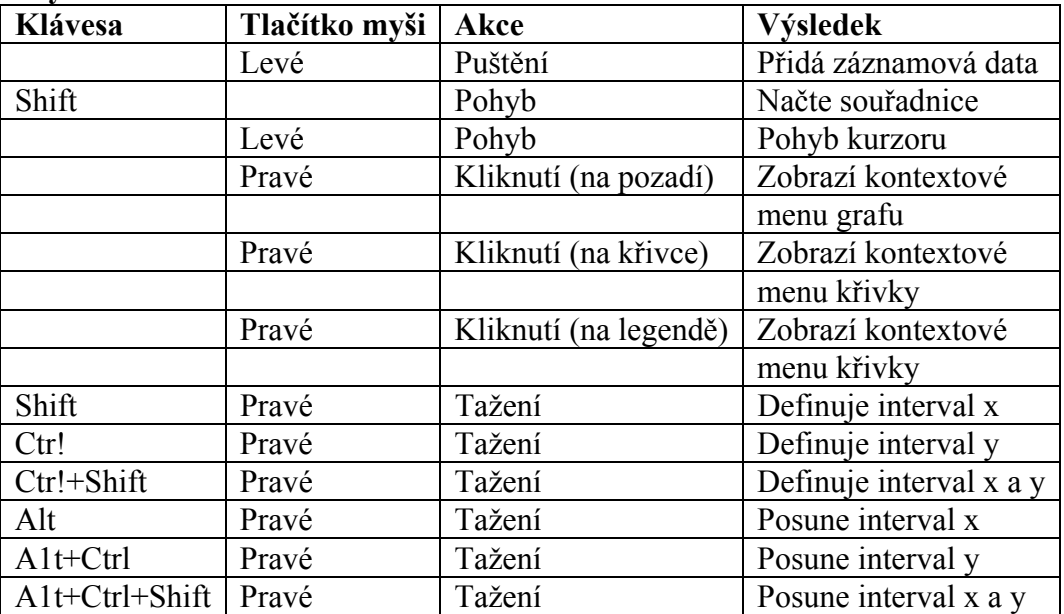

#### **Klávesové zkratky**

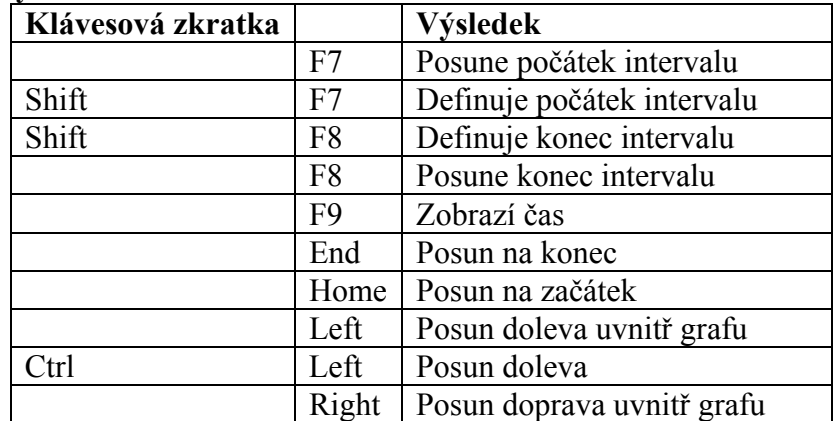

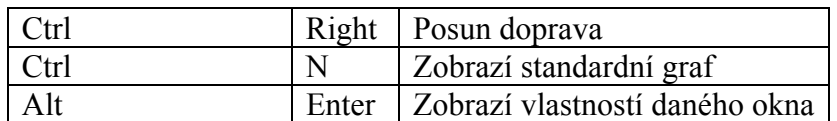

### **Animace**

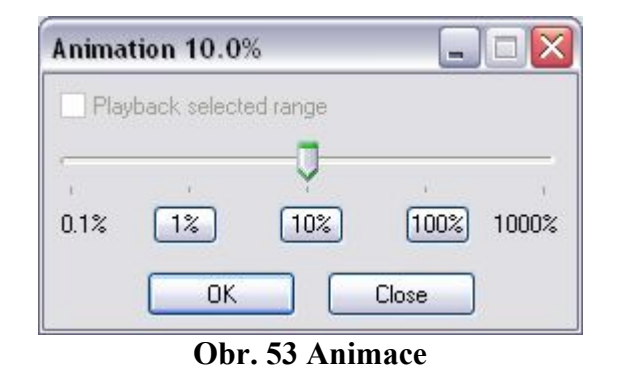

Je možné zvolit rychlost, jakou v tomto dialogovém okně automaticky naběhnou čárové vykreslení a graf. Rychlost je dána v procentech a může být dle požadavků pro vhodnou prezentací dat změněna.

#### **Klávesové zkratky**

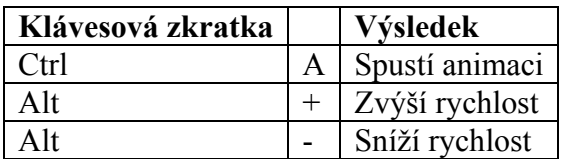

# *Vytvoření šablon*

Jestliže existují nějaké oblíbené vlastnosti ve vybraných formách znázorňování dat, které chcete používat častěji, je zde možnost uložit si tyto vlastnosti jako šablony. Toto lze provést kliknutím pravého tlačítka myši na graf. V kontextovém menu, které se objeví, si můžete zvolit *Save as template* a otevře se dialogové okno *Save view to template file*.

Mohou být vybrána následující nastavení:

#### **Pozice okna (Window position)**

Jestliže je aktivována tato funkce, nové okno se objeví vždy na stejném místě.

#### **Velikost okna (Window size)**

Zde může být nastavena velikost okna.

#### **Vlastnosti dat (Data properties)**

Úpravy, které byly učiněné v kontextovém menu grafu nebo tlačítka jsou touto funkcí uloženy jako šablony.

#### **Data**

Popisy křivek mohou být také uloženy jako šablona.

Po potvrzení vybraných nastavení tlačítkem *OK* mohou být tato nastavení uložena jako soubor \*.smv. Vybraná forma znázornění dat může být také uložena jako standardní šablona, což znamená, že otevřením jakéhokoliv grafu budou učiněná nastavení přejata ve všech ostatních proj ektech.

Cestou *View-open template* se objeví dialogové okno *Open template*. V tomto okně máte možnost zvolit šablony. Lze rozlišovat mezi následujícími druhy:

#### **Všechny (All)**

#### *Kombinace složených oken (Combination ofmultiple windows)*

Pro vytvoření kombinace musí být všechna vybraná okna uložena pod jménem prvního uloženého souboru. Pod příkazem *Open template* můžete najít tyto kombinace.

#### **Graf**

### *Čárový graf*

Šablony jiných forem znázornění mohou být otevřeny pomocí tlačítka *OK* a lze je použít v jakémkoliv projektu.

### *Vytvořit sekvenci záběrů*

Cestou *view-new-sequence of images* lze v hlavním menu otevřít dialogové okno *sequence oj images*. Nyní mohou být různé druhy znázornění pohybu (čárový graf, graf, zobrazit video, …) vyobrazeny jako intervaly a uloženy v podobě HTML dokumentu.

Tlačítko **od** otevírá menu, ve kterém můžete kliknout na select timetable pro otevření následujícího dialogového okna.

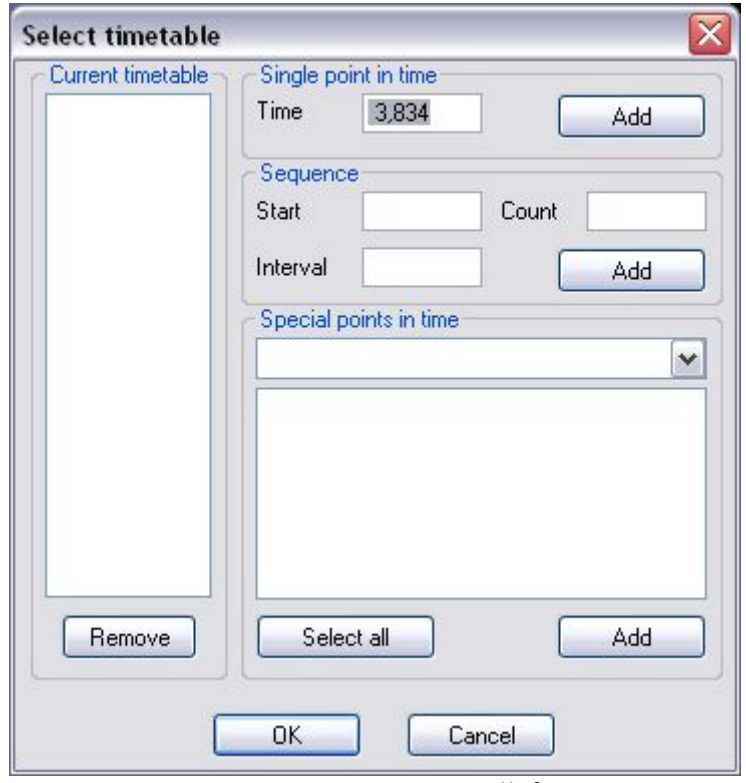

**Obr. 54 Sekvence záběrů**

V tomto dialogovém okně můžete k aktuálnímu časovému rozvrhu přidat jednotlivé body v čase, nebo sekvenci s jakýmikoliv požadovanými intervaly. Po potvrzení vybraných nastavení pomocí *OK* zobrazí dialogové okno *sequence of images* značky pro různá znázornění.

Po kliknutí na tlačítko [obr] v pravém horním rohu dialogového okna máte možnost kliknout na *select view* v kontextovém menu, které se objeví. Nyní se vedle kurzoru objeví čtverec s otazníkem uvnitř. Jestliže kliknete na požadovaný pohled, tak se v dialogovém okně objeví sekvence záběrů.

Jestliže znovu kliknete na tlačítko v pravém horním rohu, výsledek může být uložen jako HTML dokument, pomocí možnosti *Save as*.

Jiná možnost pro zvolení jednotlivých bodů v čase pro sekvenci záběrů. Zvolte například čárový graf, poté vyberte snímky, které by se měly objevit v sekvenci záběrů a klikněte na tlačítko kamery v pravém horním rohu dialogového okna.

### *Zobrazení videa*

Zpracovávaná data mohou být zobrazena několika způsoby současně. Toto lze provést kliknutím pravého tlačítka myši na jednu z kamer. V kontextovém menu je možno zvolit znázornění obrazu. Záběr může být také vyvolán kliknutím na jednu z kamer a přetažením na plochu.

# **Výpočet dat**

# *Vypočítat oblasti dat*

Oblasti dat mohou být vypočítány pro záznamová data stejného typu, nebo záznamová data opakujících se pohybů. Jestliže v hlavním menu zvolíte *project → calculate envelope*, pak se objeví odpovídající dialogové okno.

Záznamová data musí být umístěna do pole *Data (drop here)* pomocí přetažení. Je také možné přidat záznamová data kliknutím na tlačítko *Add* ve výběrové liště. Vybraná záznamová data mohou být vymazána kliknutím na tlačítko *Delete*. Poté mohou být ze seznamu vybrány různé hodnoty, které jsou automaticky vypočítávány (průměr, platné hodnoty, minimum, maximum, rozdíl maxmin, standardní odchylka, střed + standardní odchylka, střed - standardní odchylka).

Vypočítaná záznamová data budou uložena ve složce. Odsud mohou být zobrazena v grafech pomocí přetažení.

## *Upravit typ těžiště*

Existují různé typy těžiště pro různé pohybové sekvence, testované osoby nebo objekty. Tyto modely jsou uloženy jako soubory (\*.cgd) a musí být nahrány před provedením jakýchkoliv výpočtů.

Pro každý model je požadován určitý počet bodů. To znamená, že body specifikace musí být nejprve přiřazeny k bodům daného modelu. Není možné provést výpočet před pokrytím všech požadovaných bodů modelu. Jestliže není jiná možnost, pak k sobě mohou být navzájem přiřazeny body, které nejsou úplně identické (např. pata místo kotníku), avšak s malou ztrátou přesnosti.

Určování těžiště je matematickým odhadem a je založeno na zkušenostech a naměřených hodnotách. Přesné parametry pro výpočet těžiště jsou pro každého člověka rozdílné, takže s použitím jednoho modelu pro různé typy lidí (muži/ženy, dospělí/děti, nebo vzpěrači/vytrvalostní běžci) by se mělo zacházet opatrně.

Existuje zařízení (SIMI Anthropho), které SIMI také nabízí, jež umožňuje získání parametrů určité osoby na základě individuálních měření (váha, výška, měření hrudního koše, šíře zad, délka nohy atd.).

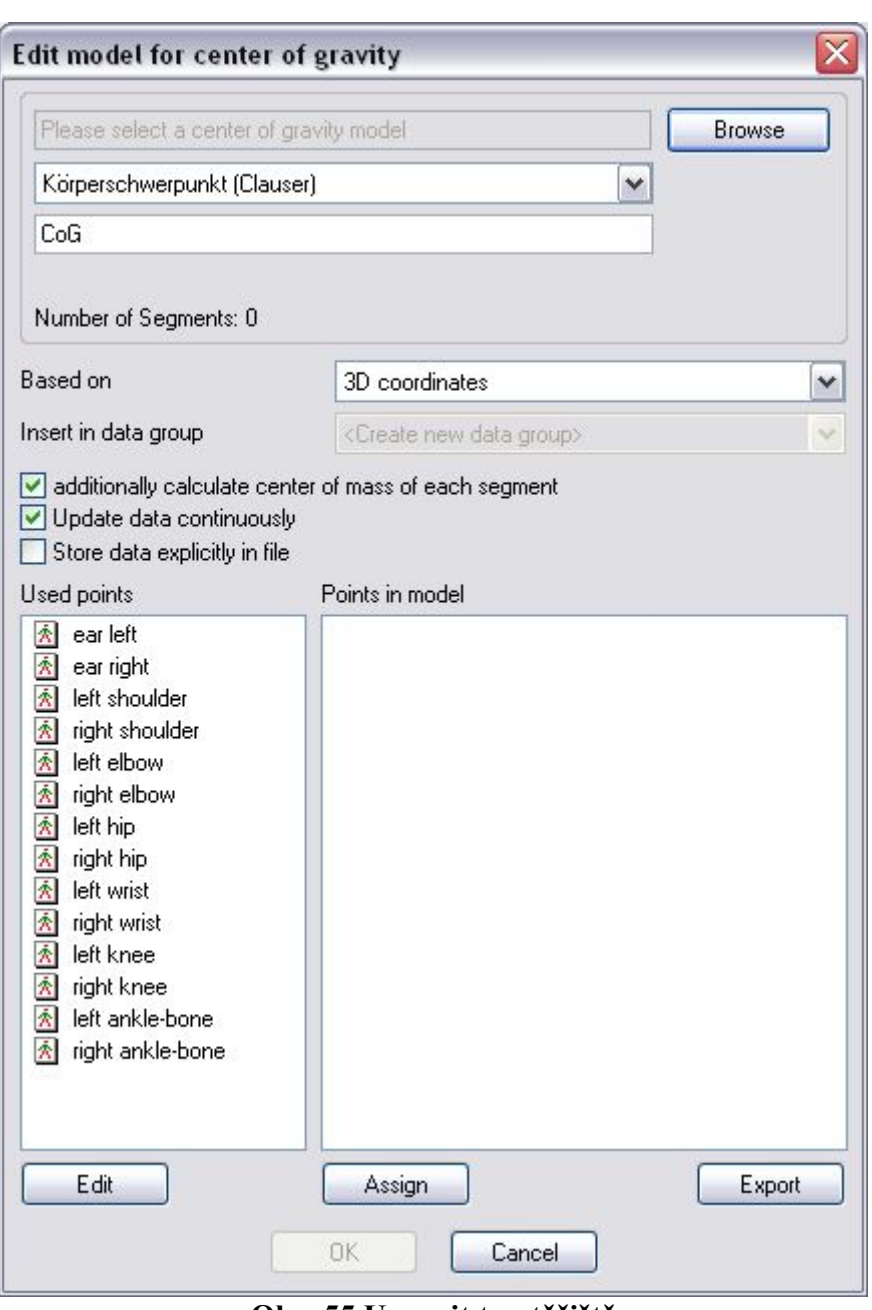

**Obr. 55 Upravit typ těžiště**

Body specifikace jsou v tomto dialogovém okně přiřazeny k modelu a těžiště je pak vypočítáno. Je možné nechat body systémem přiřadit automaticky, ale to je obvykle úspěšné jen s body, které byly vytvořeny ve specifikaci v SIMI Motion 5 pomocí navrhnutých rámcových bodů.

#### **Browse**

Zde může být vybrán soubor, který obsahuje požadovaný typ těžiště. V menu *Programs/Simi/Motion/Templates*/… mohou být zvoleny různé typy těžišť. Uživatelem definovaný popis výpočtu těžiště může být vložen pod jménem souboru.

#### **Based on**

V seznamu jsou zobrazeny všechny dostupné skupiny 3D souřadnic. Měla by zde být zvolena skupina dat obsahujících měření, která budou použita pro výpočet těžiště.

#### **Insert in data group**

Zde by měla být vybrána skupina dat, ve které budou uložena trojrozměrná data těžiště.

#### **Used points**

Seznam na levé straně ukazuje dostupné body tak, jak byly definovány ve specifikaci.

#### **Edit**

Tímto příkazem je možné se přímo přepnout do specifikačního okna, abyste mohli například přidat další body.

#### **Points in model**

Po nahrání modelu jsou požadované body modelu zobrazeny v seznamu na pravé straně.

#### **Assign**

Bod ze specifikace musí být přiřazen ke každému bodu ze seznamu *Points in the Model*. Symbol před každým záznamem na seznamu vpravo ukazuje, zdali byl již přiřazen bod specifikace.

Body lze přiřadit následujícími způsoby

- Vyberte odpovídající záznamy v levém a pravém seznamu a klikněte na tlačítko *Assign*.
- Použijte myš k přetažení požadovaného záznamu z levého seznamu k odpovídajícímu heslu v pravém seznamu.
- Vyberte záznam v pravém seznamu a dvakrát klikněte na požadovaný odpovídající záznam v levém seznamu. Zvýraznění v pravém seznamu pak automaticky přeskočí na další bod tohoto seznamu.

Jestliže jsou všechny body přiřazeny, tento vstup potvrdíte jedním kliknutím na tlačítko *OK*. V úkolovém okně se objeví nová složka nazvaná CoG, ve které je těžiště uloženo.

#### **Add CoG to stick diagram**

Aby bylo těžiště viditelné v čárovém grafu, musíte jej přidat do *Specifications-Connections*. Nyní může být složka CoG přetažena do čárového grafu, kde se těžiště objeví jako kruh.

#### **Export**

Typ těžiště, který byl nahrán - stejně jako jakákoliv učiněná přiřazení - může být zapsán do dalšího souboru pro použití v ostatních projektech. Tímto způsobem je možné aby systém provedl správné automatické nastavení bodů, je-li model nahrán pro jiné projekty, které používají stejnou specifikaci.

### *Nová data*

Dialogové okno *New data* můžete otevřít stisknutím F4, zvolením *Project-new data*, a také

pomocí tlačítka . Toto dialogové okno poskytuje různé možnosti pro úpravu existujících záznamových dat, nebo pro vytvoření dalších záznamových dat. K dispozici jsou následující čtyři záložky: "a+b Arith" "Angle/Dist." "Filter" "Div".

Je například možné zkombinovat dvoje záznamová data pro vytvoření jedněch dat. Nebo mohou být k jedněm nebo více záznamových datům přidány hodnoty konstant, takže nehybným objektům může být přidána například rychlost.

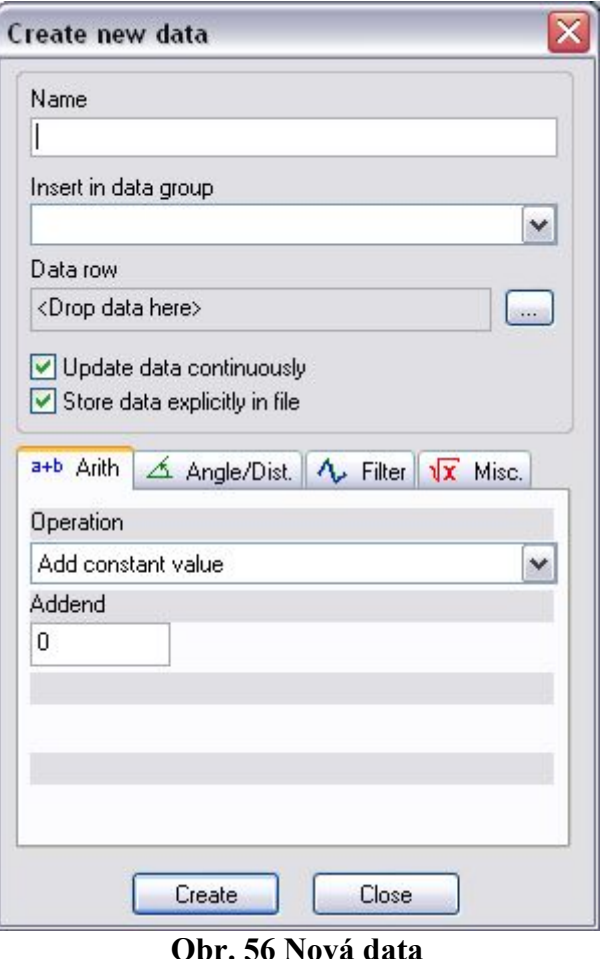

#### **Name**

Do této kolonky vepište název pro nová záznamová data. Pokud možno, mělo by naznačovat typ záznamových dat.

#### **Insert in data group**

Jestliže zde není proveden žádný záznam, pak je složka pojmenovaná *User*, která obsahuje nově vytvořená záznamová data po uzavření tohoto okna uložena v projektové hierarchii. Jestliže byla před tím vytvořena nová skupina dat, bude v tomto seznamu automaticky zobrazena pro výběr. Jestliže je tu jediný záznam, bude vybrán automaticky.

#### **Data row**

Záznamová data, která mají být upravena sem musí být vložena. K tomu je třeba kliknout na odpovídající záznamová data v projektové hierarchii a přetáhnout je do tohoto pole. Jestliže byla omylem vybrána nesprávná záznamová data, jednoduše tento manévr opakujte. Tímto je starý záznam vymazán a nová záznamová data zobrazena. V závislosti na typu operace mohou být zvoleny následující možnosti: "a+b Arith" "Angle/Dist." "Filter" "Div". Po zvolení jedné z těchto čtyř možností musí být v seznamu *Operation* specifikována operace, která má být provedena. V závislosti na dané operaci musí být zvoleny jedny nebo více záznamových dat nebo musí být specifikovány konstanty.

#### Např.: Odečítání záznamových dat.

Výška levého ramene je zvolena jako první řada dat. Druhá řada dat, která musí být zvolena je pak pravé rameno a je zvolena operace "Subtraction of data row". Výsledný rozdíl umožňuje vytvářet závěry o pozici testované osoby.

### Např.: Vyhlazení záznamových dat

Po úspěšném provedení záznamu pohybu je zřejmé, že graf dat není hladká křivka. Vložte tato data do pole "?" jejich přetažením, klikněte na záložku *Filter* a vyberte odpovídající filtr. Vložený vyhlazovací poloměr je rozhodujícím faktorem pro stupeň vyhlazení dat. Klikněte na tlačítko *Create* a nová záznamová data tím budou uložena v projektové hierarchii. Pro znovuzobrazení křivky přetáhněte nová záznamová data do grafu.

# **Exportování 3D dat**

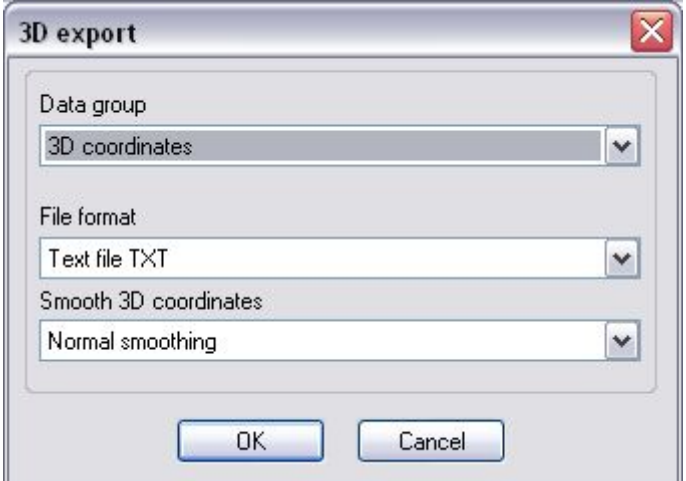

## **Obr. 57 Export 3D dat**

3D data pohybu, která byla vypočítána mohou být nyní uložena a exportována v souboru požadovaného formátu.

K dispozici jsou následující formáty souboru: Texdata TXT Biovision BVH Biovision BVA Autodesk DXF Character Studio CSM Lightwace LWS SIMI Motion Java Applet SMJ Maya Ascn Scene

# *Text File (\*.TXT)*

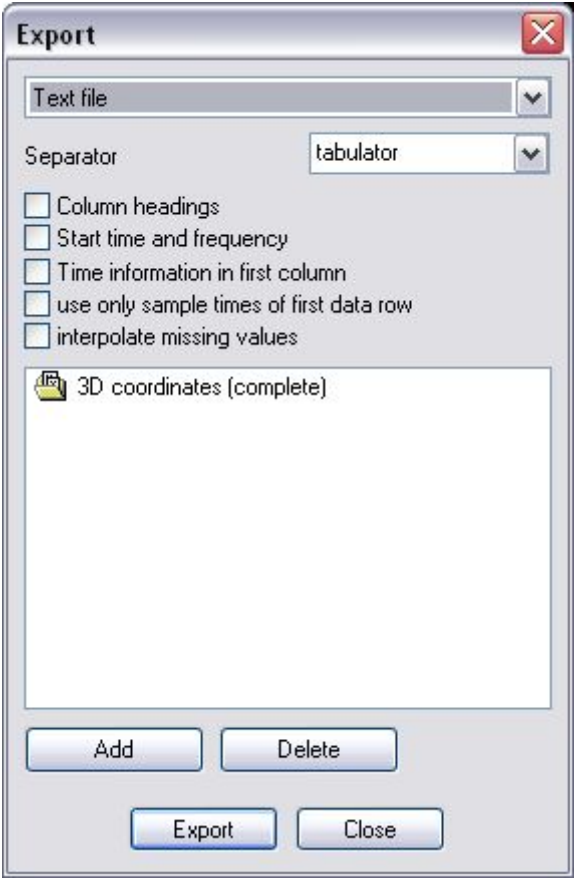

**Obr. 58 Text file** 

Exportuje data jako textový soubor.

Tento soubor může být například začleněn do animačního programu Maya s pomocí Simi MEL skriptu. Jestliže toto chcete udělat, ujistěte se, že jste vybrali možnosti *Write Headers a Write Column Headings*.

### *Bio Vision (\*.BVH)*

Exportuje data ve formátu BVH. Tento formát je vhodný zejména pro přenos dat do animačních programů (3D Studio a Character Studio, Metacreations Poser, Maxon Cinema 4D a ostatní software). Pro import dat do Cinema 4D verze 5.x je nutný plug-in od Maxonu. Na rozdíl od mnoha dalších formátů, BVH přenáší vektory posunu a rotace namísto souřadnic označených bodů. Toto má za následek velmi dobrou rozšiřitelnost a přenositelnost animačních dat po jejich importu do odpovídajících programů.

Poznámka: Pro export dat v BVH formátu je požadován určitý počet pevných bodů (specifikace). Jako šablonu použijte soubor BVH.SMP dodávaný s tímto softwarem.

Jsou požadovány následující body:

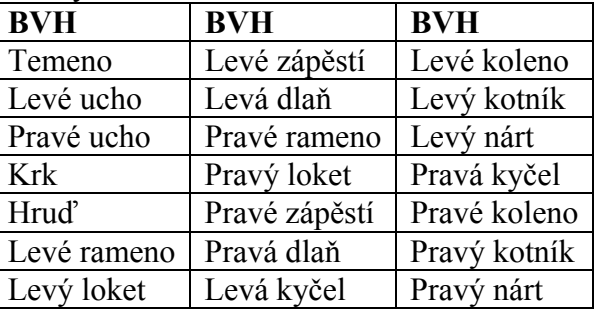

Jestliže není určeno jinak, doporučuje se použít střed kloubu.

Fakulta sportovních studií, Masarykova univerzita

## *Souřadnicový formát BioVision (\*.BVA)*

Exportuje data ve formátu BVA. Tento formát je vhodný pro přenos dat do animačních programů (SoftImage 3D a další software). Toto je jednodušší verze formátu BVH, který v podstatě exportuje místní souřadnice.

Poznámka: Pro export dat v BVA formátu je také požadován určitý počet pevných bodů (specifikace). Popis těchto bodů viz. Exportování dat v BVH formátu. Jako šablonu použijte soubor BVA.SMP dodávaný s tímto softwarem.

## *SIMI Textexport pro SmJStick Java Applet (\*.sMJ)*

Exportuje data ve formátu SMJ. V tomto formátu, který speciálně vyvinul SIMI, může být čteno pomocí SIMI SmJStick Java appletu. Tento applet umožňuje, aby čárové vykreslení ze SIMI Motion bylo zobrazeno v internetových prohlížečích. Více detailů a aktuálních informací o appletu najdete na www.simi.com. Není nutný určený počet bodů ve specifikaci.

# *Autodesk DXF (\*.DXF)*

Exportuje data ve formátu DXF. V tomto formátu je možné přenášet pouze souřadnice x, y, z a ne informace o rotaci. Toto znamená, že ve specifikaci může být použito a definováno jakékoliv množství bodů. Existuje mnoho animačních a simulačních programů (3D Studio, Softimage atd.), které podporují import DXF souborů.

# *Character Studio (\*.CSM)*

Exportuje data ve formátu CSM. Formát CSM (Character-Studio-Markerfile) je speciální formát pro předávání pohybových dat do animačních programů (výslovně pro Character Studio 2.x). Zde jsou exportovány vektory posunu a rotace namísto souřadnic vypočítaných bodů. Toto umožňuje velmi dobrou rozšiřitelnost jádra po jeho importování, což znamená, že toto může potom být jednoduše přeneseno do animačních dat (v Character-Studio: bipeds).

Poznámka: Pro export dat v CSM formátu je požadován určitý počet pevných bodů (specifikace). Jako šablonu použijte soubor CSM.SMP dodávaný s tímto softwarem.

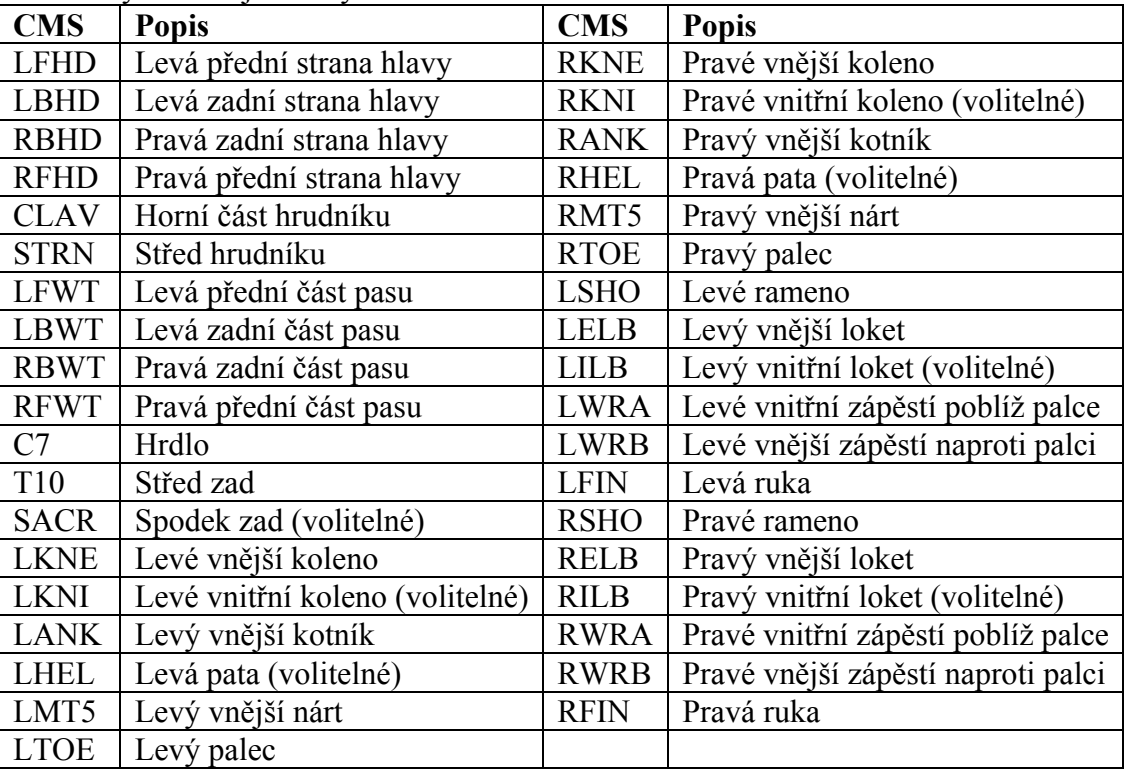

Jsou požadovány následující body:

Jestliže není určeno jinak, doporučuje se použít střed kloubu. Body označené "volitelné" nejsou povinné, to znamená, že mohou být ze specifikace vymazány před exportem dat (a také před zaznamenáním pomocí SIMI Motion).

# *Lightwave Scene (\*.LWS)*

Exportuje data ve formátu LWS. Exportování v tomto souborovém formátu ještě nepodporuje všechny možnosti dostupné v souboru LWS. Proto jsou uloženy pouze souřadnice x, y, z a ne informace o rotaci. Toto znamená, že může být použito jakékoliv množství bodů.

## *Filtrace 3D souřadnic*

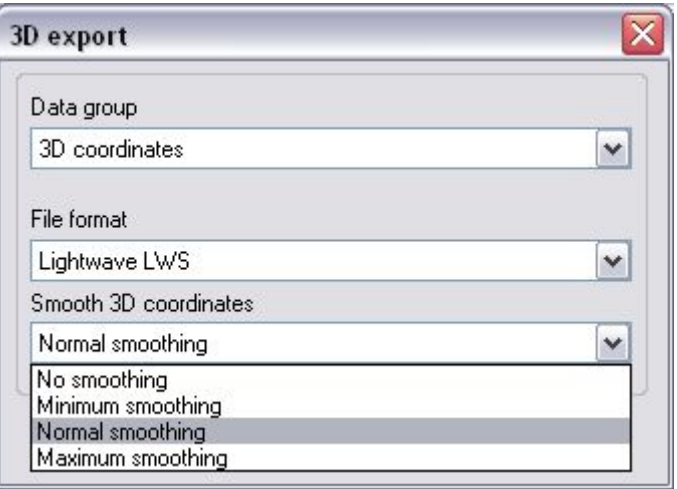

**Obr. 59 Filtrace 3D souřadnic** 

V tomto menu je možné určit,jak by měli být souřadnice filtrovány.
# **Přílohy**

# **Klávesové zkratky**

Seznam zkratek: Clrl = klávesa Control Shift = klávesa velká/malá písmena NumPad = numerická sekce vpravo na klávesnici

#### **Obecně**

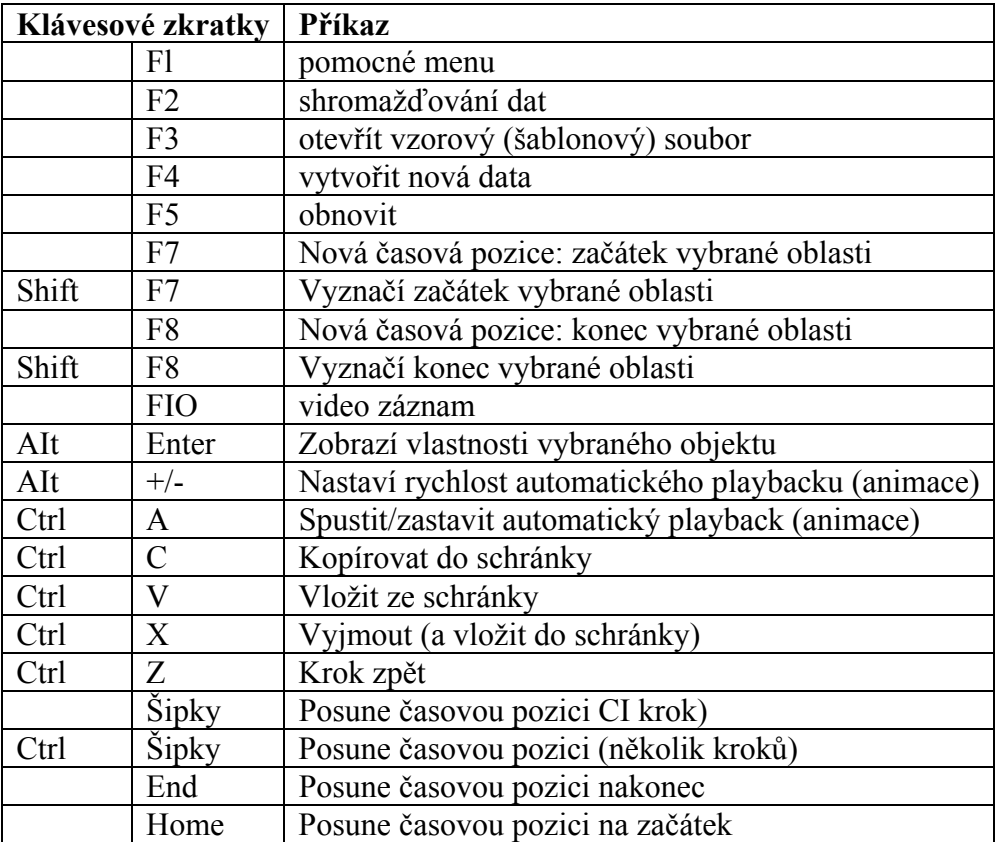

# **Čárový graf**

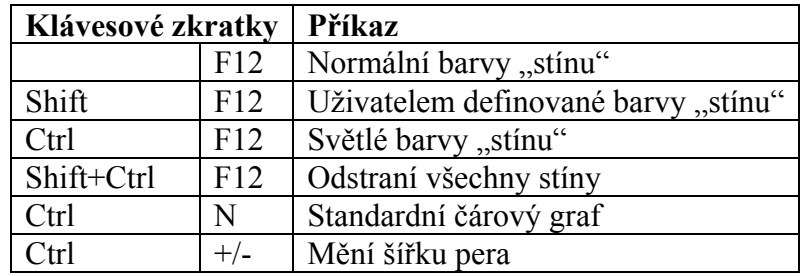

#### **Graf**

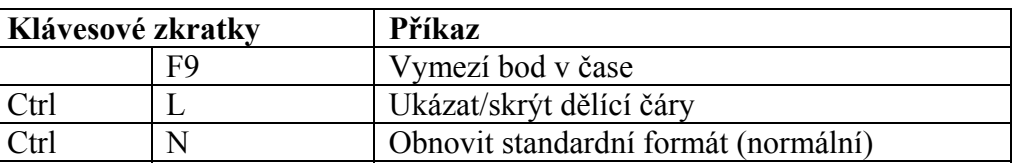

Fakulta sportovních studií, Masarykova univerzita

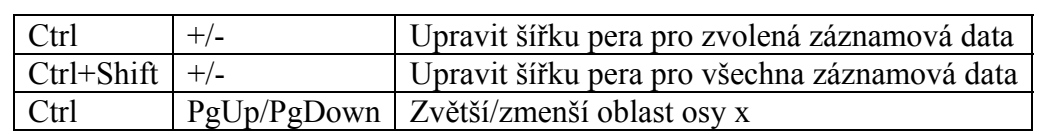

## *Manipulace s myší*

Vysvětlení zkratek:

Ctrl = klávesa control

Shift = klávesa velká/malá písmena

Drag = Táhne položku (při stisknutém tlačítku myši)

Drop = Uvolní tlačítko myši (po Drag)

Move = pohne kurzorem myši bez stisknutí tlačítka myši

Wheel = rotační kolečko myši (pokud je k dispozici)

#### *Obecně*

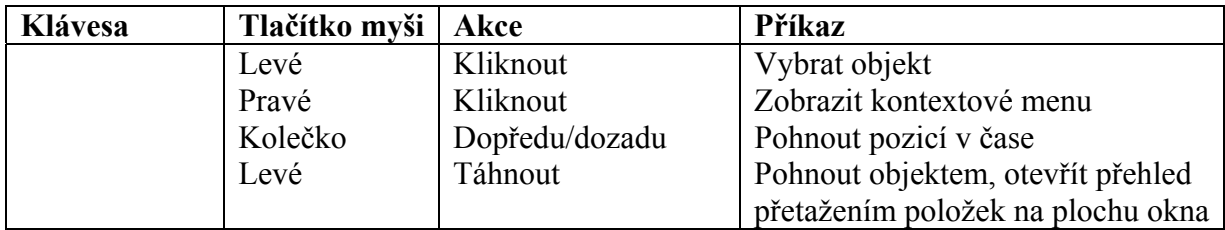

#### **Digitalizace/video pohled**

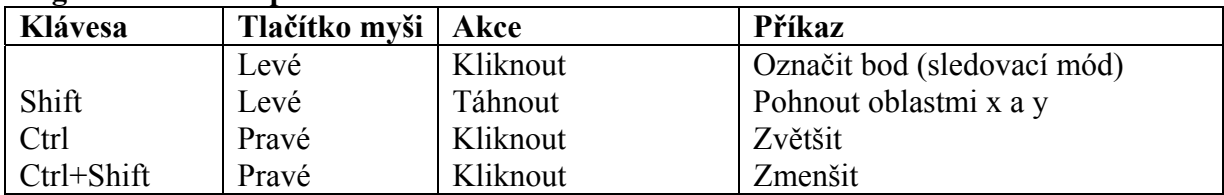

### *Čárový graf*

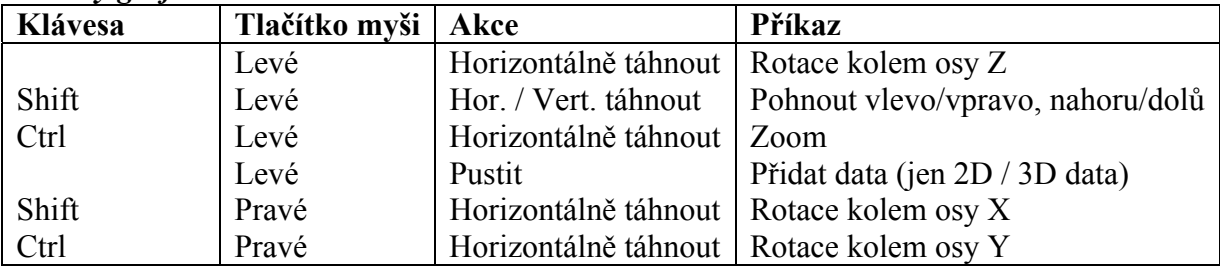

*Graf* 

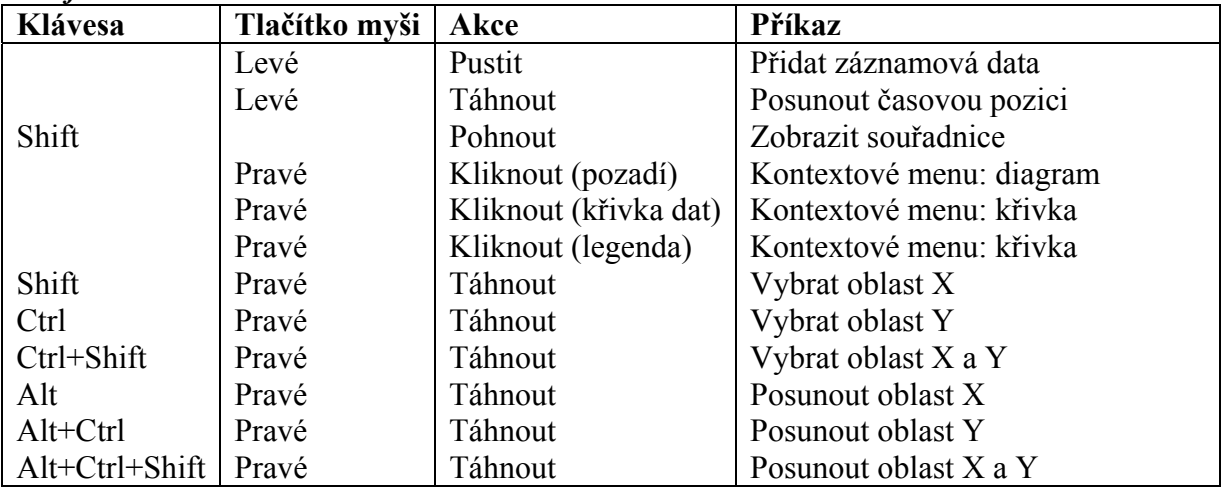

# **Operace**

# *Aritmetické operace*

### **Přidat konstantu**

Přidává konstantu ke každému vzoru záznamových dat [A+c] Parametry: Záznamová data a sčítanec (desetinné číslo) Příklad: Běžec na běžícím pásu, rychlost běžícího pásu je přičtena k rychlosti běžce.

### **Násobit konstantou**

Násobí každý vzor záznamových dat konstantou [A\*c] Parametry: záznamová data a činitel (desetinné číslo) Příklad: Převod z m/s na km/h (činitel = 3.6)

### **Dělit konstantou**

Vydělí každý vzor záznamových dat konstantou [A/c] Parametry: záznamová data a dělitel (desetinné číslo) Příklad: Převod z N na kg (dělitel = 9.81)

### **Sečíst záznamová data**

Sečte odpovídající vzorky dvou záznamových dat [A+B]. Parametry: dvoje záznamová data Příklad: Sečtení výsledků levé síly a pravé síly pro dosažení celkové síly.

### **Odečíst záznamová data**

Odečte odpovídající vzorky dvou záznamových dat [A-B] Parametry: dvoje záznamová data Příklad: odečte výšku levého ramene (souřadnice Z) od výšky pravého ramene pro získání sklonu ramene.

### **Násobit záznamovými daty**

Násobí odpovídající vzorky dvou záznamových dat a činitele [A\*B\*c] Parametry: dvoje záznamová data a činitel (desetinné číslo) Příklad: výpočet momentu síly (síla\*vzdálenost).

### **Dělit záznamovými daty**

Dělí odpovídající vzorky dvou záznamových dat (a dělitele) [A/(B\*c)] Parametry: dvoje záznamová data a dělitel (desetinné číslo) Příklad: poměr dvou sil (levé a pravé)

### **Absolutní hodnota**

Vytvoří absolutní hodnotu pro každý vzorek [|A|] Parametry: záznamová data Příklad: korigování EMG signálu.

### **Procento celkových dat**

Stanovuje poměr dvou záznamových dat v procentech [(A/B)\*100] Parametry: dvoje záznamová data Příklad: procento síly pravé nohy z celkové síly.

### **Procento souhrnných dat**

Stanovuje poměr záznamových dat a součet těchto dat s dalšími v procentech [(A/(A+B)\*l00] Parametry: dvoje záznamová data

Příklad: procento síly pravé nohy z celkové síly (když jsou pravá a levá síla zadány)

### **Tečna**

Vytváří nová data, která se dotýkají dat v daném místě.

Parametry: záznamová data, pozice X (pozice, kde musí být tečna vypočítána, desetinné číslo) a počátek a konec časového intervalu (používaný ke kreslení čáry, desetinné číslo) Příklad: znázornění sklonu

### **Funkce (y = m\*x+c)**

Vytváří nová záznamová data pomocí funkce  $[v = m*x+c]$ Parametry: m (sklon) a c (konstantní vyrovnání), desetinné číslo Příklad: znázornění půlící čáry v grafu (m= 1, c = 0)

# *Úhly a vzdálenosti*

### **Úhel (3 body)**

Vypočítá úhel, který je definován jedním bodem na každém rameni a vrcholem.

Parametry: bod ramene, vrchol, bod ramene

Příklad: Úhel mezi kotníkem, kolenem a kyčlí (úhel lomu kolena).

Poznámka: ve 3D prostoru nejsou úhly orientovány (např. proti směru hodinových ručiček). Výsledkem je proto vždy nejmenší úhel (menší než 180 stupňů).

# **Úhel (4 body)**

Vypočítá úhel, kde obě ramena jsou definována dvěma body. Ramena se nemusí protínat, místo toho je použito promítnutí.

Parametry: Rameno 1 (body 1+2), Rameno 2 (body 3+4)

Příklad: Úhel mezi pravým zápěstím/loktem a levým zápěstím/loktem (úhel mezi předloktími). Poznámka: ve 3D prostoru nejsou úhly orientovány (např. proti směru hodinových ručiček). Výsledkem je proto vždy nejmenší úhel (menší než 180 stupňů).

# **Úhel s rovinou X/Y, X/Z, Y/Z**

Vypočítá úhel mezi rovinou a přímkou definovanou dvěma body. Parametry: dva body Příklad: úhle oštěpu v okamžiku jeho kontaktu se zemí.

# **2D úhel (3 body)**

Vypočítá úhel, který je definován jedním bodem na každém rameni a vrcholem.

Parametry: bod ramene, vrchol, bod ramene

Příklad: Úhel mezi kotníkem, kolenem a kyčlí (úhel lomu kolena).

Poznámka: V úvahu se berou pouze souřadnice X a Y. Úhel se měří proti směru hodinových ručiček a výsledný úhel je mezi 0 a 359 stupni.

# **2D úhel (4 body)**

Vypočítá úhel, kde obě ramena jsou definována dvěma body. Ramena se nemusí protínat, místo toho je použito promítnutí.

Parametry: Rameno 1 (body 1+2), Rameno 2 (body 3+4) Příklad: Úhel mezi pravým zápěstím/loktem a levým zápěstím/loktem (úhel mezi předloktími). Poznámka: V úvahu se berou pouze souřadnice X a Y. Úhel se měří proti směru hodinových ručiček a výsledný úhel je mezi 0 a 359 stupni. Pozor: Tento výpočet je ve 2D často problémový.

### **2D úhel s horizontálou**

Vypočítá úhel, který je definován dvěma body a horizontálou. Parametry: dva body Příklad: Úhel mezi kotníkem/kolenem a horizontálou (úhel spodní končetiny a podlahy) Poznámka: V úvahu se berou pouze souřadnice X a Y. Úhel se měří proti směru hodinových ručiček a výsledný úhel je mezi 0 a 359 stupni.

### **2D úhel s vertikálou**

Vypočítá úhel, který je definován dvěma body a vertikálou. Parametry: dva body Příklad: úhel mezi kyčlí/ramenem a vertikálou. Poznámka: V úvahu se berou pouze souřadnice X a Y. Úhel se měří proti směru hodinových ručiček a výsledný úhel je mezi 0 a 359 stupni.

### **2D/3D vzdálenost**

Vypočítá třírozměrnou vzdálenost mezi dvěma body (také možno pro 2D) Parametry: dva body Příklad: vzdálenost mezi míčkem a tenisovou raketou

### **Vzdálenost ve směru X**

Vypočítá vzdálenost mezi dvěma body vzhledem k ose X (také možno pro 2D analýzu). Parametry: dva body

Příklad: vzdálenost mezi míčkem a tenisovou raketou ve směru hraní.

### **Vzdálenost ve směru Y**

Vypočítá vzdálenost mezi dvěma body vzhledem k ose Y (také možno pro 2D analýzu). Parametry: dva body Příklad: vzdálenost mezi míčkem a tenisovou raketou kolmo na směr hraní.

### **Vzdálenost ve směru Z**

Vypočítá vzdálenost mezi dvěma body vzhledem k ose Z. Parametry: dva body Příklad: výškový rozdíl mezi pravou a levou kyčlí (pozice pánve).

### **3D vzdálenost od konstantního bodu**

Vypočítá vzdálenost mezi bodem a konstantním bodem (také možno pro 2D) Parametry: jeden bod a tři souřadnice (X,Y,Z desetinné číslo) Příklad: vzdálenost mezi špičkou prstu a tyčí (pro skok o tyči).

### **Úhel arkustangens (A/B)**

Výpočet úhlu pomocí arkustangens podílu [arctan (A/B)] Parametry: dvoje záznamová data Příklad: výpočet odrazového úhlu při skoku dalekém, při zadané horizontální a vertikální rychlosti.

### **2D vzdálenost**

Vypočítá vzdálenost opsanou bodem v rovině X/Y.

Parametry: záznamová data Příklad: Pohyb ruky během plaveckého stylu prsa.

#### **3D vzdálenost**

Vypočítá vzdálenost opsanou bodem ve 3D prostoru. Parametry: záznamová data Příklad: opsaná vzdálenost hmotného středu během běhu, včetně vertikálních a bočních pohybů.

## *Filtrace a vyhlazení*

### **Vyhlazení pomocí proměnlivého průměru**

Poloměr vyhlazení udává počet přilehlých bodů (na obou stranách), které jsou zahrnuty ve výpočtu (např. poloměr 3 = vyhlazení pomocí 7 bodů) Parametry: záznamová data a poloměr vyhlazení (celé číslo) Příklad: Úprava záznamových dat pro odstranění šumu (poloměr vyhlazení 1 nebo 2).

#### **Low-pass filtrace**

#### **Dvojtá Low-pass filtrace, Low-pass filtrace druhého řádu**

Části frekvencí vyšší než frekvenční filtr (prahová hodnota) budou utlumeny, nebo eliminovány pomocí Butterwothova filtru.

Parametry: záznamová data a frekvenční filtr (desetinné číslo)

Příklad: filtrace 3D souřadnic (lidský pohyb), filtrační frekvence např. 10 Hz

### **Low-pass filtrace (procentuelně)**

#### **Dvojtá Low-pass filtrace (procentuelně), Low-pass filtrace druhého řádu (procentuelně)**

FFT (Fast-Fourier-Transformation) bude vypočítána a integrována za účelem vymezení filtrační frekvence, která odpovídá zadaným procentům. Data jsou potom pomocí této frekvence odfiltrována. Tato procedura je provedena pro každá záznamová data samostatně (tzn. pro X, Y  $a Z$ ).

Parametry: záznamová data a procentuální hodnota (desetinné číslo) Příklad: vyhlazení 3D dat (např. 85 %)

### **High-pass filtrace**

Části frekvencí nižší než frekvenční filtr budou utlumeny, nebo eliminovány. Parametry: záznamová data a frekvenční filtr (desetinné číslo) Příklad: eliminace nízkých frekvencí v EMG signálech

### **Band-pass filtrace**

Používá Low-pass i High-pass filtraci ve stejný okamžik. Frekvence mimo daný rozsah budou utlumeny, nebo eliminovány.

Parametry: záznamová data, spodní a horní hranice filtrační frekvence (desetinná čísla) Příklady: zpracování EMG: eliminuje pohyby (velmi nízké frekvence) a šum (vysoké frekvence) zároveň.

### **Spline filtrace**

Křivky pátého stupně jsou použity pro popis dat a dovolují mírné odlišení od původních dat. Výsledná křivka je hladká a může být několikrát derivována.

Parametry: záznamová data, odchylka (desetinné číslo). Odchylka je číslo mezi 0 (bez filtrace) a 1 (neurčitá filtrace), obvykle mezi 0.1 a 0.0001. Záporné hodnoty umožňují systému automaticky určit optimální odchylku.

Příklad: vyhlazení 3D dat

# *Div*

# **Kopírování (identické zobrazení)**

Vytváří identická záznamová data. Parametry: záznamová data Příklad: vytvoření několika kopií, za účelem srovnání rozdílných operací na ně aplikovaných.

# **Časový posun**

Posouvá záznamová data v čase.

Parametry: záznamová data a časový posun (desetinné číslo)

Příklad: Kinetika a kinematika nebyly zaznamenány synchronně. Použijte tuto operaci pro posun jednoho souboru dat v čase tak, aby došlo k synchronizaci obou měření.

# **Úprava hodnot**

Upravuje data tak, aby odpovídala novému intervalu. Parametry: záznamová data, nová minimální a maximální hodnota (desetinné číslo) Příklad: Standardizovat data za účelem srovnání rozdílných vzorků, nebo předmětů.

# **Vložení chybějících hodnot**

Vloží chybějící hodnoty pomocí kubické interpolace. Zaplněny jsou pouze takové mezery, které jsou menší nebo rovny maximálnímu interpolačnímu intervalu. Tento způsob však neumožňuje použít matematicky správné interpolace, které nemají žádný vztah k realitě. Parametry: záznamová data a interpolační interval (celé číslo)

Příklad: někdy je během 3D nahrávání pravá ruka vidět pouze na jedné kameře. Pro 3D výpočty je ale zapotřebí informací ze dvou kamer. Takže mezery ve výpočtech z druhé kamery jsou doplněny (matematicky) smysluplnými hodnotami. Dávejte pozor, protože výsledek je pouze přibližný, nikoli reálné měření!

# **Oddělení části (o stejné frekvenci)**

Vyjímá určitou část ze záznamových dat. Zadané časové hodnoty jsou automaticky zaokrouhleny na nejbližší vzorek.

Parametry: záznamová data, počáteční a konečný čas (v sekundách, desetinné číslo)

Příklad: silová báze přenáší data pouze během podpůrné fáze. Všechna ostatní data mohou být vyřazena.

Poznámka: tato dílčí část přenáší své časové informace aj e proto stále synchronní s ostatními daty.

# **Převzorkování**

Převádí část záznamových dat na jinou frekvenci.

Parametry: záznamová data, počáteční a konečný čas (desetinné číslo) a počet vzorků (celé číslo) Příklad: silová báze byla vzorkována pomocí 1000 Hz. Pro redukci dat je zvolen časový úsek od 2.3 do 4.3 sekund a převzorkována 500 vzorky. Výsledná data trvají 2 sekundy a mají frekvenci 250 Hz.

### **Oblasti minimálních / maximálních / průměrných hodnot**

Vypočte minima / maxima / průměrné hodnoty a vytvoří nová záznamová data s těmito hodnotami. Parametry: záznamová data a velikost bloku (celá čísla)

Příklad: vypočet minimální a maximální oblasti pro získání přehledu o rozsahu pohybu v každé jeho fázi.

### **Záznamová data X/Y**

Vytvoří speciální záznamová data, která nejsou zobrazena v závislosti na čase, ale v závislosti na jiných záznamových datech. Parametry: dvoje záznamová data Příklad: Promítání pohybu tenisové rakety na zem (X záznamová data = raketa X; Y záznamová  $data =$ raketa Y) Příklad: schéma s grafem "síla vs. akcelerace"

### **Derivace d/dt**

Vypočítá první derivaci času [d/dt] Parametry: záznamová data Příklad: z daného úhlu vypočítá úhlovou rychlost

### **První/druhá derivace (křivka)**

Vypočítá první nebo druhou derivaci času [d/dt]. Odchylka určuje vyhlazení původních dat (více informací viz. Spline Filtr) Parametry: záznamová data a odchylka Příklad: Výpočet rychlosti, respektive akcelerace souřadnice.

### **Integrál**

Vypočítá oblast mezi křivkou a osou X. Parametry: záznamová data Příklad: Integrační silová data přenášejí impuls (síla  $\times$  čas)

### **Integrál (A-B) oblasti mezi grafy**

Vypočítá oblast mezi dvěma grafy Parametry: dvoje záznamová data

### **FFT (odvzorkování pomocí křivek)**

#### **FFT (doplnění nulami)**

Vypočte FFT daných záznamových dat. Počet vzorků musí být dostačující, jinak bude doplněn nulami nebo interpolován křivkami.

Parametry: záznamová dala

Příklad: frekvenční spektrum signálu EMG

### **Akumulovaná FFT (odvzorkování pomocí křivek)**

#### **Akumulovaná FFT (doplnění nulami)**

Vypočte FFT daných záznamových dat. Počet vzorků musí být dostačující, jinak bude doplněn nulami nebo interpolován křivkami. Rozsahy frekvencí jsou shrnuty a normalizovány na 100 %. Parametr: záznamová data

Příklad: Stanovení 80 % / 85 % / 90 % limitu (hodnota frekvence) pro pozdější použití v Lowpass filtrech.

### **3D zakřivení**

Vypočítá poloměr zakřivení trojrozměrných pohybů.

Parametry: záznamová data

Příklad: rotace při hodu kladivem. Kdyby bylo možné posunout kladivo na ideální kruhovou dráhu, poloměr by byl konstantní. Výsledným grafem by byla vodorovná čára.

### **Poloměr kruhu**

#### **Souřadnice (X) středu kruhu, Souřadnice (Y) středu kruhu**

Vypočítá poloměr, respektive střed kruhu daný třemi body v rovině.

Parametry: troje záznamová data (2D)

Příklad: tři body páteře (krční obratel, hrudní obratel, bederní obratel) podávají informaci o zakřivení páteře.

### **Nová pozice souřadnicového systému**

Posune data (nebo souřadnicový systém) v prostoru.

Parametry: záznamová data, posun ve směru X, Y, Z (desetinné číslo)

Příklad: souřadnicový systém by měl být posunut tak, že osa X je shodná s přešlapovou hranicí u skoku do dálky (např. Y větší než 0 znamená, že bylo přešlápnuto)

### **Plynulý posun souřadnicového systému**

Během pohybu plynule posune souřadnicový systém v prostoru (vzdálenost mezi místem pohybu a souřadnicovým systémem se mění).

Konstanty: záznamová data, posun (v mis) ve směru X, Y, Z (desetinné číslo)

Příklad: Je nahráván běžec na běžícím pásu. Rychlost pásu je 3 mis. Na videozázmanu je běžec stále ve stejné pozici. Když je souřadnicový systém posunut o 3 m/s na opačnou stranu, vypadá to jakoby běžec běžel skutečnou rychlostí.

### **Otočení souřadnicového systému kolem os X, Y, Z**

Otočí data v prostoru kolem osy (respektive otočí souřadnicový systém)

Konstanty: záznamová data, otočení (ve stupních, desetinné číslo)

Příklad: souřadnicový systém by měl být otočen takovým způsobem, aby byla osa X shodná se směrem pohybu.

# **Požadavky**

## *Operační systém*

Pro snímání jednou kamerou je dostačující systém Microsoft Windows 98 (druhé vydání) nebo Windows ME. Při použití dvou a více kamer je třeba systém Windows 2000 a XP. V současnosti nejsou oficiálně podporovány žádné jiné operační systémy.

Pro stabilní a bezproblémovou činnost doporučuje SIMI systém Windows 2000.

### *Hardware*

### **Počítač**

Vzhledem k tomu, že se počítačové sestavy a jejich výkon mění téměř denně, není možné žádnou z nich konkrétně doporučit.

Existují některá obecná pravidla: Obvyklé moderní počítačové sestavy jsou dostačující až pro tři kamery. Použití čtyř a více kamer vyžaduje speciální komponenty, např. rychlé pevné disky.

Příklad pro DV-2 sestavu: Pentium ID, 1 GHz, pevný disk 300 GB, 512 MB RAM, Windows XP

Pro nastavení systému, který odpovídá vaší aplikaci kontaktujte SIMI tým.

### **Periferní zařízení**

Kamery jsou připojeny k počítači pomocí rozhraní Firewire (IEEE-1394, iLink). Většina kamer na dnešním trhu musí být připojena k samostatným Firewire sběrnicím, ačkoliv v závislosti na specifikaci je možné souběžné připojení několika kamer. Ne všechny kamery však 100 % odpovídají této specifikaci. To znamená, že pro každou kameru je třeba samostatné Firewire karty, ačkoliv existují PCI karty, které nabízejí několik portů. Použijte jeden port pro jednu kameru (nezáleží na tom, pro jakou).

# **Instalace**

### *Instalace softwaru*

Software by měl být nainstalován PŘED připojením hardwaru, jinak vlastnost operačního systému plug and play provede špatné přiřazení.

(a) Microsoft DirectX 8.0 (součást instalačního CD)

(b) Microsoft DirectX DV-Update (součást instalačního CD)

Počítač restartujte pokaždé, kdykoliv vás instalační program požádá. Pro zjištění verze DirectX na vašem počítači můžete použít program DXDiag.

Start-Spustit: "DXDiag"

V případě pochybností je můžete nainstalovat znovu. To platí zejména pro DirectX DVUpdate.

### *Instalace hardwaru*

Funkčnost připojeného hardwaru můžete zkontrolovat ve Správci zařízeni.

Windows XP: Pravým tlačítkem myši klikněte na ikonu Tento počítač, zvolte Vlastnosti, Hardware a pak klikněte na tlačítko Správce zařízení.

- (a) Připojte Firewire řadič (kartu PCI nebo PCMCIA pro notebooky, v případě že není integrován).
- (b) Připojte kameru (kabelovým propojením mezi kamerou a Fireware řadičem) a zapněte ji.
- (c) Nyní by se mělo automaticky objevit dialogové okno pro instalaci ovladačů zařízení. Potvrďte standardní nastavení, ale zvolte Zobrazit všechny ovladače, nikoli Automatické hledání. Dále zvolte Microsoft DV Camera a VCR, ne 1394 DV Camcorder.
- (d) Kamera se objeví v sekci Zařízení na zpracování obrazu. Jestliže se objeví v sekci Audio-Video znamená to, že byl použit nesprávný ovladač (viz (c) Změnu proveďte ve Správci zařízení tak, jak je popsáno v odstavci (c)
- (e) Pro každou kameru opakujte kroky (c) a (d). Tato procedura je nutná pouze při prvním připojení kamer.

# *Kabeláž*

Maximální délka Firewire kabelů je omezena na 4,5 metru. Proto nejsou v prodeji žádné delší kabely. Je možno použít několik kabelů za sebou, jestliže mezi ně vložíte opakovače. V závislosti na typu kamery a počítače (zejména notebooků) a na výsledné délce kabelů se možná budete muset postarat o přídavná napájení. Proto existují opakovače s napájením nebo bez napájení.

V závislosti na specifikaci lze použít až 16 kabelů (přibližně 72 m).

# **Operace**

### *Nastavení počítače*

Barevná hloubka grafické karty musí být nastavena na High Co/ar (16 bit = 65535 barev) (Ovládací panely: Zobrazovací adaptér / Nastavení)

Pro pevné disky je třeba nastavit (ve Správci zařízení) přímý přístup do paměti (DMA). Ujistěte se, že během snímání dat není aktivován žádný spořič obrazovky (vypněte ho, nebo nastavte dlouhou prodlevu).

### *Zapnutí kamer*

Mezi spuštěním jednotlivých kamer vyčkejte přibližně 3 vteřiny, aby došlo k bezchybné detekci zařízení. Pořadí kamer v aplikaci záleží na použité Firewire sběrnici, ne na samotné kameře, nebo na pořadí spuštění. Pokud je to možné, měla by být kamera připojena vždy ke stejnému řadiči. V případě problémů zkontrolujte, zda-li jsou všechny připojené kamery zobrazeny v Zařízeni na zpracováni obrazu. Jestliže operační systém zařízení nedetekoval, aplikace s nimi nemůže pracovat.

### *Nastavení kamer*

Během nahrávání musí kamery pracovat bez automatického zaostřování, nebo jiných automatických vlastností. Další podrobnosti můžete získat z manuálu příslušné kamery. Abyste se vyhnuli rozmazanému pohybu, je třeba omezit dobu expozice. Běžné DV-kamery umožňují nastavit clonu na 1/100, 1/250 a 1/500 sekundy. Rychlé pohyby vyžadují krátkou závěrku, která potřebuje dostatek světla.

Při automatickém přechodu kamer do StandBy módu se objevují časté problémy a zejména Windows 98/ME se v tomto případě stávají nestabilními. Některé kamery se při vložení pásky vždy vypnou. V tomto případě pásku vyjměte, neboť při nahrávání pomocí počítače není nutná.

Poznámka: Vysoce rychlostní módy kamer JVC 9x00 jsou dostupné pouze v případě, že je v nich vložena páska.

# **Použití**

### *Soubory záznamů*

Během nahrávání jsou videodata vždy zapsána na jeden nebo více pevných disků. Proto musí být vyhrazen dostatek volného místa jeden soubor pro každou kameru), aby během nahrávání nebylo zapotřebí žádného dalšího zasahování.

Každá kamera produkuje přibližně 3.5 MB za sekundu (= 210MB za minutu). Toto obrovské množství dat je zapsáno přímo na vyhrazené místo na pevném disku. Protože byste se měli vyhnout překročení vyhrazené kapacity, velikost souboru by měla být vypočítána s rezervou. Po vlastním nahrávání můžete uložit video sekvence (nebo jejich části). Ve skutečnosti jsou vytvořeny kopie těchto souborů, protože budou během dalšího nahrávání přepsány. Kopie mohou být také uloženy na pomalá velkokapacitní zařízení, nebo na síťová zařízení. Na rozdíl od toho by soubory záznamů měly být umístěny na nejrychlejších discích. Také byste se při vytváření nahrávek měli ujistit, že tyto disky nejsou fragmentovány. Nejlepší možností bude vytvořit nahrávky na čerstvě naformátovaný oddíl pevného disku.

Jestliže soubory záznamů nejsou k dispozici, nebo mají nesprávnou velikost, budou vytvořeny automaticky pomocí SIMI softwaru. Tento postup může zabrat několik sekund, u velkých souborů dokonce více než minutu.

Velikosti souborů záznamů zůstávají nezměněny, zatímco uložené kopie vždy využijí pouze opravdu potřebný prostor. Oba soubory jsou ve formátu AVI a mohou být přehrány ve Windows media playeru.

#### **Dodatečné informace**

Přenos AVI souborů do ostatních počítačů

Výsledné AVI soubory mohou být přehrány na jakémkoliv počítači se systémem Windows 98/ME/2000/XP. Windows NT4 toto svými systémovými prostředky nepodporují. A jelikož DirectX 8 nemohou být ve Windows NT nainstalovány, musíte použít produkty třetí strany. Takovéto produkty jsou dostupné na internetu. SIMI tým vám rád pomůže.

#### **Snímky a pole**

Uložené AVI soubory jsou vždy celo snímková videa (NTSC 30 Hz). Tento formát je vhodný pro přehrávání ve skutečném čase, ale ne pro statické obrazy. Typické vodorovné pruhy se objeví na každém druhém řádku video záznamu. Tento efekt se objeví, protože liché a sudé řádky video záznamu byly exponovány v rozdílných časech.

S pomocí SIMI softwaru můžete oddělit sudá a lichá pole a získat ostré statické obrazy. Tímto způsobem získáte dvojnásobný počet obrazů za sekundu (60 Hz), ale ztratíte svislé rozlišení, protože je zobrazena každá druhá video řádka.

#### **NTSC**

V severní Americe je používán systém NTSC: DV-rozlišení (vodorovné/svislé): 720/480 30 snímků za sekundu (= 60 Hz při rozdělení snímků)

#### **PAL**

V Evropě je používán zejména systém PAL: DV-rozlišení (vodorovné/svislé): 720/576 25 snímků za sekundu (= 50 Hz při rozdělení snímků)

#### **Vysoce rychlostní módy**

JVC kamery série 9x00 poskytují tzv. vysoce rychlostní módy pro nahrávání více než 60 snímků za sekundu. Půlením rozlišení je dosažena dvojitá frekvence (120 Hz), takže rychlost přenosu dat zůstává stejná. Technické řešení (dle JVC) je takové, že v pravé a levé polovině obrazu jsou sestaveny dva rozdílné obrazy. Takže snímek obsahuje jako obvykle dvě pole a každé pole pravý a levý obraz. Proto při 30 snímcích za sekundu je k dispozici  $30 \times 2 \times 2 = 120$  obrazů za sekundu.

Během náhledu a přehrávání výsledných AVI souborů pomocí přehrávače záznamů můžete sledovat pouze snímky (= složená pole) a nebudete mít dojem pohybu při frekvenci 120 Hz. SIMI software umožňuje úplné rozdělení složených polí. Po zvolení odpovídající možnosti se všech 120 snímků zobrazí jeden po druhém.

Poznámka: ostatní vysocerychlostní módy (120 Hz s horizontálním rozdělením a 240 Hz s horizontálním a vertikálním rozdělením) jsou také podporovány.

Poznámka vysocerychlostní módy kamer systému PAL fungují na 100 nebo 200 Hz.

# *Řešení běžných problémů*

#### **Kameru nelze detekovat**

Vypněte a znovu zapněte kameru. Odpojte a znovu připojte spojovací kabel.

#### **Zkreslený obraz (mozaika)**

Zkontrolujte, zda se kamera objeví v sekci Zařízení na zpracování obrazu ve Správci zařízení. Jestliže se tak nestane vyberte ovladač Microsoft DV Camera a VCR podle instrukcí daných v kapitole Instalace. Před změnou ovladače se ujistěte se, že jsou nainstalovány DirectX 8 a DV-Update.

#### **Snímky ztracené během nahrávání**

Viz. kapitola Operace → nastavení počítače. Při nahrávání by nemělo být použito více než tří kamer na jeden pevný disk (fyzický pevný disk, NIKOLIV oddíl). V případě, že je pevný disk fragmentován, měl by být vytvořen nový oddíl. Důvodem pro ztrátu snímku může být i fakt, že počítač (zejména pevný disk) je příliš pomalý.

#### **Kamera se vypíná**

Záleží na typu a výrobci kamery zdaje nutné vypnout StandBy mód, nebo odstranit pásku.

#### **Kamera JVC 9x00 neposkytuje vysocerychlostní mód.**

Vysocerychlostní módy jsou funkční pouze pokud je páska vložena. Jestliže dochází k přepínání kamery do StandBy módu, měli byste vložit 60 minutovou pásku a nastavit nahrávací mód. V tomto případě se kamera vypne na konci pásky.